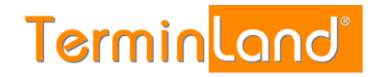

# **Terminland Free / Terminland Easy** Handbuch

**Dokumentation: V 1.10 Datum: 31.03.2022**

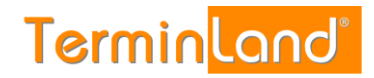

# **Inhaltsverzeichnis**

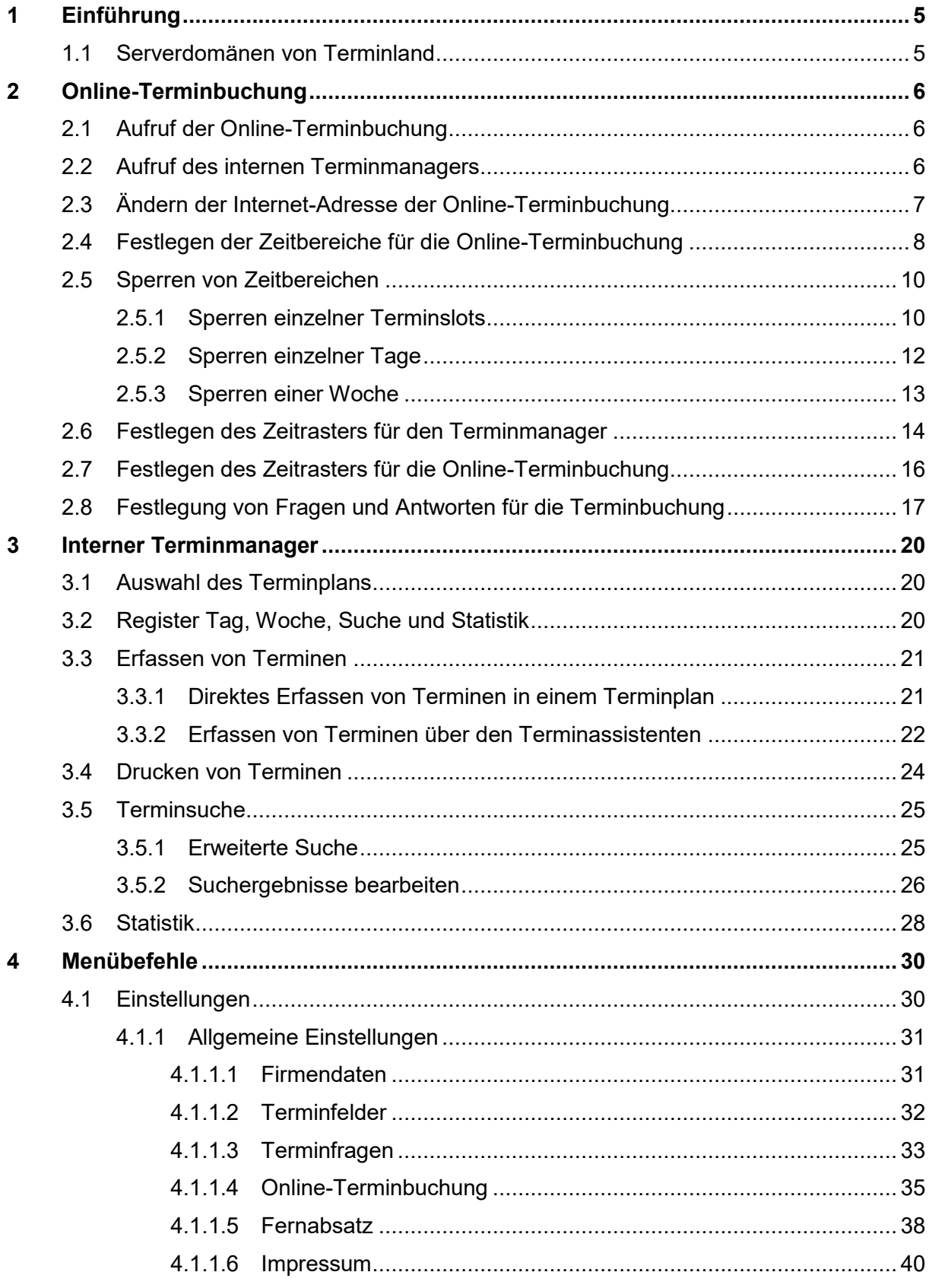

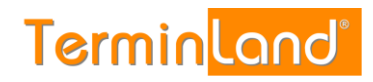

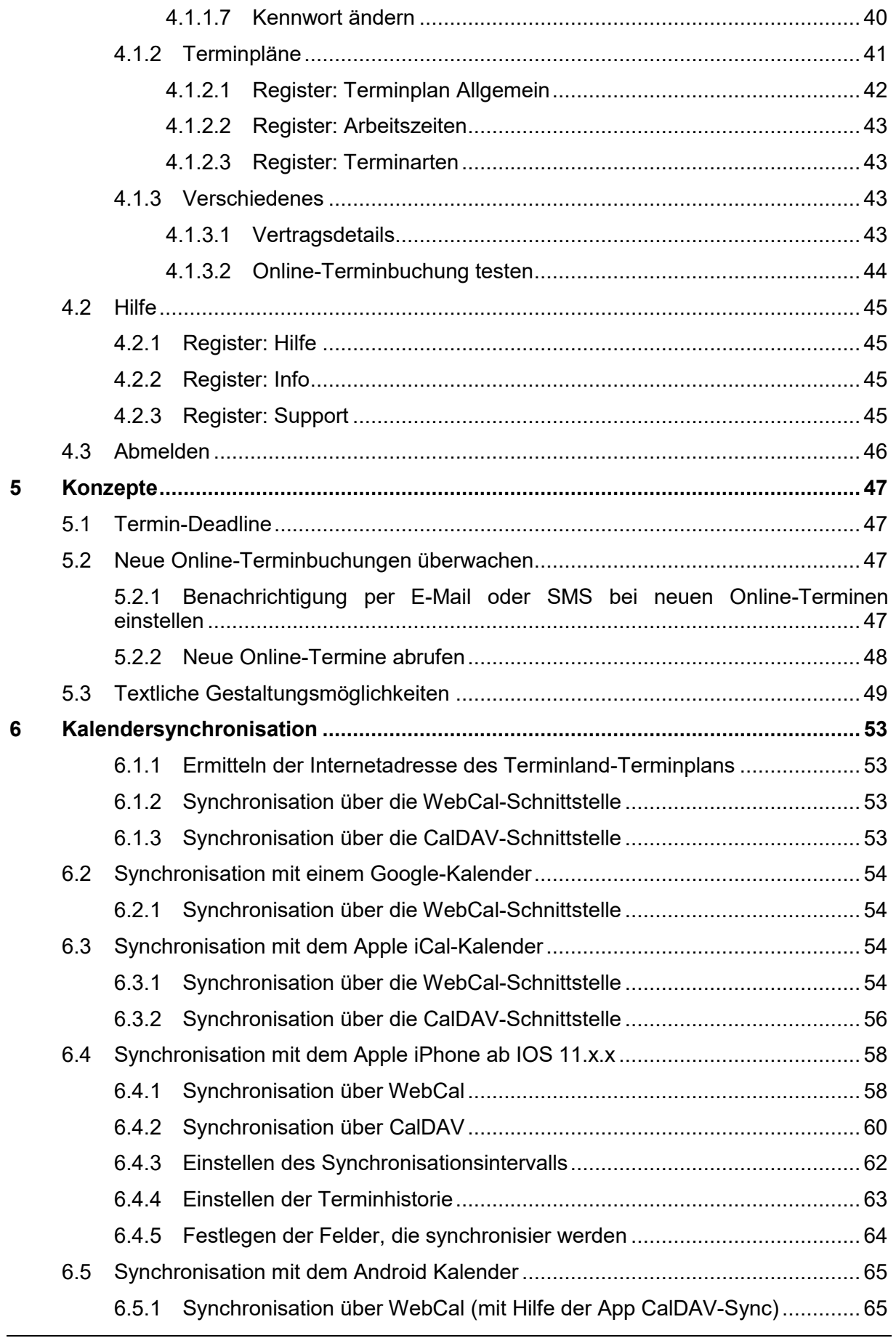

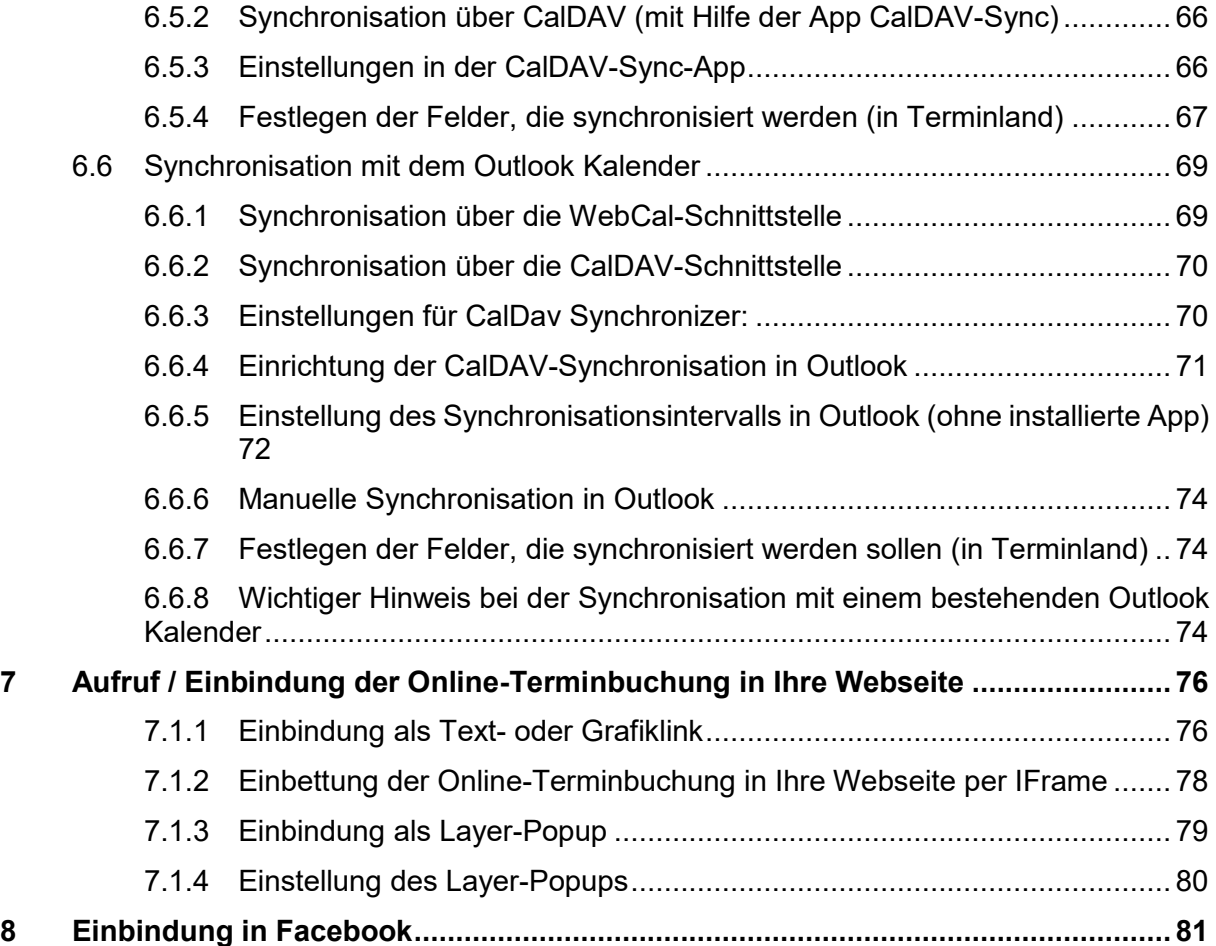

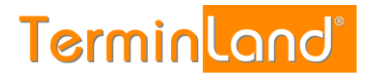

# <span id="page-4-0"></span>**1 Einführung**

Willkommen bei Terminland - Ihrer Online-Terminbuchung. Vielen Dank, dass Sie Terminland Free oder Terminland Easy für die Terminvereinbarung mit Ihren Kunden einsetzen möchten.

Terminland Free und Terminland Easy sind einfach zu benutzende Online-Terminbuchungen mit einem integrierten internen Terminmanager. Die beiden Versionen unterscheiden sich dadurch, dass Terminland Free kostenlos genutzt werden kann, dafür nur über einen eingeschränkten Nutzungsumfang verfügt (es steht nur das Terminland-Standard-Layout bei der Online-Terminbuchung zur Verfügung). Optional können beide Produkte durch kostenpflichtige Zusatzpaketen erweitert werden.

Sie können Terminland über einen Internet-Browser bedienen, ohne Terminland auf einem PC installieren zu müssen. Dadurch können Sie von überall auf Terminland zugreifen, wo Sie einen Internetzugang mit Internet -Browser zur Verfügung haben. Terminland besteht aus den Programm-Modulen Online-Terminbuchung und Interner Terminmanager.

Die **Online-Terminbuchung** von Terminland dient dazu, dass Ihre Kunden jederzeit mit Ihnen einen Termin online vereinbaren können. Die Online-Terminbuchung binden Sie typischer Weise auf Ihrer Webseite ein.

Über den **internen Terminmanager** können Sie Termine eingeben, sich von Ihren Kunden gebuchte Termine ansehen und alle Einstellungen an Ihrem Terminland-System vornehmen.

Wenn Sie Fragen zu Terminland haben, so senden Sie uns bitte eine E-Mail an [support@terminland.de](mailto:support@terminland.de)

# <span id="page-4-1"></span>**1.1 Serverdomänen von Terminland**

Seit 2021 nutzt Terminland neben Servern mit .de Domäne zusätzlich Server mit der Domäne .eu. In diesem Handbuch werden alle Beispiele an Systemen auf der .de Domäne gezeigt. Die Einstellungen sind auch auf den Systemen der .eu Domäne möglich. Für diese Systeme muss lediglich das .de in .eu umgeändert werden.

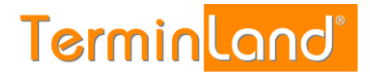

# <span id="page-5-0"></span>**2 Online-Terminbuchung**

# <span id="page-5-1"></span>**2.1 Aufruf der Online-Terminbuchung**

Ihre Online-Terminbuchung kann über eine Internet-Adresse in der Form **www.terminland.de/IhrName** durch Ihre Kunden aufgerufen werden. Sie können diese Internet-Adresse z.B. auf Ihrer Website einbauen, per E-Mail verschicken oder Ihren Kunden in Briefen mitteilen.

Wenn Sie sich bei Terminland anmelden, wird die Internet-Adresse für Ihre Online-Terminbuchung **www.terminland.de/IhrName** automatisch aus Ihrer E-Mail-Adresse generiert. Ist Ihre E-Mail-Adresse z.B. tauchschule-berlin@t-online.de, so legt Terminland automatisch die Adresse www.terminland.de/tauchschule-berlin an. Groß- und Kleinschreibung spielen bei Internet-Adressen keine Rolle, so dass Sie die Internet-Adresse z.B. auch so angeben können: www.Terminland.de/Tauchschule-Berlin

Unter dem Menüpunkt **Einstellungen** des internen Terminmanagers können Sie die Internet-Adresse Ihrer Online-Terminbuchung ändern (siehe [2.3\)](#page-6-0).

# <span id="page-5-2"></span>**2.2 Aufruf des internen Terminmanagers**

Ihren internen Terminmanager können Sie entweder direkt über folgenden Link [www.terminland.de/IhrSystemname/intern](http://www.terminland.de/IhrSystemname/intern) oder über das Terminland-Portal aufrufen. Gehen Sie dazu folgendermaßen vor:

- 1. Rufen Sie das Terminland-Portal auf: [www.terminland.de](http://www.terminland.de/)
- 2. Klicken Sie auf **Login.de** oder **Login.eu**, je nachdem auf welchem Server Ihr System gehostet wird.

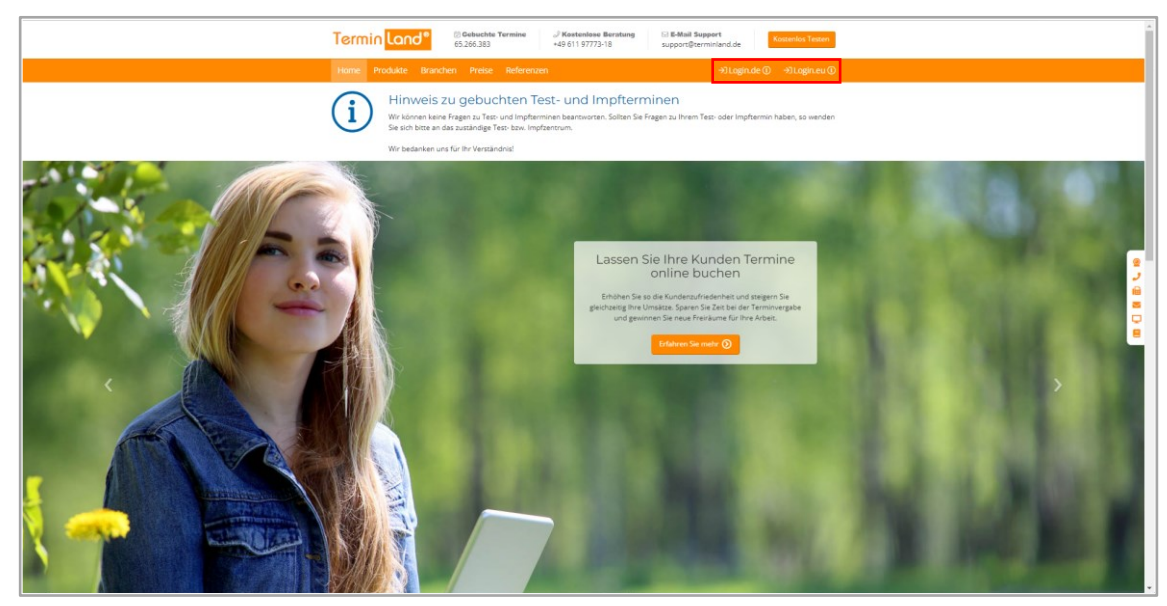

3. Geben Sie Ihren **Benutzernamen** und Ihr **Kennwort** ein und klicken Sie auf **Anmelden**. Mit der Option **Dauerhaft anmelden** merkt sich Terminland die Anmeldedaten. Sie können nun in der Folge Terminland aufrufen, ohne sich erneut anmelden zu müssen. Die dauerhafte Anmeldung wird erst wieder aufgehoben, wenn Sie sich in Terminland explizit abmelden (oben rechts  $\Theta$ ). Die Option Dauerhaft anmelden empfiehlt sich nur, wenn man einen eigenen Benutzer auf einem PC benutzt, der bereits über einen

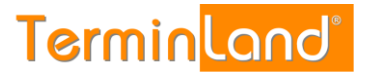

kennwortgeschützten Zugang verfügt. Man spart dann die zusätzliche Anmeldung bei Terminland.

4. Nach der Anmeldung befinden Sie sich in Ihrem Terminplan.

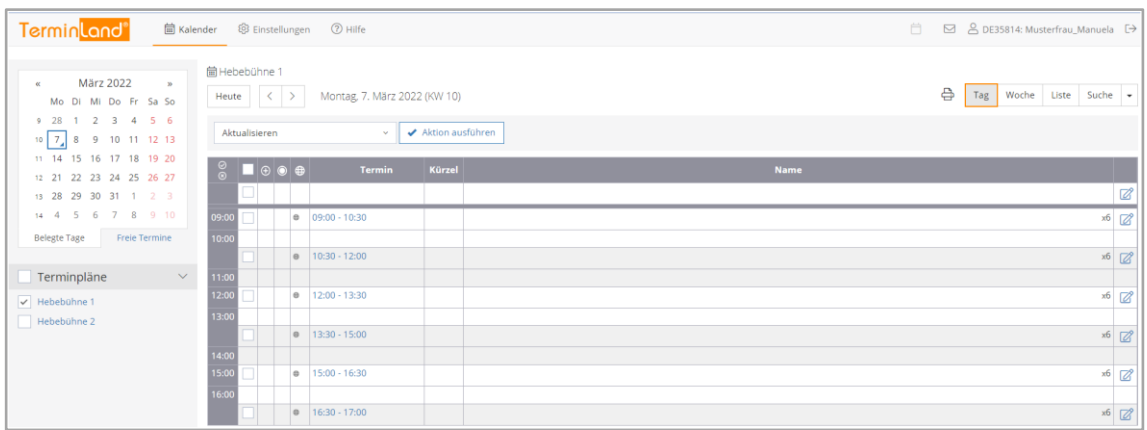

# <span id="page-6-0"></span>**2.3 Ändern der Internet-Adresse der Online-Terminbuchung**

Um die Internet-Adresse Ihrer Online-Terminbuchung zu ändern, gehen Sie bitte wie folgt vor:

1. Klicken Sie unter **Einstellungen** > **Allgemeine Einstellungen** auf den Menüpunkt **Online-Terminbuchung**.

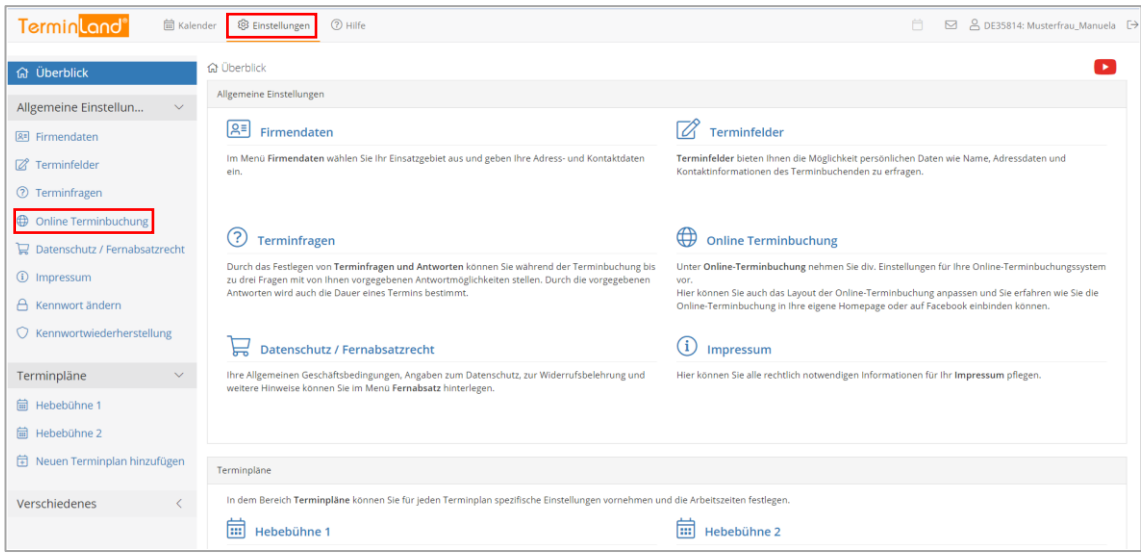

- 2. Auf dem ersten Register können Sie in dem Textfeld **Internet-Adresse** die Adresse Ihrer Online-Terminbuchung (**www.terminland.de/IhrName**) ändern. Dabei ist der erste Teil **www.terminland.de/** fest und kann nicht von Ihnen geändert werden. Der zweite Teil **IhrName** kann von Ihnen eingegeben werden. Folgende Einschränkungen sind dabei zu beachten:
	- Die Bezeichnung darf nicht leer sein und darf nur aus den Buchstaben a-z, den Ziffern 0-9 sowie den Zeichen . und - bestehen.
	- Die Bezeichnung muss innerhalb von Terminland eindeutig sein. Wird also die Bezeichnung bereits von einer anderen Online-Terminbuchung verwendet, so müssen Sie eine andere Bezeichnung wählen.

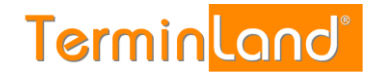

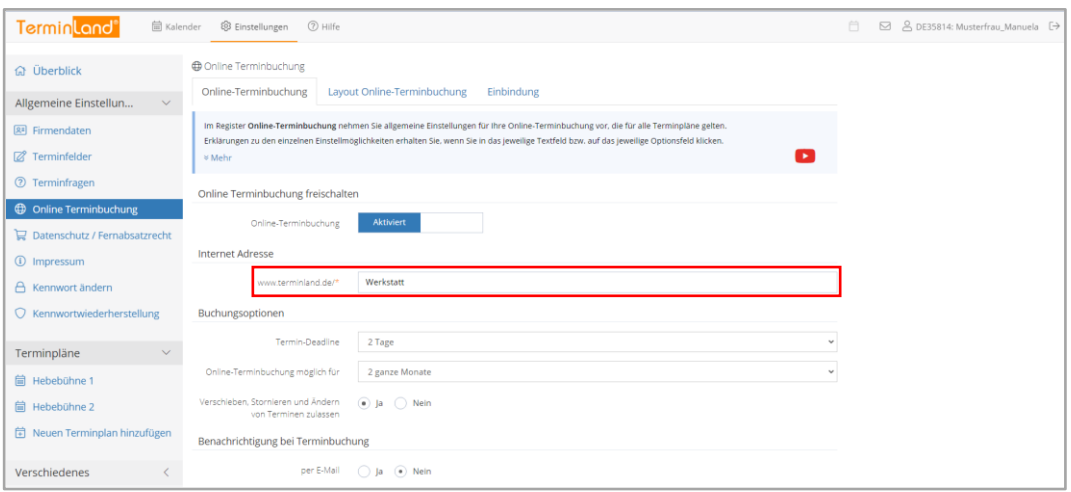

- 3. Rollen Sie den Bildschirm dann nach unten und schließen Sie mit einem Klick auf die Schaltfläche **Speichern** die Änderung der Internet-Adresse ab.
- 4. Um auf den **Terminplan** zurück zu kommen, klicken Sie oben auf den Menüpunkt **Kalender**.

#### <span id="page-7-0"></span>**2.4 Festlegen der Zeitbereiche für die Online-Terminbuchung**

Pro Terminplan können Sie festlegen, welche Zeitbereiche einer Woche standardmäßig für die Online-Terminvergabe angeboten werden. Darüber hinaus haben Sie die Möglichkeit, einzelne Termine, Tage oder Wochen individuell zu sperren (siehe [2.5\)](#page-9-0).

Als Voreinstellung sind die Zeitbereiche Mo - Fr 09:00 bis 17:00 Uhr für die Online-Terminbuchung freigegeben.

Um die Zeitbereiche festzulegen, gehen Sie wie folgt vor:

1. Klicken Sie unter **Terminpläne** auf den Terminplan, für den Sie die Zeitbereiche einstellen möchten.

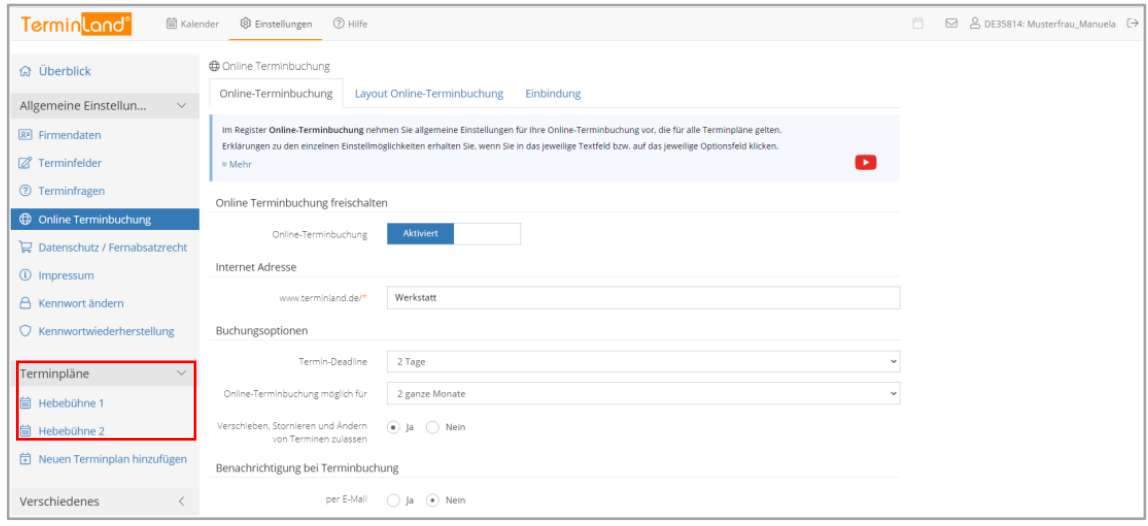

2. Wählen Sie das Register **Arbeitszeiten** aus.

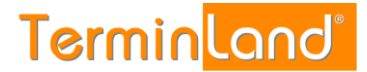

Hier können Sie jetzt Ihre Arbeitszeiten pro Wochentag festlegen.

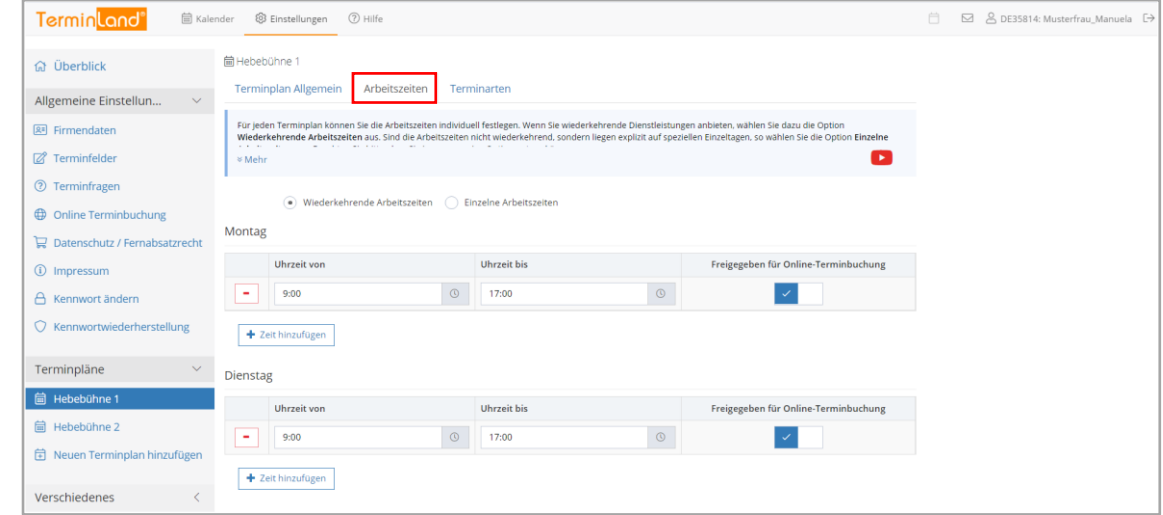

3. Mit einem Klick auf **Frach inzuligen** fügen Sie eine Arbeitszeit zu einem Wochentag hinzu. Mit einem Klick auf **I** löschen Sie die entsprechende Arbeitszeit. Klicken Sie auf Speichern, um das Festlegen der Zeitbereiche für die Online-Terminvergabe abzuschließen.

Wenn Sie eine Arbeitszeit für die Online-Terminbuchung freigeben möchten, so dass in diesem Zeitbereich Ihre Kunden online einen Termin buchen können, so klicken Sie in der letzten Spalte die Option **Freigegeben für Online-Terminbuchung** an. - Standardmäßig ist diese Option bereits angewählt.

- 4. Am Seitenende schließen Sie mit einem Klick auf die Schaltfläche **Speichern** die Änderung der Arbeitszeiten ab.
- 5. Sie befinden sich jetzt wieder in dem **Terminplan** unter den **Terminplan Einstellungen**. Von dort kommen Sie über den Menüpunkt **Kalender** zurück zu Ihrem Terminplan.

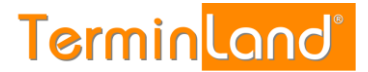

# <span id="page-9-0"></span>**2.5 Sperren von Zeitbereichen**

Wenn Sie Termine an einzelnen Tagen nicht in der Online-Terminbuchung anbieten möchten, so können Sie diese Zeitbereiche sperren. Dabei können Sie einzelne Terminslots sperren oder ganze Tage oder Wochen sperren.

#### <span id="page-9-1"></span>**2.5.1 Sperren einzelner Terminslots**

Um einzelne Terminslots zu sperren, gehen Sie wie folgt vor:

1. Wählen Sie für den Terminplan das Register **Tag** aus, indem Sie auf den Reiter klicken.

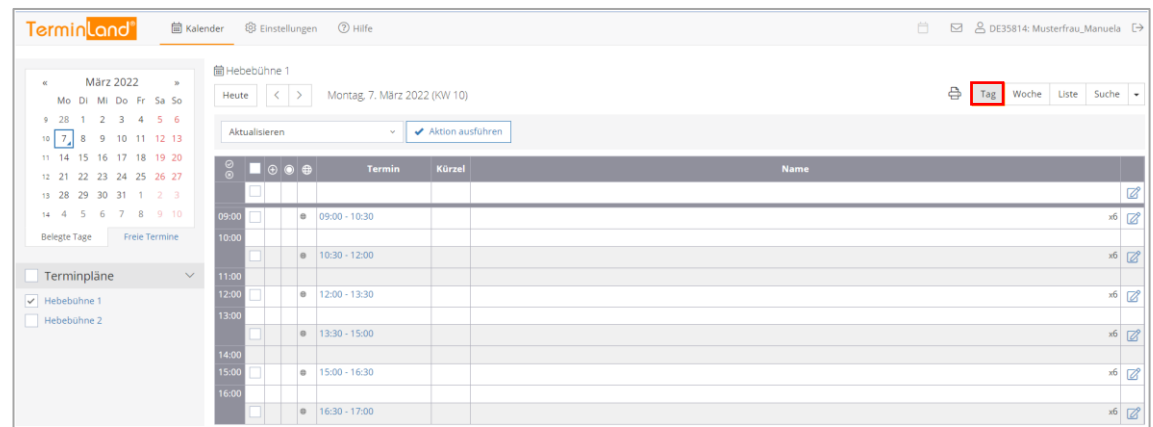

- 2. Wählen Sie in dem Monatskalender den entsprechenden Tag, an dem Sie einzelne Terminslots sperren möchten.
- 3. Wählen Sie den gewünschten Terminslot durch Klick auf das entsprechende Auswahlkästchen an. Sie können auch nacheinander mehrere Terminslots auswählen. Wählen Sie dann in der Auswahlliste über der Termintabelle die Aktion **Sperren** aus und klicken Sie auf **Aktion ausführen**.

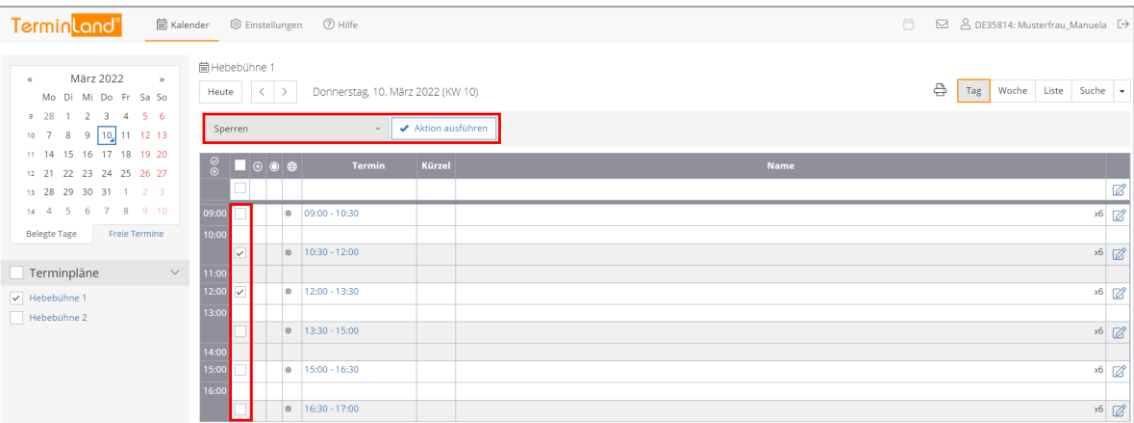

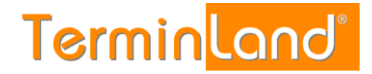

Die Terminslots werden als **Gesperrt** gekennzeichnet:

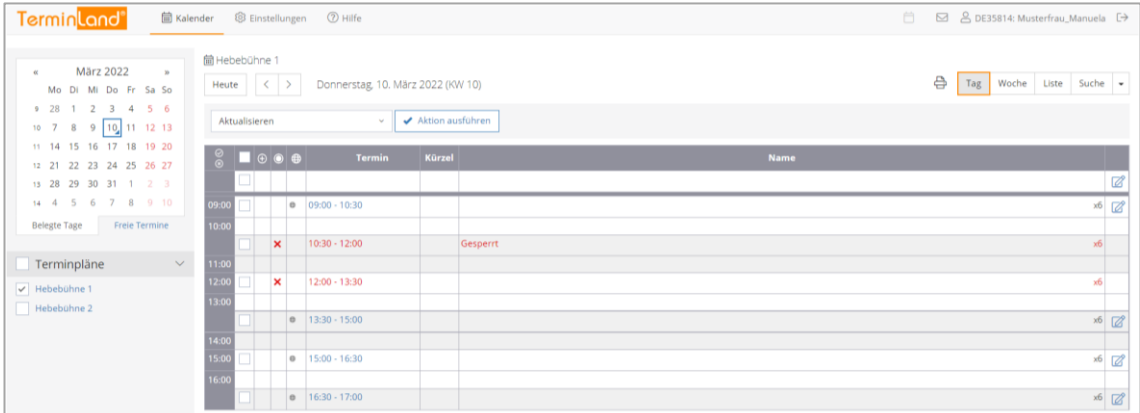

Wenn Sie gesperrte Terminslots wieder freigeben möchten, so gehen Sie genauso wie bei Sperren vor und wählen als Aktion anstatt **Sperren** die Aktion **Freigeben (Entsperren)** aus.

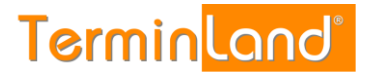

# <span id="page-11-0"></span>**2.5.2 Sperren einzelner Tage**

Um einen oder mehrere Tage komplett zu sperren, gehen Sie wie folgt vor:

1. Klicken Sie auf das Register **Woche**, wenn Sie einen Tag sperren möchten.

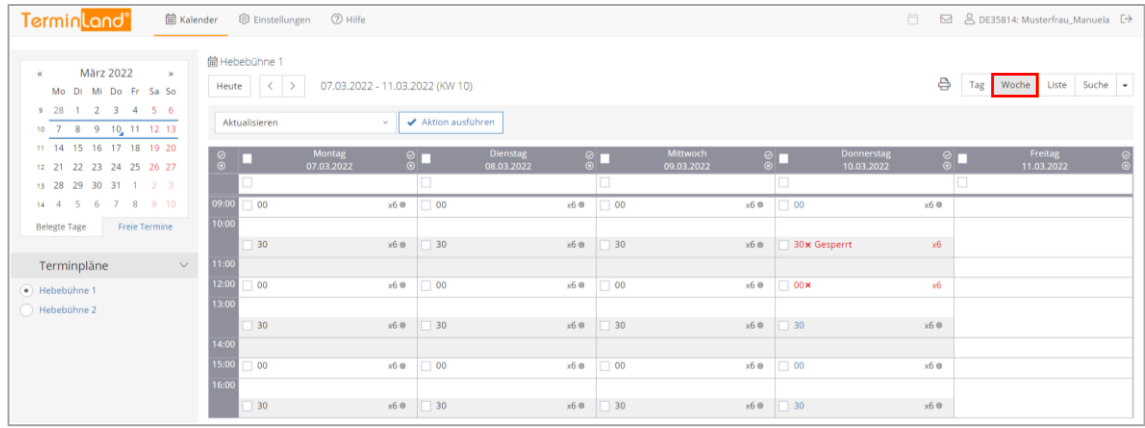

2. Klicken Sie auf **o** oberhalb der Terminslots, um den Tag zu sperren.

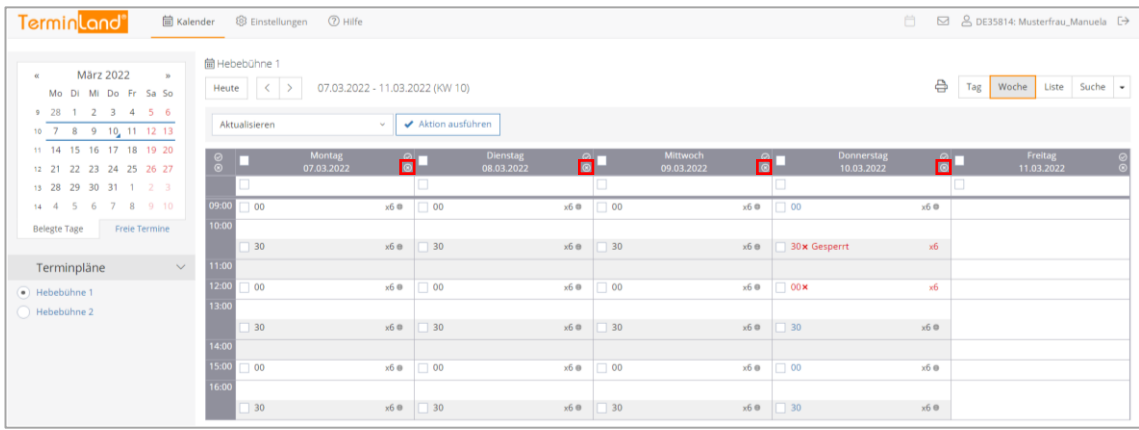

3. Der Tag wird als **Geschlossen** gekennzeichnet und die einzelnen Terminslots für diesen Tag werden ausgegraut angezeigt.

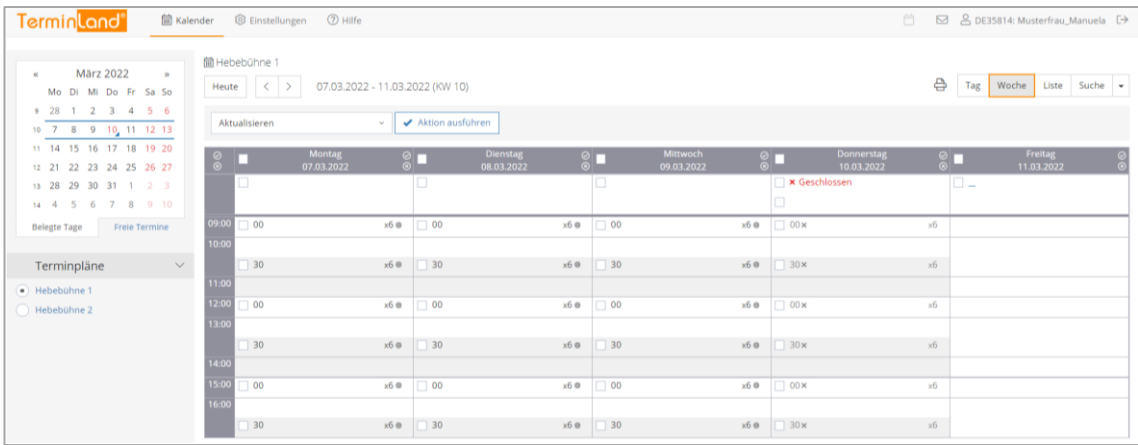

Wenn Sie den Tag wieder freigeben möchten, so klicken Sie einfach auf O oberhalb der Terminslots.

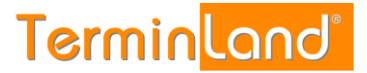

# <span id="page-12-0"></span>**2.5.3 Sperren einer Woche**

Um eine komplette Woche zu sperren, gehen Sie bitte folgendermaßen vor:

1. Klicken Sie auf das Register **Woche**.

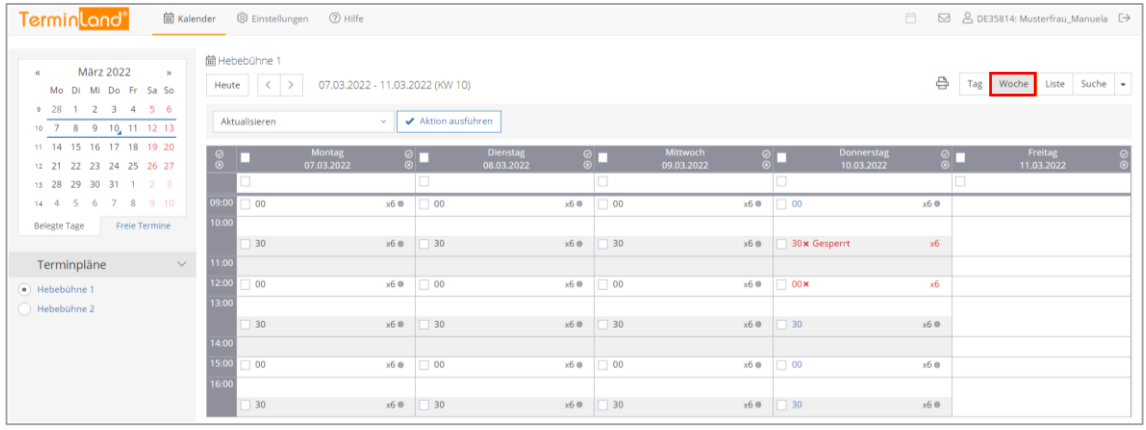

Klicken Sie auf in der linken Ecke oberhalb der Terminslots, um alle Tage der **Woche** zu sperren.

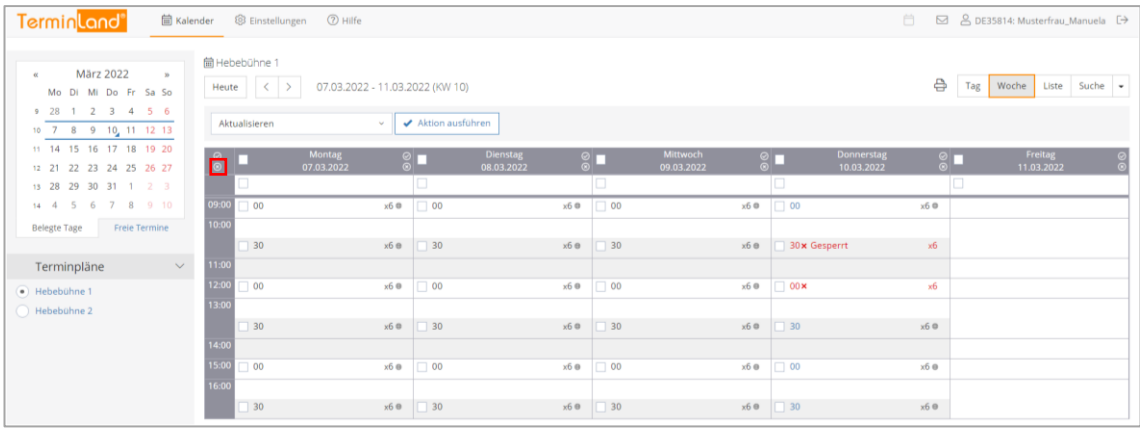

2. Alle Tage werden als **Geschlossen** angezeigt und die Terminslots werden bei allen Tagen ausgegraut.

Wenn Sie die Woche wieder freigeben möchten, so klicken Sie auf  $\heartsuit$  oberhalb von  $\heartsuit$ .

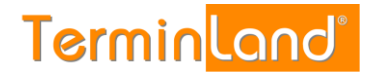

# <span id="page-13-0"></span>**2.6 Festlegen des Zeitrasters für den Terminmanager**

Das **Zeitraster für den Terminmanager** legt fest, wie ein Terminplan in einzelne Terminslots unterteilt wird. Weiterhin wird durch das Zeitraster die Standard-Terminlänge festgelegt, die ein Termin zugeordnet bekommt, wenn keine weiteren Angaben zur Dauer des Termins vorliegen.

Das Zeitraster wird pro Terminplan festgelegt und beträgt standardmäßig 30 Minuten. Um das Zeitraster für einen Terminplan einzustellen, führen Sie folgende Schritte aus:

- 1. Rufen Sie den Menüpunkt **Einstellungen** auf:
- 2. Klicken Sie unter **Terminpläne** auf den Terminplan, für den Sie das Zeitraster einstellen möchten.

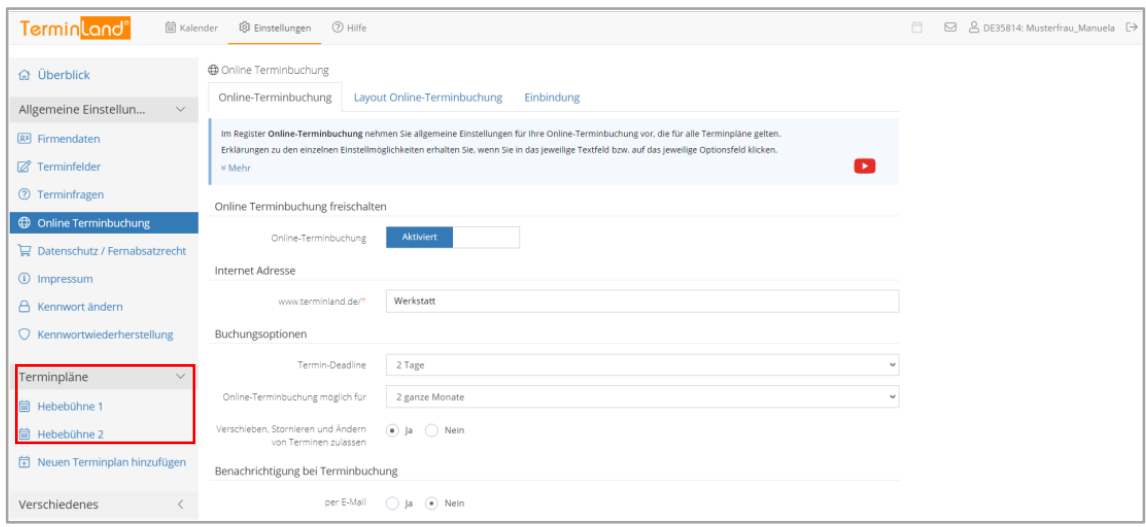

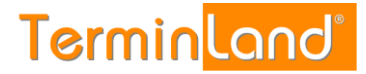

3. Wählen Sie in dem Register **Terminplan Allgemein** das gewünschte **Zeitraster für** den **internen Terminmanager** aus und klicken Sie auf **Speichern**.

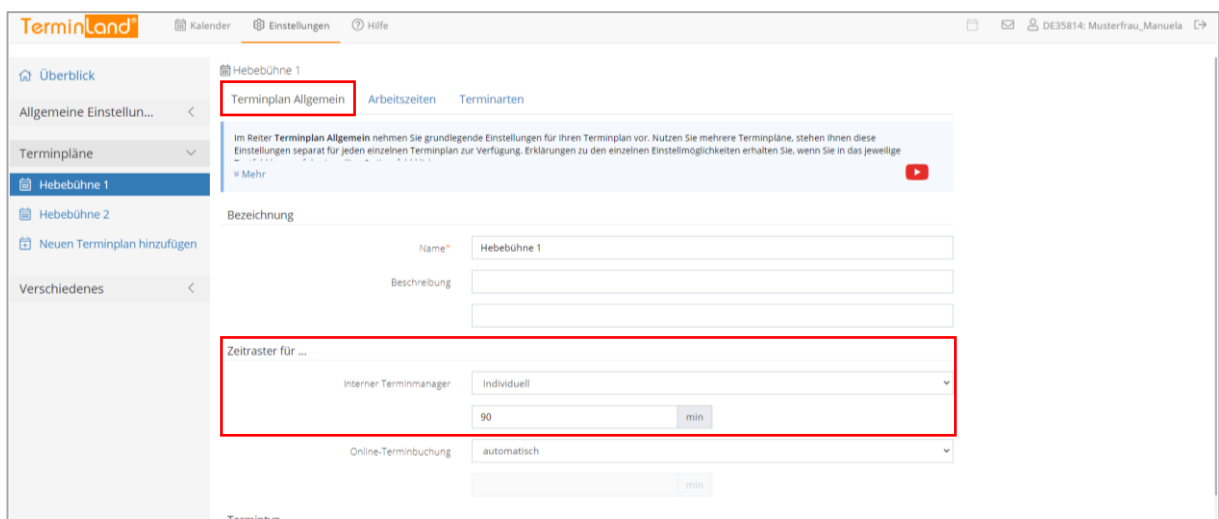

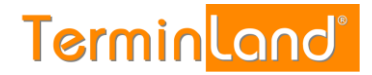

# <span id="page-15-0"></span>**2.7 Festlegen des Zeitrasters für die Online-Terminbuchung**

Das **Zeitraster für die Online-Terminbuchung** legt fest, in welchem Zeitabstand freie Termine bei der Online-Terminbuchung angezeigt werden. Ist der Standardwert **automatisch** eingestellt, so richtet sich der Zeitabstand, in welchem freie Termine angezeigt werden, nach der ermittelten Dauer des Termins. Beträgt z.B. die Termindauer 30 Minuten, so wird alle 30 Minuten ein freier Termin angezeigt. Ist aber z.B. als Zeitraster für die Online-Terminbuchung **15 Minuten** eingestellt, so werden freie Termine im Abstand von 15 Minuten angezeigt.

Um das Zeitraster für die Online-Terminbuchung umzustellen, gehen Sie folgendermaßen vor:

- 1. Rufen Sie den Menüpunkt Einstellungen auf:
- 2. Klicken Sie unter **Terminpläne** auf den Terminplan, für den Sie das Zeitraster einstellen möchten.

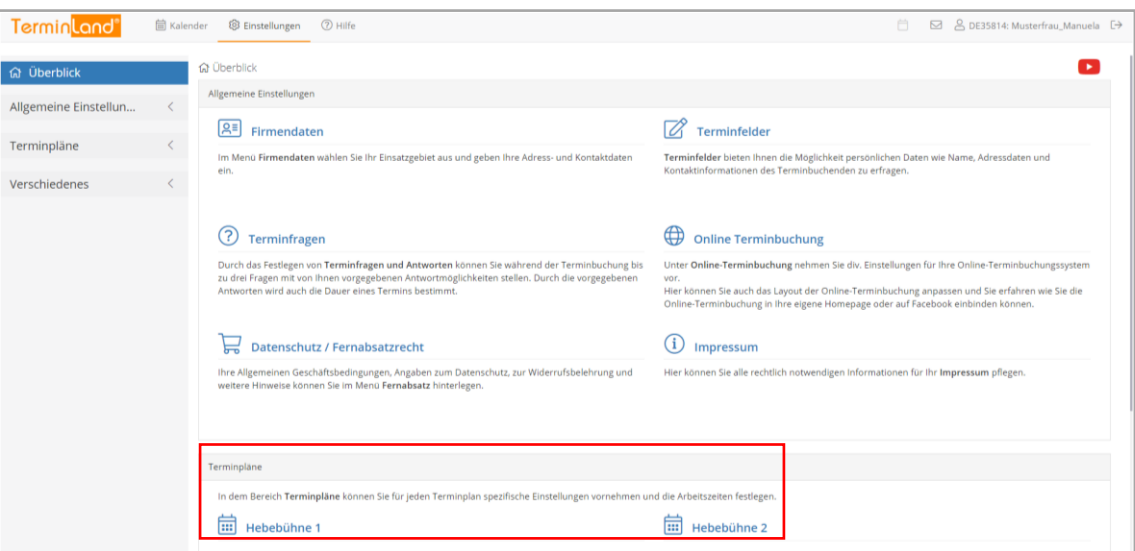

3. Wählen Sie in dem Register **Terminplan Allgemein** das gewünschte **Zeitraster für Online-Terminbuchung** aus und klicken Sie auf **Speichern**.

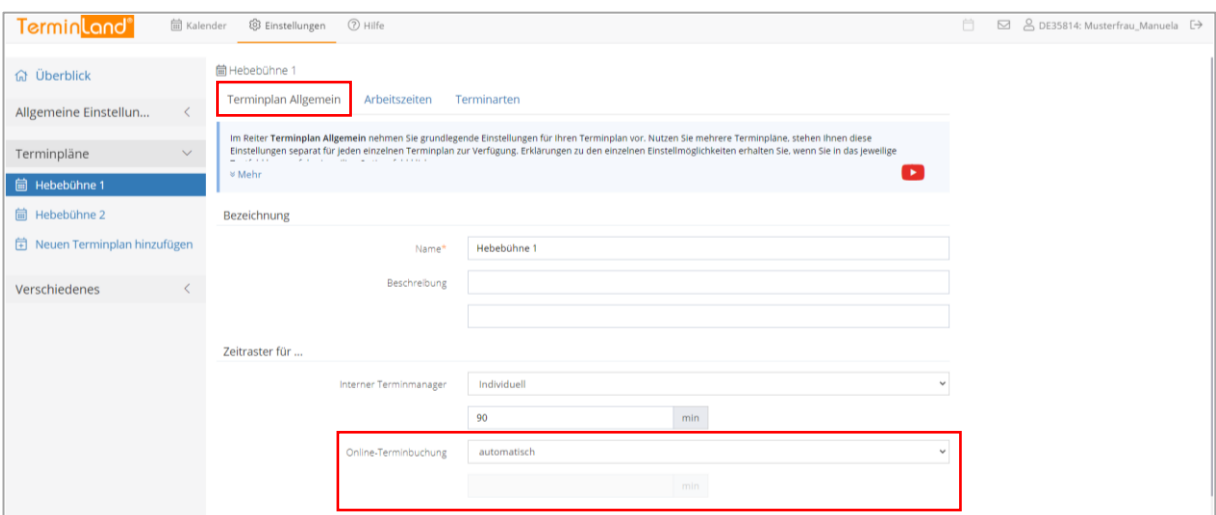

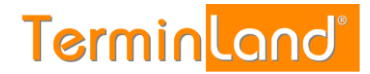

# <span id="page-16-0"></span>**2.8 Festlegung von Fragen und Antworten für die Terminbuchung**

Durch die Festlegung von Fragen und den dazu gehörigen Antwortmöglichkeiten können Sie bei der Online-Terminbuchung steuern, welche Dauer durch einen Termin belegt wird.

Zu jeder Antwort einer Frage können Sie eine Dauer hinterlegen. Terminland verwendet diese Dauer als Terminlänge des gebuchten Termins. Sie können bis zu 3 Fragen mit beliebig vielen Antworten definieren.

Wenn Sie in Ihren Terminplaner einen Termin eintragen, so können Sie optional ebenfalls Antworten zu Fragen auswählen. Terminland schlägt dann ebenfalls aufgrund der ausgewählten Antworten die entsprechende hinterlegte Termindauer vor.

Wenn Sie keine Fragen definieren, so wird bei der Online-Terminbuchung als Terminlänge das Zeitraster verwendet, das Sie für den Terminplan eingestellt haben.

Arbeiten Sie in Terminland mit mehreren Terminplänen, so können Sie bei der Online-Terminbuchung als ersten Schritt den Terminplan abfragen, für den ein Termin gebucht werden soll.

So legen Sie eine Frage mit Antworten fest:

- 1. Klicken Sie im Menü auf Einstellungen.
- 2. Klicken Sie unter nun auf Terminfragen.

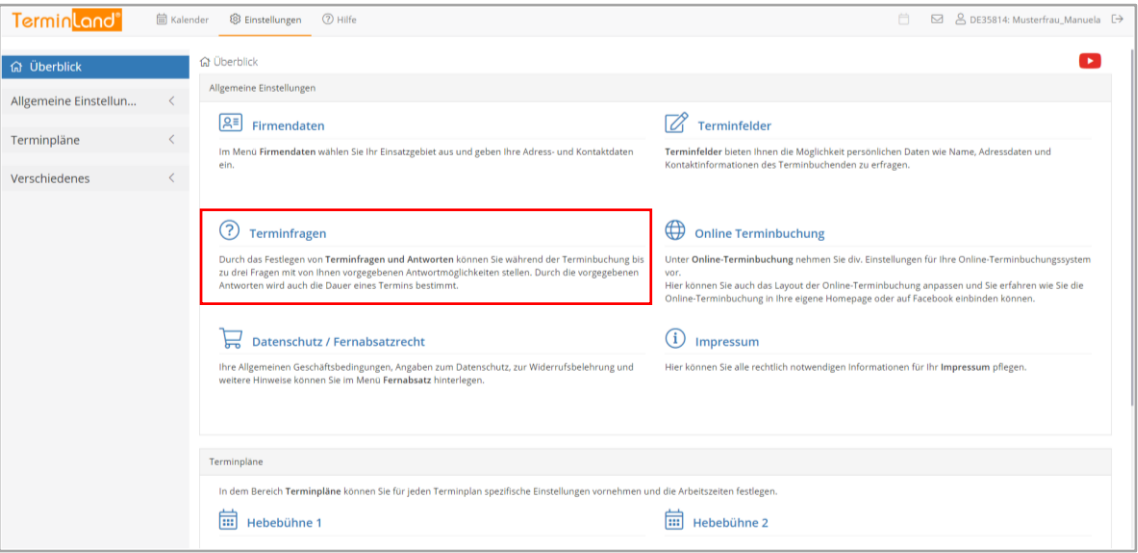

3. Sie befinden Sie nun bei den **Terminfragen**.

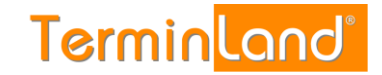

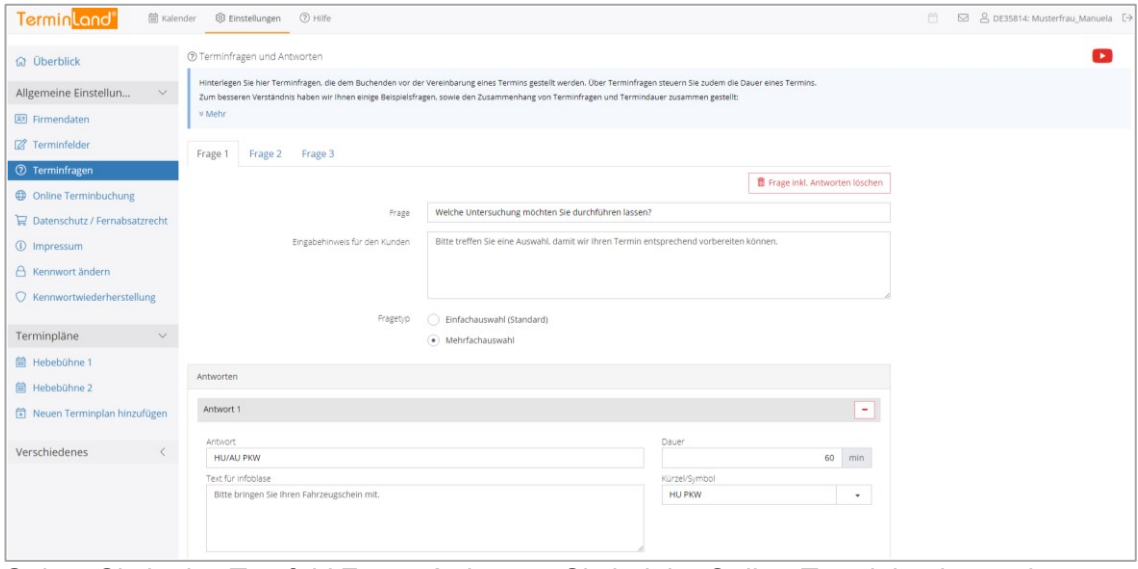

Geben Sie in das Textfeld **Frage 1** ein, was Sie bei der Online-Terminbuchung als ersten Punkt abfragen möchten, z.B.:

Welche Untersuchung möchten Sie durchführen lassen?

4. Geben Sie unter **Eingabehinweis für den Kunden** optional einen Hinweis zu der Frage ein, z.B.:

Bitte treffen Sie eine Auswahl, damit wir Ihren Termin entsprechend vorbereiten können.

5. Geben Sie jetzt in dem Eingabebereich Antworten die möglichen Antworten zu der Frage ein. Erfassen Sie z.B. als **Antwort 1** HU/AU PKW, als Text für die Infoblase Bitte bringen Sie Ihren Fahrzeugschein mit.als **Dauer** 60 und als **Kürzel** HU PKW.

Die Infoblase wird bei der Online-Terminbuchung neben der Antwort angezeigt. Die Dauer in Min. bestimmt, wie lange der Termin dauert. Das Kürzel erscheint im Internen Terminmanager vor dem Termin in der Spalte Kürzel.

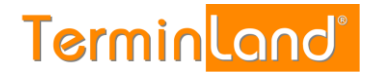

6. Um eine weitere Antwort zur Frage 1 hinzuzufügen, klicken Sie auf Francontination

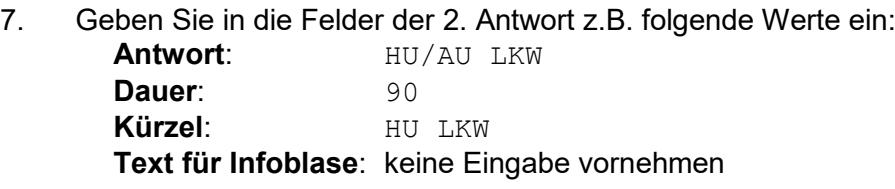

Klicken Sie auf Speichern, um die Einstellungen zu speichern.

8. In dem Register **Einstellungen** können Sie unter **Verschiedenes** durch einen Klick auf den Menüpunkt **Online-Terminbuchung testen** die vorgenommenen Einstellungen ausprobieren. Der erste Schritt der Online-Terminbuchung sieht nach der Eingabe der Frage mit Ihren beiden Antwortmöglichkeiten folgendermaßen aus:

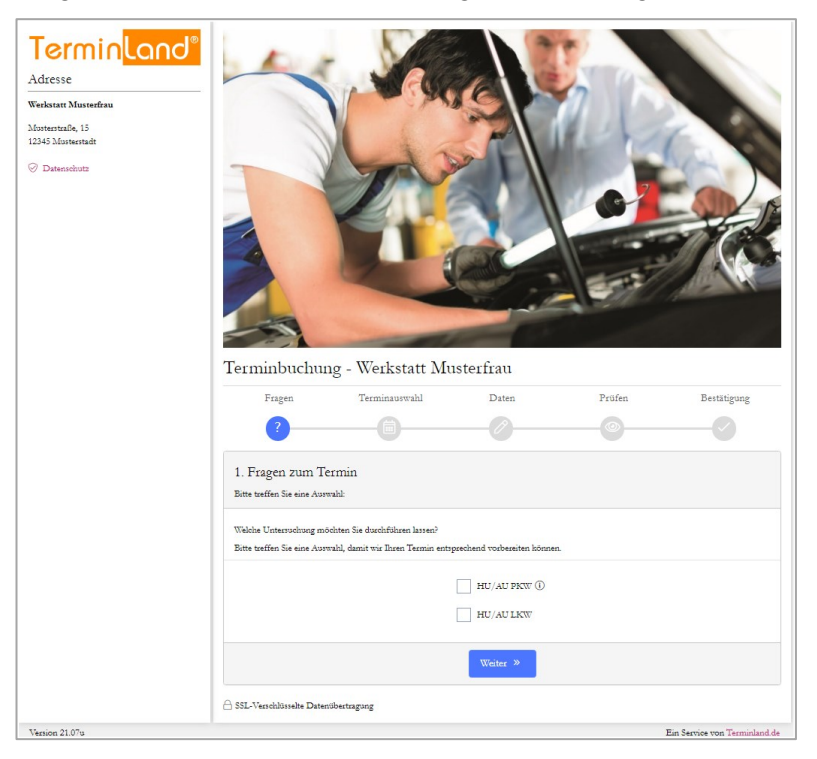

9. Schließen Sie das Fenster der Online-Terminvereinbarung wieder, um zu den **Einstellungen** zurückzukommen.

Mit einem Klick auf den Menüpunkt **Kalender** kommen Sie wieder zurück zu Ihrem Terminplan.

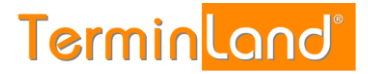

# <span id="page-19-0"></span>**3 Interner Terminmanager**

Mit dem internen Terminmanager können Sie Ihre Termine verwalten und Ihr Terminland System auf Ihre Anforderungen einstellen.

Melden Sie sich zunächst bei Terminland an (siehe [2.2\)](#page-5-2).

Der Interne Terminmanager zeigt nach der Anmeldung immer den ersten Terminplan an. Die Basislizenz von Terminland beinhaltet einen Terminplan. Bei Bedarf können Sie für weitere Mitarbeiter / Ressourcen zusätzliche Terminpläne lizenzieren (siehe [4.1.3.1\)](#page-42-3).

# <span id="page-19-1"></span>**3.1 Auswahl des Terminplans**

Durch einen Klick auf den gewünschten Terminplan wechseln Sie den Terminplan:

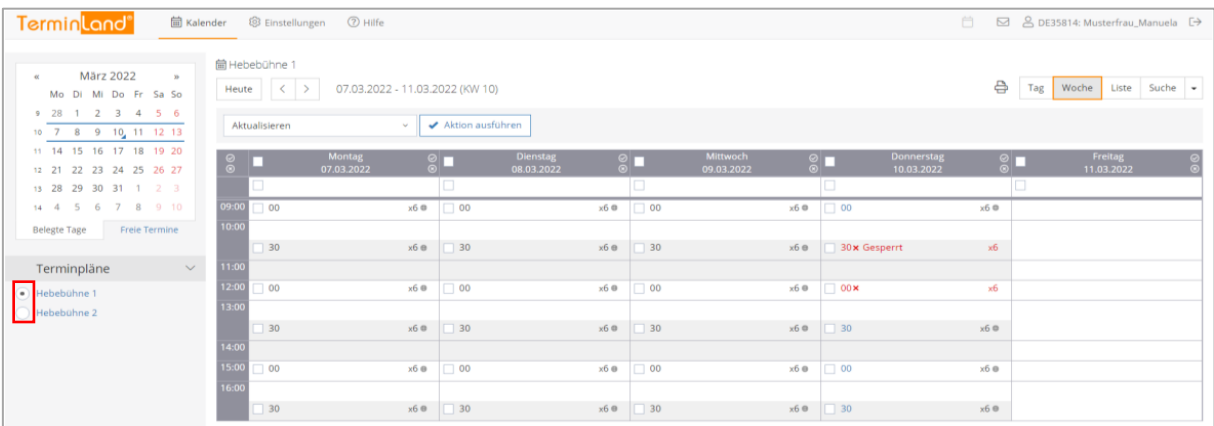

Durch einen Klick auf das Auswahlkästchen vor dem Terminplannamen können Sie auch mehrere Terminpläne auswählen. Alle angehakten Terminpläne werden dann nebeneinander angezeigt. Oder klicken Sie auf **Alle**, um alle Terminpläne nebeneinander angezeigt zu bekommen.

# <span id="page-19-2"></span>**3.2 Register Tag, Woche, Suche und Statistik**

Sie können sich einen Terminplan in der Tagesansicht oder in der Wochenansicht ansehen und Sie können nach Terminen gezielt suchen, wenn Sie nicht mehr wissen, an welchem Tag die Termine eingetragen sind. Um die entsprechende Ansicht zu wählen, klicken Sie einfach auf den Reiter des entsprechenden Registers. Weiterhin können Sie über das Dropdownmenü zusätzlich die Statistik aufrufen:

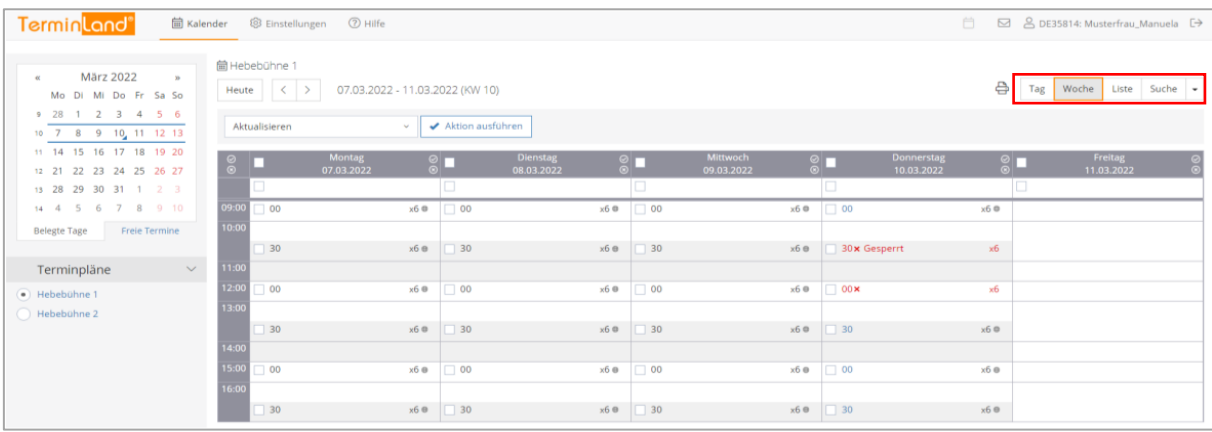

**Handbuch** 

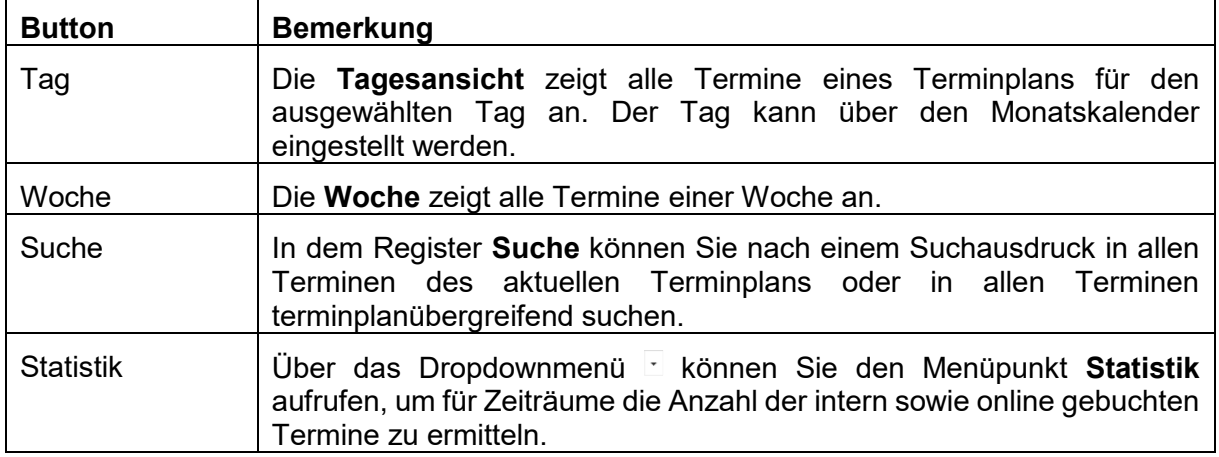

# <span id="page-20-0"></span>**3.3 Erfassen von Terminen**

Sie können Termine, die Sie persönlich oder telefonisch vereinbart haben, in den internen Terminmanager eingeben. Dazu gehen Sie wie folgt vor:

# <span id="page-20-1"></span>**3.3.1 Direktes Erfassen von Terminen in einem Terminplan**

- 1. Melden Sie sich bei dem internen Terminmanager an (siehe [2.2\)](#page-5-2).
- 2. Sie befinden Sie standardmäßig in dem Register **Tag**. Wählen Sie dort über die Bildlaufleiste die entsprechende Startzeit aus, für die Sie den Termin eintragen möchten und klicken Sie dann in dem entsprechenden Terminslot auf die **Uhrzeit** oder das Symbol **Bearbeiten** 2

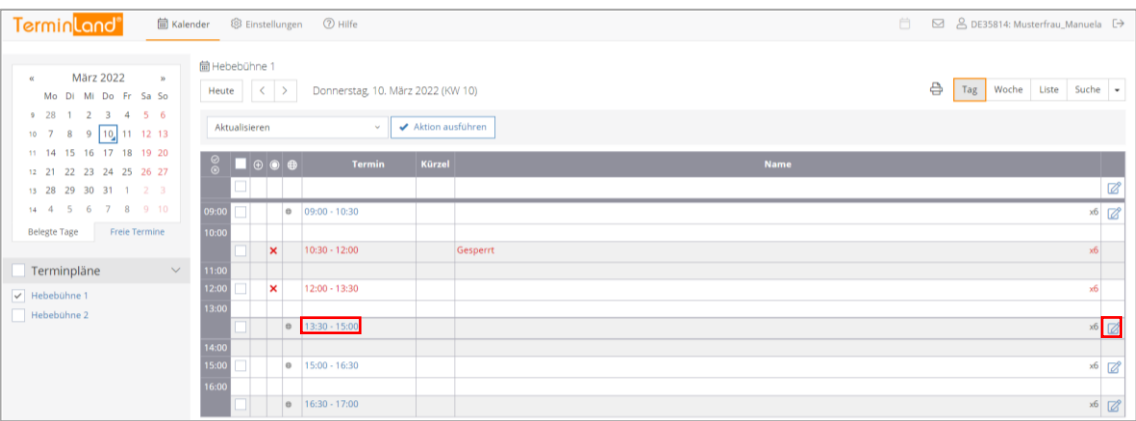

**Hinweis:** In dem Register **Woche** können Sie ebenfalls Termine erfassen. Klicken Sie dort dazu auf die **Uhrzeit** des entsprechenden Tages.

**Terminland**®

3. Geben Sie in dem Erfassungsfenster für den neuen Termin die Details zu dem Termin ein. Das einzige Feld, das Sie ausfüllen müssen, ist das Feld **Name**. Um den neuen Termin zu speichern, klicken Sie auf die Schaltfläche **Speichern**.

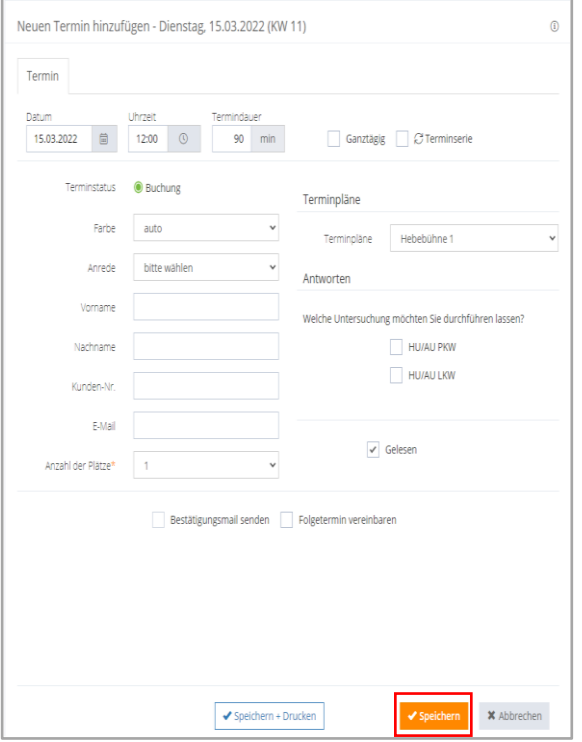

# <span id="page-21-0"></span>**3.3.2 Erfassen von Terminen über den Terminassistenten**

Wenn Sie einen Termin über den **Terminassistenten** erfassen, haben Sie den Vorteil, dass Sie passende freie Termine automatisch von dem Programm ermittelt bekommen. Gehen Sie dazu wie folgt vor: Durch einen Klick auf den Befehl **Neuer Termin** können Sie den Terminassistenten starten, um einen neuen Termin zu erfassen.

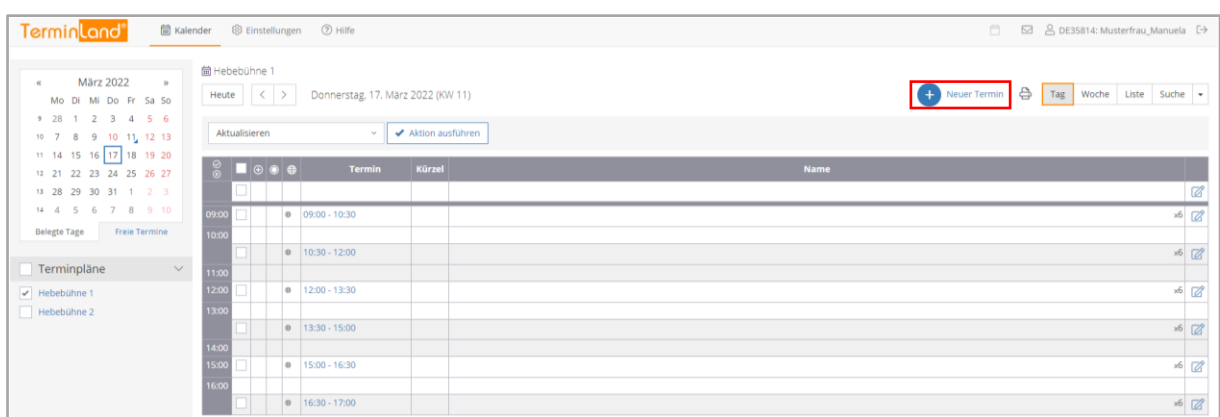

1. Tragen Sie jetzt die Kundendaten wie Name und Telefonnummer sowie Daten zu dem Termin wie der Besuchsgrund und das genaue Thema ein und klicken Sie dann auf **Weiter**. Alternativ können Sie auch die Option **Später erfassen** anklicken, um die Kundendaten erst nach der Terminauswahl zu erfassen. Dies ist praktisch, wenn Sie zunächst prüfen möchten, ob Sie für den Kunden einen passenden Termin finden.

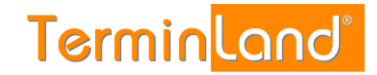

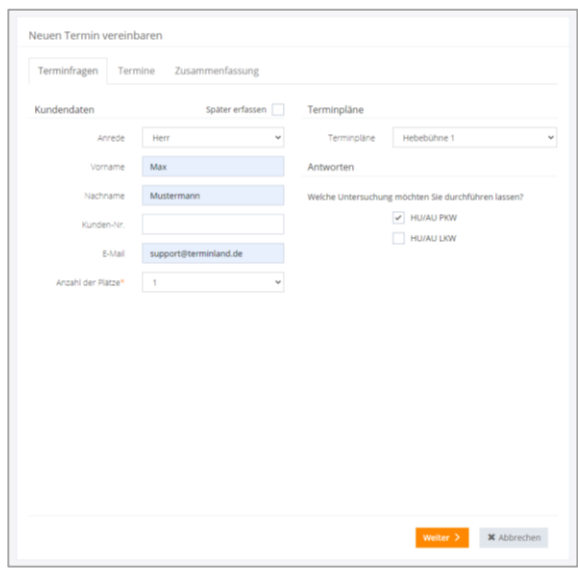

Jetzt werden Ihnen die möglichen Termine angezeigt. Mit folgenden Pfeilen können Sie wochenweise blättern oder Sie können dazu den Monatskalender verwenden. Durch einen Klick auf die Uhrzeit wählen Sie einen Termin aus.

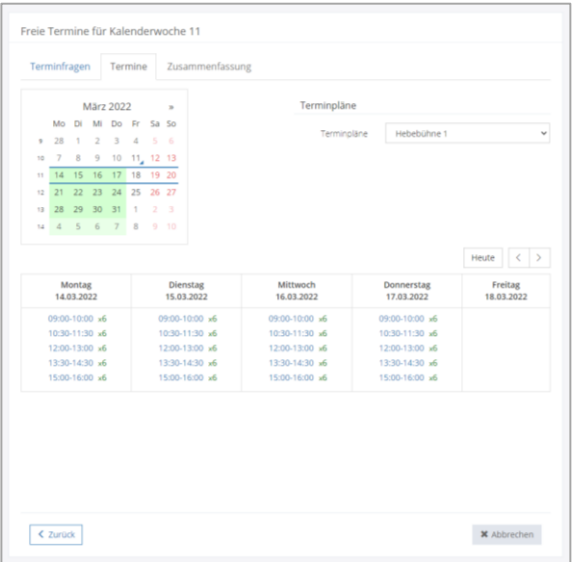

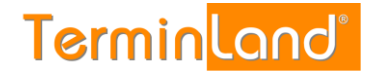

Zum Abschluss bekommen Sie noch einmal alle Termindaten angezeigt. Mit einem Klick auf Speichern wird der Termin gespeichert.

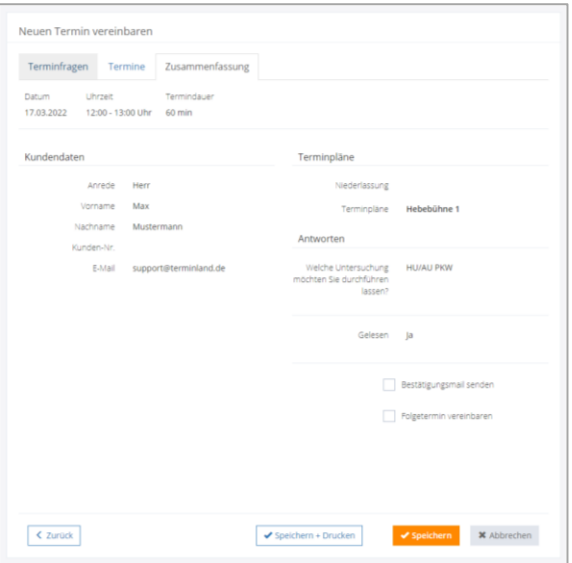

#### <span id="page-23-0"></span>**3.4 Drucken von Terminen**

Sie können den Terminplan für einen Tag ausdrucken.

- 1. Wählen Sie dazu in dem Monatskalender den gewünschten Tag aus.
- 2. Wählen Sie den entsprechenden Terminplan aus der Liste der Terminpläne aus, wenn Sie mit mehreren Terminplänen arbeiten.
- 3. Klicken Sie auf das Druckersymbol<sup>
a.</sup>

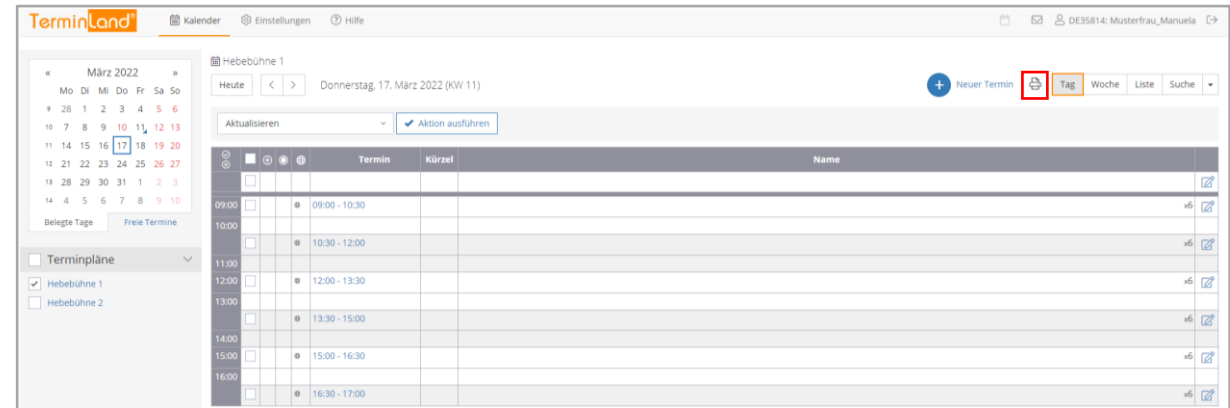

- 4. Klicken Sie auf die Befehlsschaltfläche **Drucken** des Druckdialogs des Browsers.
- 5. Schließen Sie das Browserfenster, das die Druckansicht enthält.

<span id="page-24-0"></span>**3.5 Terminsuche**

Wenn Sie sich in der Kalenderansicht des internen Terminmanager befinden, können Sie über die Terminsuche (Register **Suche**) nach Terminen suchen. Klicken Sie dazu auf die Schaltfläche **Suche**.

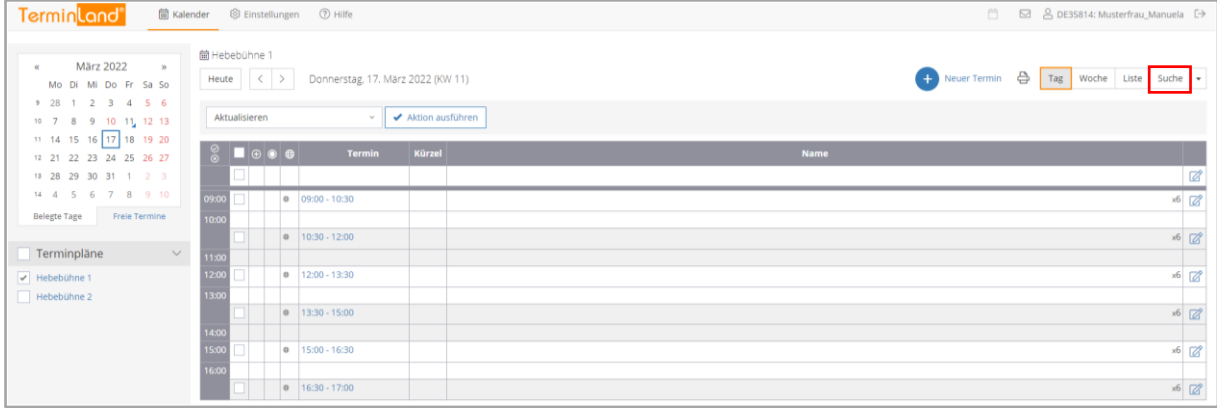

Geben Sie den Suchausdruck im Feld Suchtext ein, nachdem gesucht werden soll und klicken Sie auf die Schaltfläche **Suchen**. Wenn Sie mit mehreren Terminplänen arbeiten, so haben Sie die Möglichkeit, auf der linken Seite die Terminpläne auszuwählen, in denen gesucht werden soll.

Bei der Suche werden alle Terminfelder eines Termins auf teilweise Übereinstimmung geprüft. Stimmt der Suchausdruck mit einem Teil eines Feldes überein, so wird der Termin in der Suchergebnisliste angezeigt.

# <span id="page-24-1"></span>**3.5.1 Erweiterte Suche**

Durch einen Klick auf den Befehl **Erweiterte Suche** kann der Dialog für die erweiterte Suche eingeblendet werden. In der erweiterten Suche haben Sie zusätzlich die Möglichkeit, den Zeitraum der Terminsuche über ein Von- und ein Bis-Datum einzugrenzen.

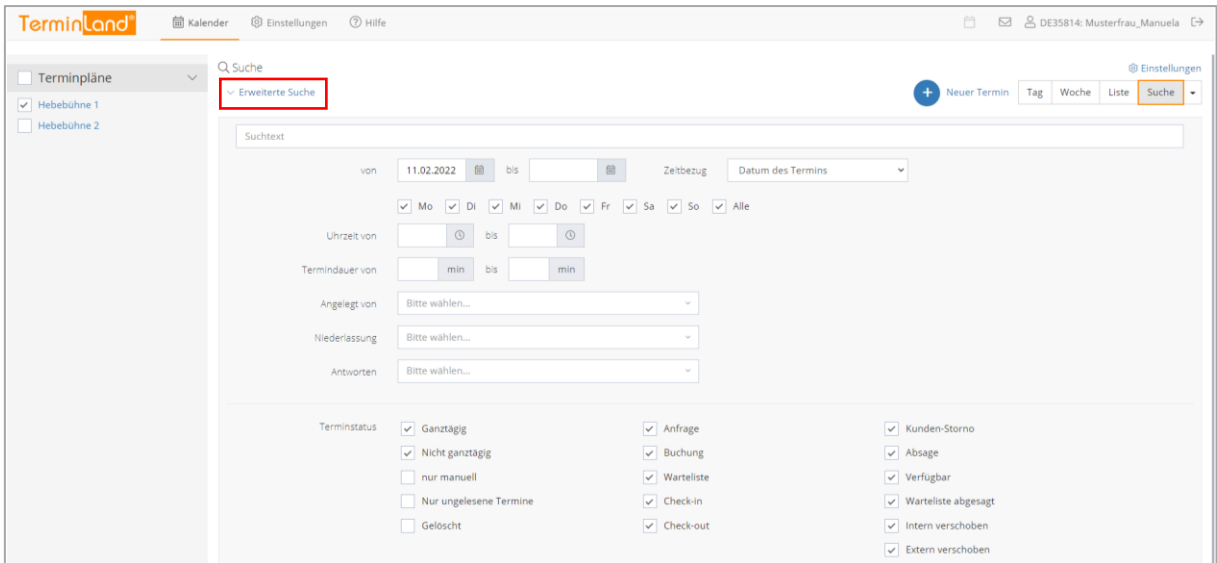

Weiterhin können Sie die Suche auf **Nur ungelesene Termine** eingrenzen. **Ungelesene Termine** sind Termine, die Ihre Kunden über die Online-Terminbuchung gebucht haben und die Sie noch nicht als **Gelesen** markiert haben (siehe [5.2.2\)](#page-47-0).

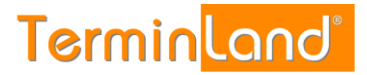

# <span id="page-25-0"></span>**3.5.2 Suchergebnisse bearbeiten**

Die Termine in der Suchergebnisliste können durch einen Klick auf die **Uhrzeit** oder das Bearbeiten-Symbol @ des jeweiligen Termins bearbeitet werden.

Sie können auch mit einem, mit mehreren oder mit allen Terminen der Suchergebnisliste bestimmte Aktionen ausführen. Folgende Aktionen stehen Ihnen zur Verfügung:

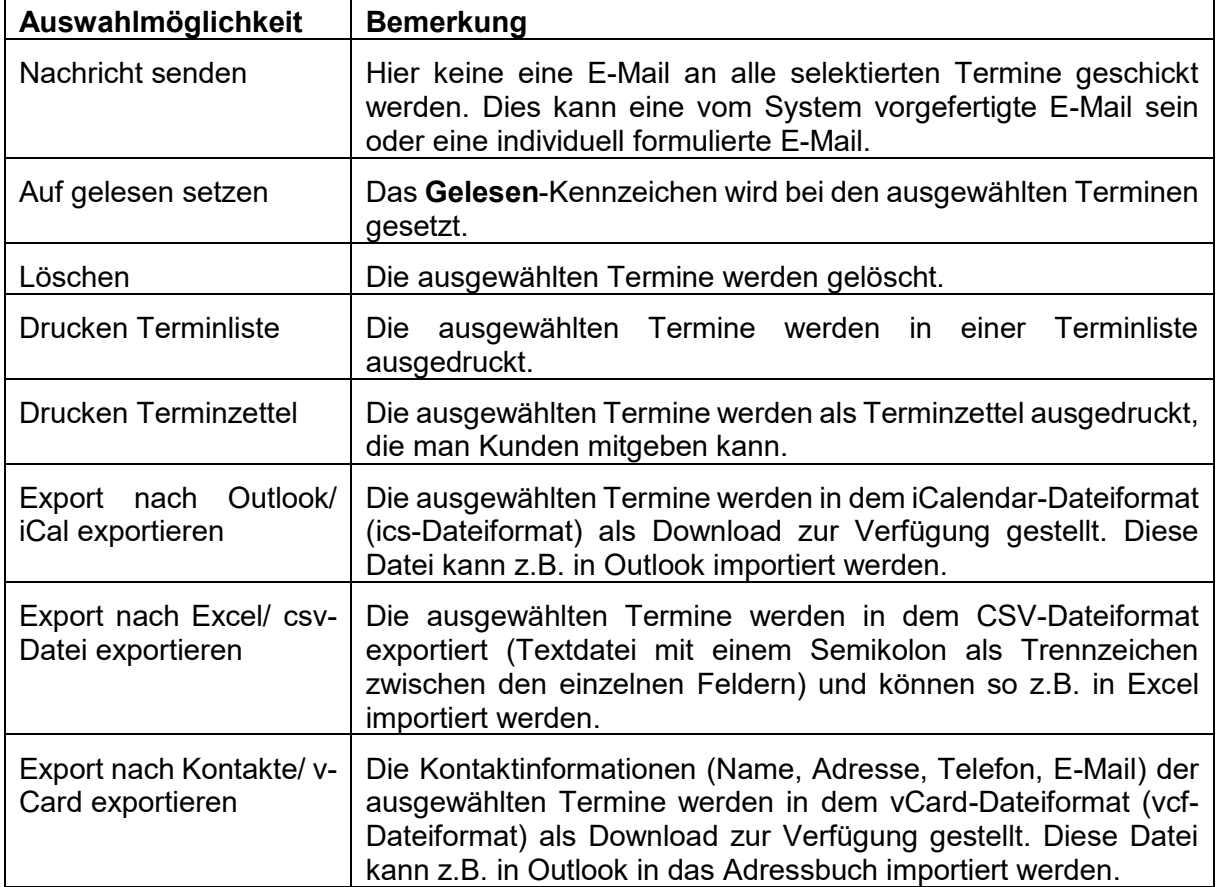

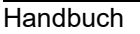

Um eine Aktion mit Terminen auszuführen, müssen Sie zunächst die Termine, die Sie verwenden möchten, markieren. Klicken Sie dazu die Auswahlkästchen der entsprechenden Termine an. Die Termine werden durch ein Häkchen markiert. Wenn Sie alle Termine der Suchergebnisliste markieren möchten, so klicken Sie das Auswahlkästchen in der Kopfzeile der Suchergebnisliste an.

**Terminland**®

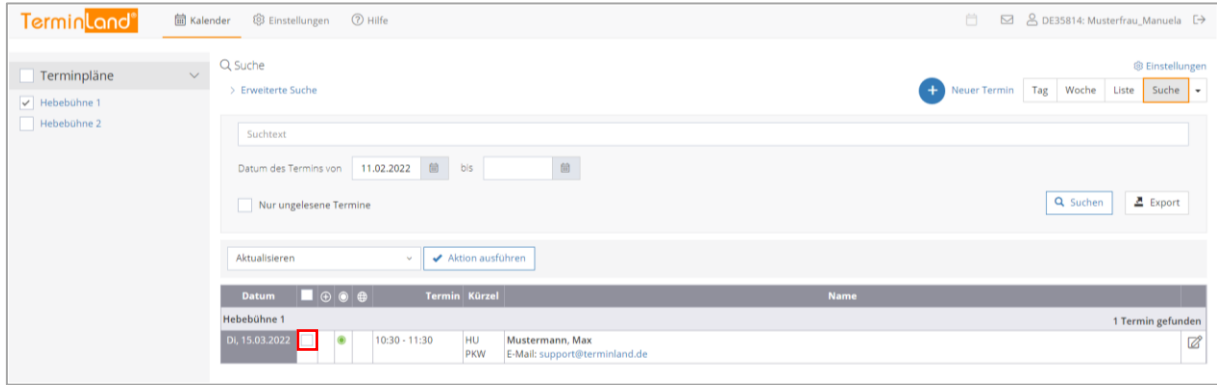

Nachdem Sie die Termine markiert haben, wählen Sie aus der Auswahlliste den gewünschten Befehl und klicken Sie dann auf **Aktion ausführen**.

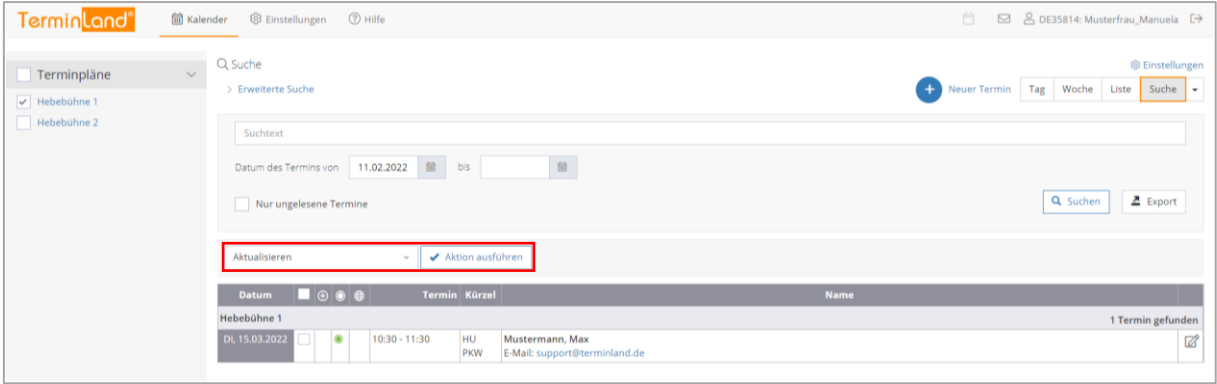

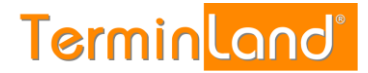

# <span id="page-27-0"></span>**3.6 Statistik**

Über das Dropdownmenü $\boxdot$  können Sie den Menüpunkt Statistik aufrufen.

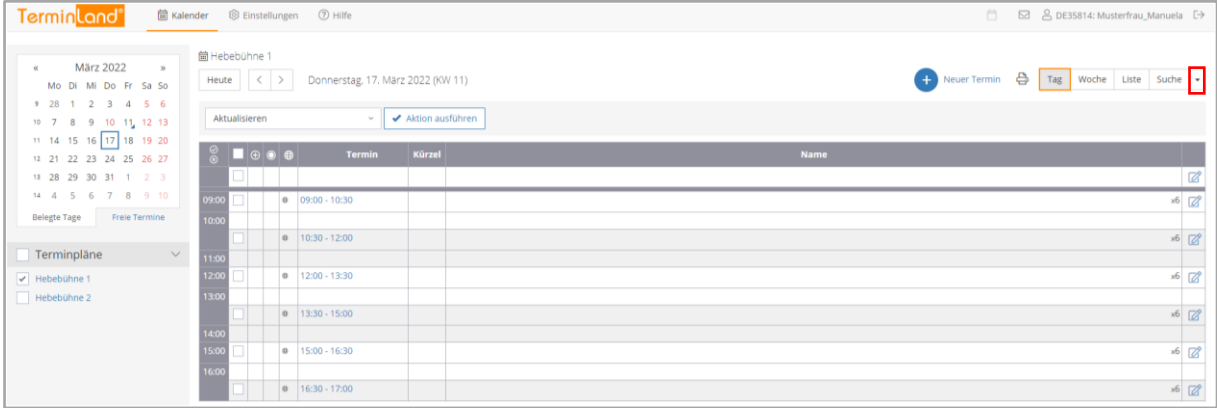

Folgende 4 Statistikvarianten stehen zur Verfügung:

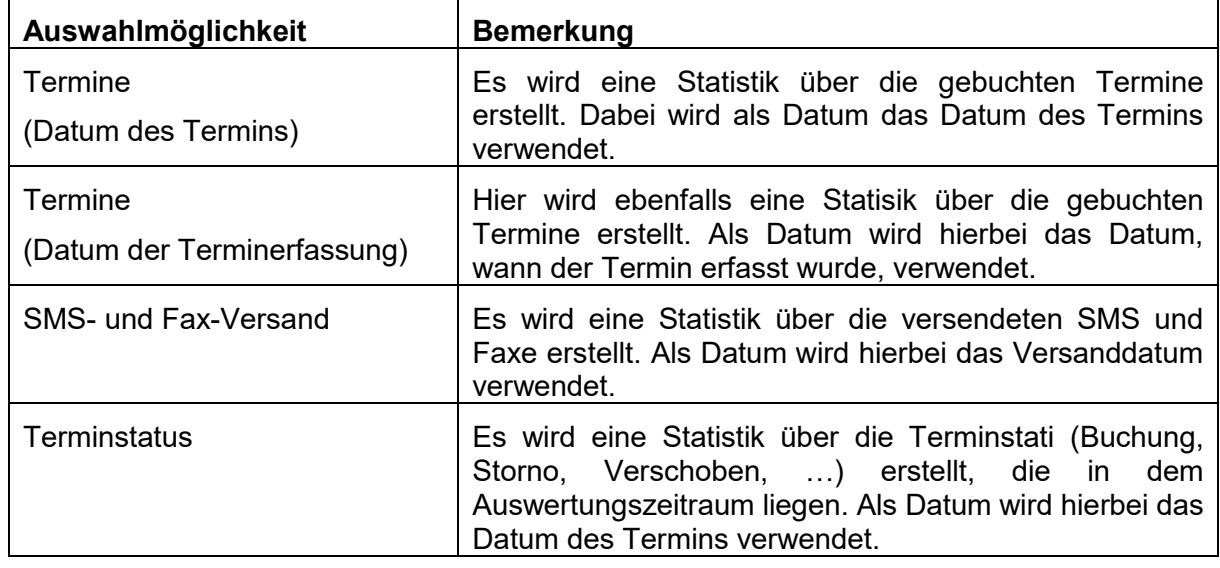

Bei jeder Statistik können Sie die folgenden Abfrageparameter einstellen:

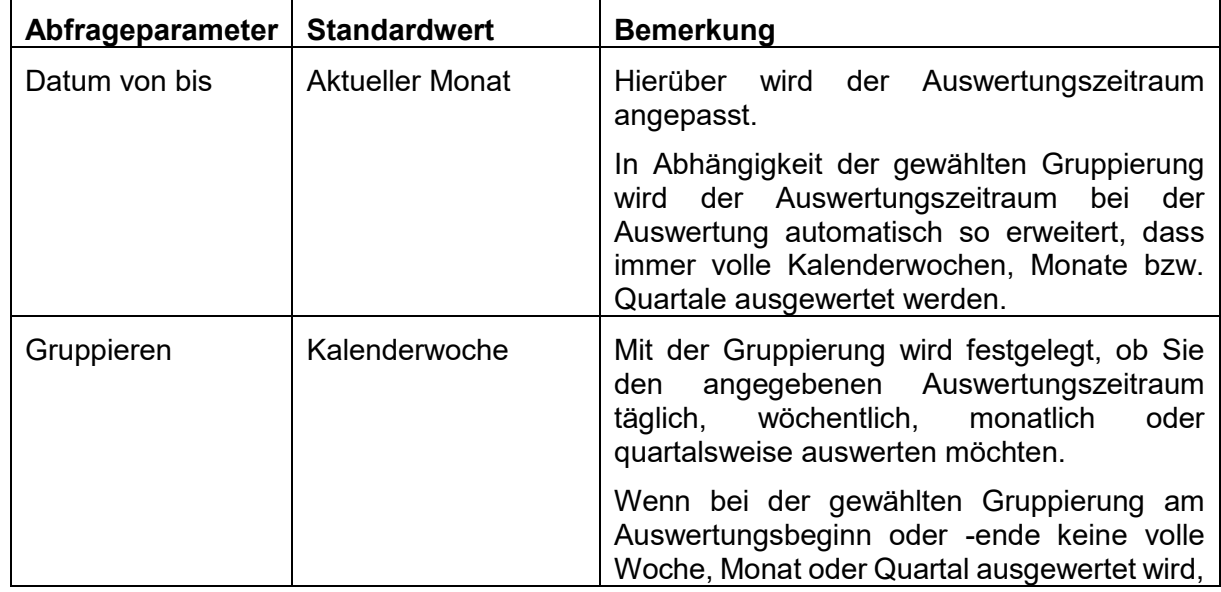

**Handbuch** 

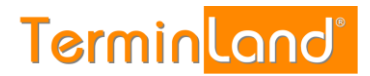

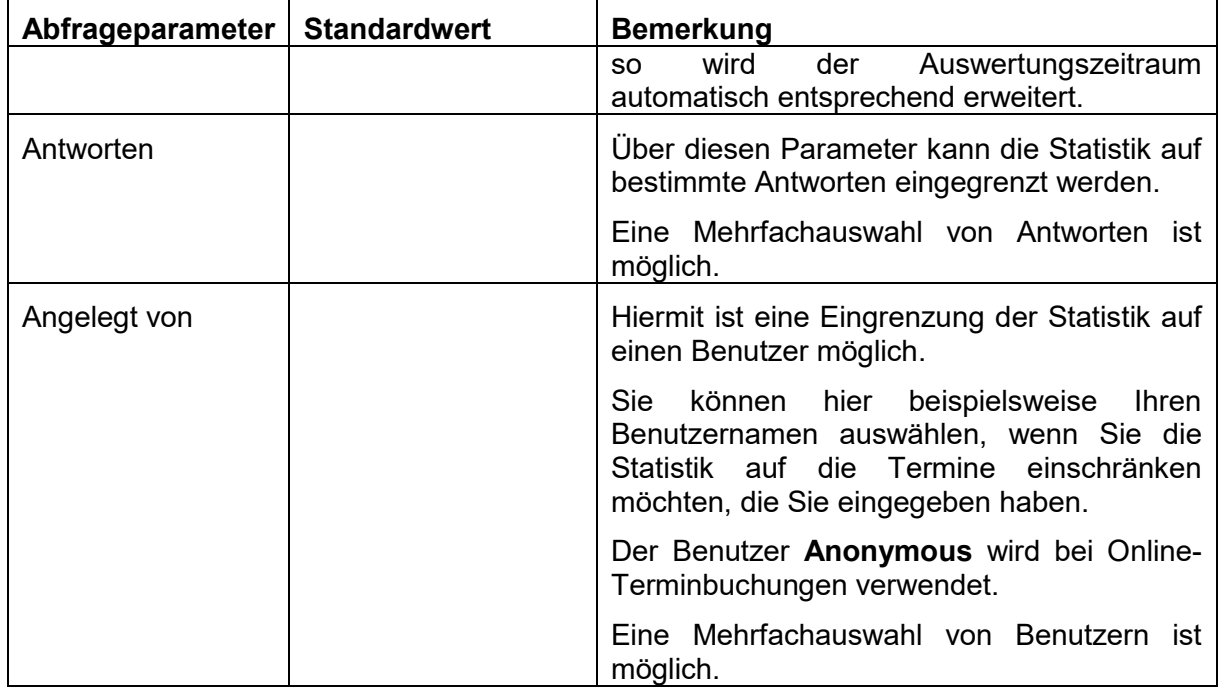

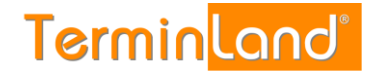

# <span id="page-29-0"></span>**4 Menübefehle**

#### <span id="page-29-1"></span>**4.1 Einstellungen**

Über den Menüpunkt **Einstellungen** können Sie alle Einstellungen an Ihrem Terminland System vornehmen.

Terminland Easy kann mit einem oder mehreren Terminplänen eingesetzt werden. In dem Menüpunkt **Vertragsdetails** können Sie sich unter **Terminplan-Lizenzen** anzeigen lassen, wie viele Terminpläne Sie lizenziert haben. Terminland Free kann ebenfalls um kostenpflichtige Terminpläne erweitert werden.

Alle Terminplan-übergreifenden Einstellungen werden unter der Menüpunktgruppe **Allgemeine Einstellungen** vorgenommen. Die Einstellungen, die für jeden Terminplan individuell vorgenommen werden können, stellen Sie unter der Menüpunktgruppe **Terminpläne** für den entsprechenden Terminplan ein.

Bei allen Einstellungen finden Sie pro Register oben eine Erklärung zu den Einstellungen. Wenn es eine Feldhilfe zu einem Feld gibt, so wird dies durch das Klicken auf das Eingabefeld angezeigt.

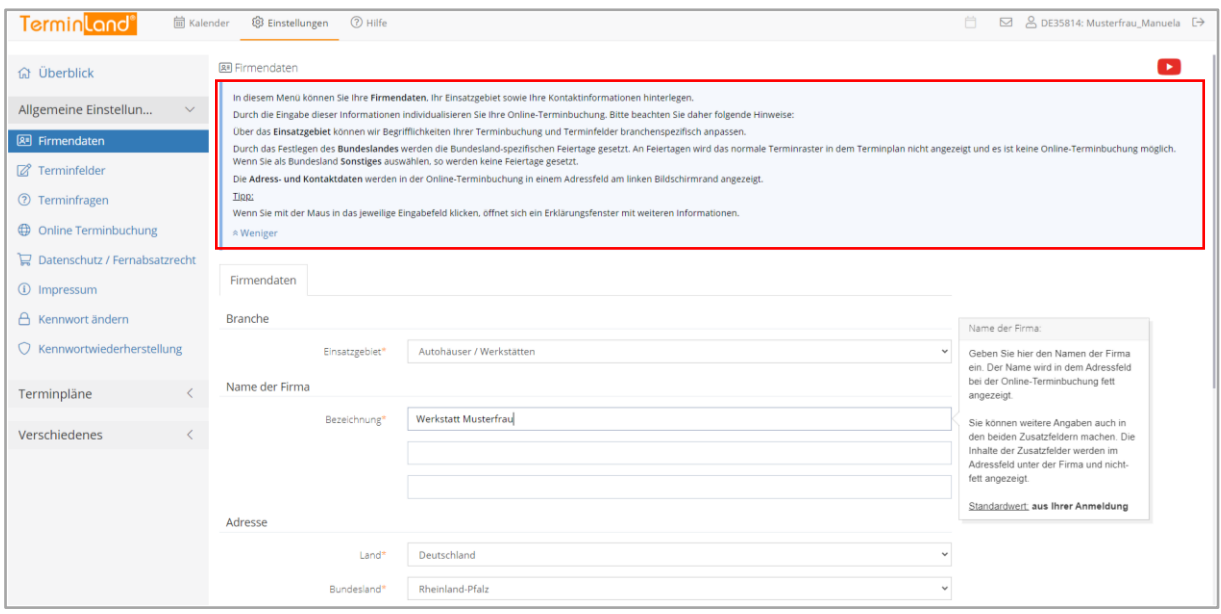

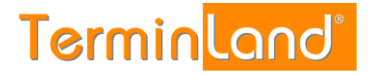

# <span id="page-30-0"></span>**4.1.1 Allgemeine Einstellungen**

#### <span id="page-30-1"></span>**4.1.1.1 Firmendaten**

In dem Menüpunkt **Firmendaten** wählen Sie Ihr Einsatzgebiet aus und geben Adress- und Kontaktdaten ein. Über das Einsatzgebiet werden Begriffe und Terminfelder branchenspezifisch voreingestellt. Die Adress- und Kontaktdaten werden bei der Online-Terminbuchung in dem Adressfeld angezeigt.

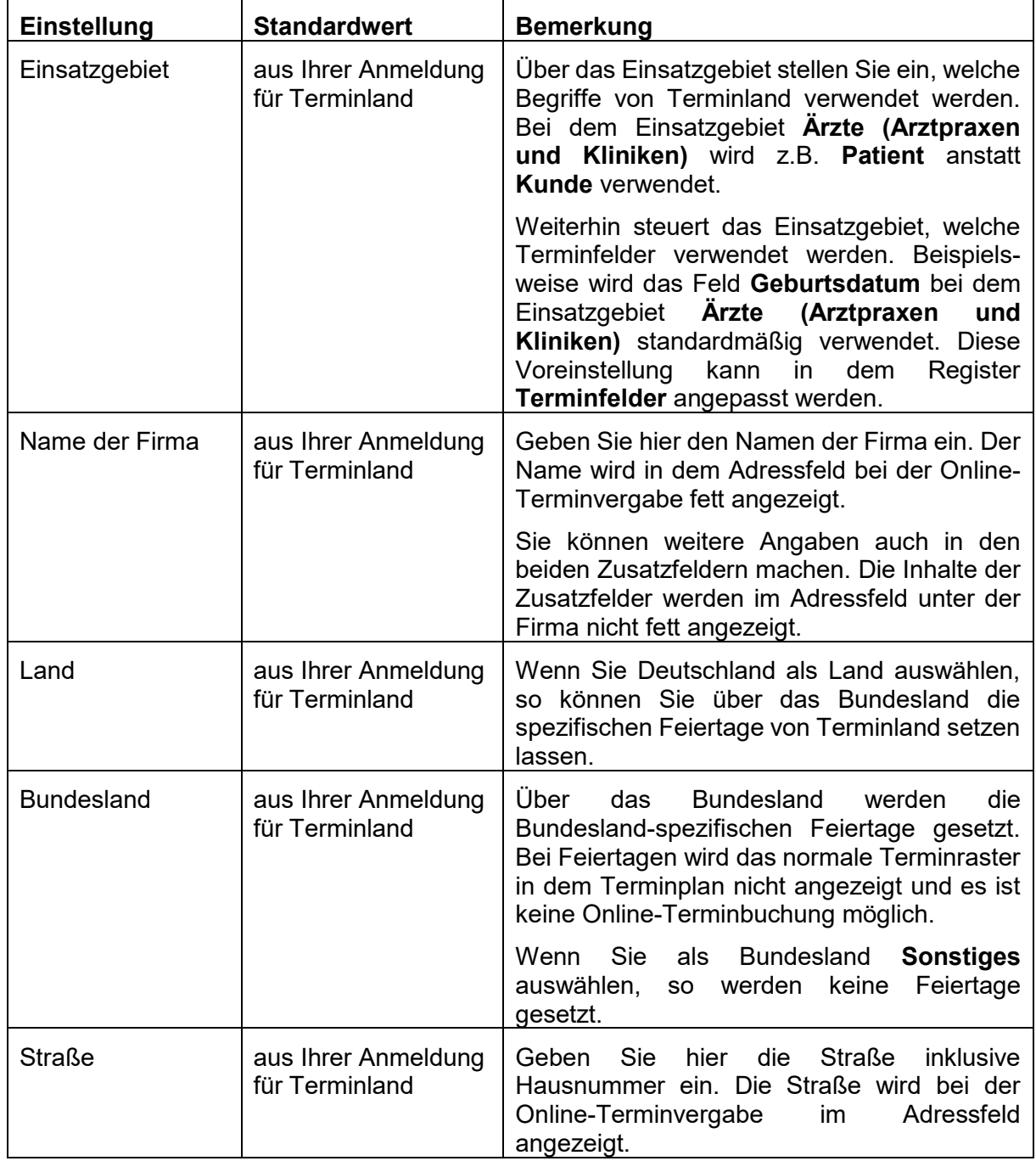

Handbuch

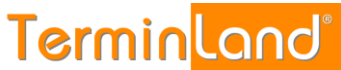

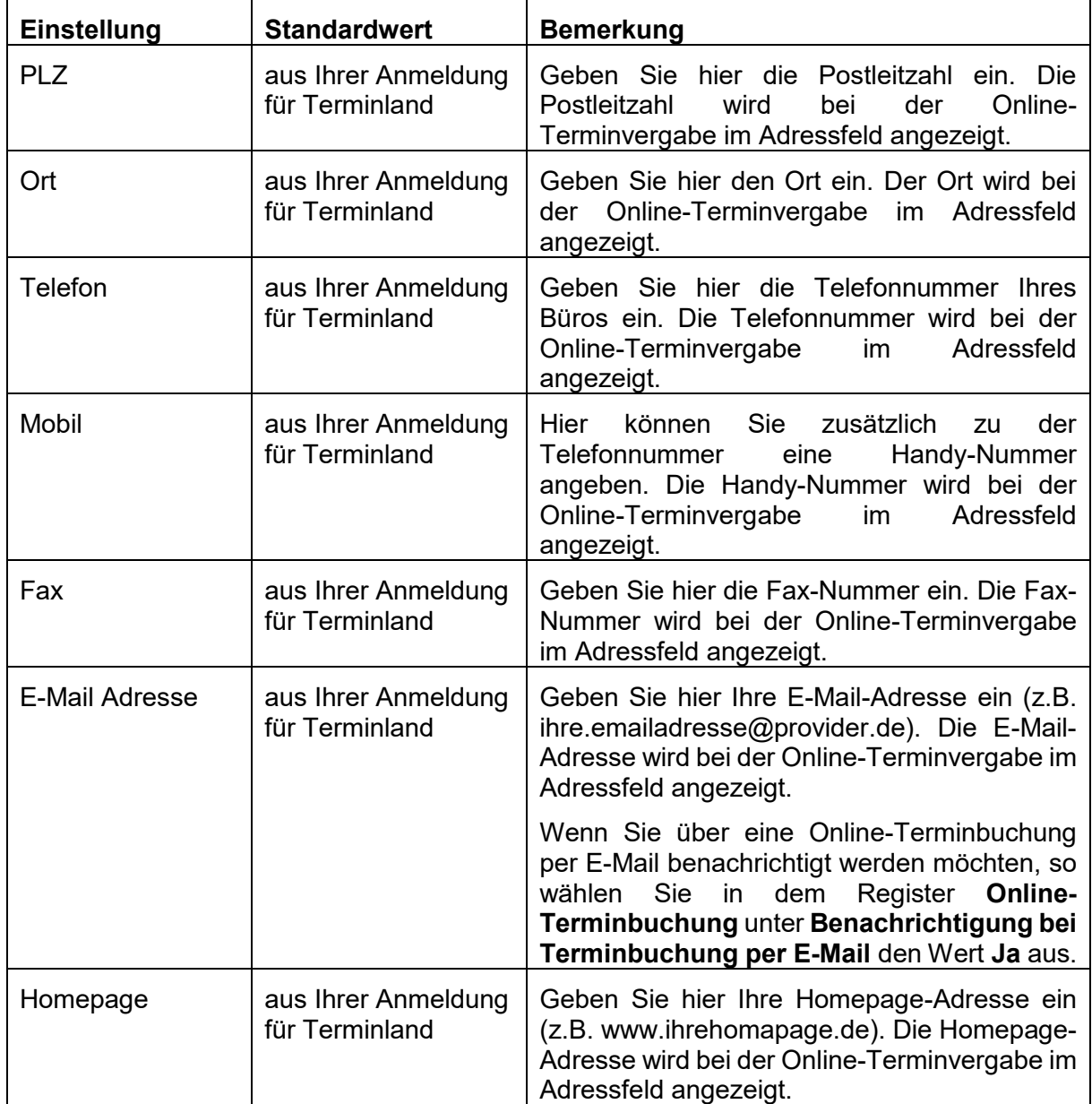

# <span id="page-31-0"></span>**4.1.1.2 Terminfelder**

In dem Menüpunkt **Terminfelder** stellen Sie ein, welche Informationen zu einem Termin erfasst werden. Wenn Sie bei einem Feld die Einstellung **ausblenden** auswählen, so wird das Feld weder bei der Online-Terminbuchung noch bei der internen Eingabe eines Termins angezeigt.

Die Unterscheidung **optional** und **Pflichtfeld** bezieht sich auf die Online-Terminbuchung. Ist ein Feld als **optional** gekennzeichnet, so wird es in der Online-Terminbuchung angezeigt, muss aber nicht ausgefüllt werden. Ist ein Feld als **Pflichtfeld** gekennzeichnet, so wird es bei der Online-Terminbuchung angezeigt und muss ausgefüllt werden.

Ein Feld, das als **optional** oder **Pflichtfeld** gekennzeichnet ist, wird bei der internen Eingabe eines Termins angezeigt, muss aber nicht gefüllt werden.

Nur das Feld **Name** ist als einziges Feld bei einer internen Eingabe eines Termins ein Pflichtfeld, d.h. ein Feld, das ausgefüllt werden muss. Sollten Sie das Feld **Name** auf

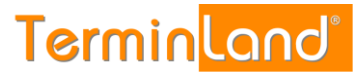

ausblenden setzen, so haben Sie bei der internen Eingabe eines Termins kein Pflichtfeld, das Sie ausfüllen müssen.

In der Spalte **Feldname** können Sie für ein Feld eine abweichende Bezeichnung eintragen, die bei der Erfassung eines Termins als Beschriftung vor dem Feld angezeigt wird.

Da die Felder **Geburtsdatum**, **Telefon**, **Fax** und **E-Mail** eine spezielle Feldprüfung hinterlegt haben (Validierung), die den Eintrag auf Gültigkeit überprüft, können Sie diese Felder nicht einfach für beliebige andere Inhalte frei benutzen. Bei dem **E-Mail**-Feld wird beispielsweise geprüft, ob der Eintrag in der Form xx@yy.zz erfolgt.

# <span id="page-32-0"></span>**4.1.1.3 Terminfragen**

Durch die Festlegung von Fragen und den dazu gehörigen Antwortmöglichkeiten können Sie bei der Terminvereinbarung steuern, welche Dauer durch einen Termin belegt wird. Bei der Online-Terminbuchung wird die Termindauer von Terminland berechnet und automatisch bei der Terminbuchung berücksichtigt.

Wenn Sie in Ihren Terminplaner einen Termin eintragen, so schlägt Terminland aufgrund der von Ihnen optional ausgewählten Antworten eine entsprechende Termindauer vor, die Sie überschreiben können.

Wenn Sie keine Fragen definieren, so wird bei der Online-Terminbuchung als Terminlänge das Terminraster verwendet, das Sie für den Terminplan eingestellt haben (siehe [4.1.2.1\)](#page-41-0).

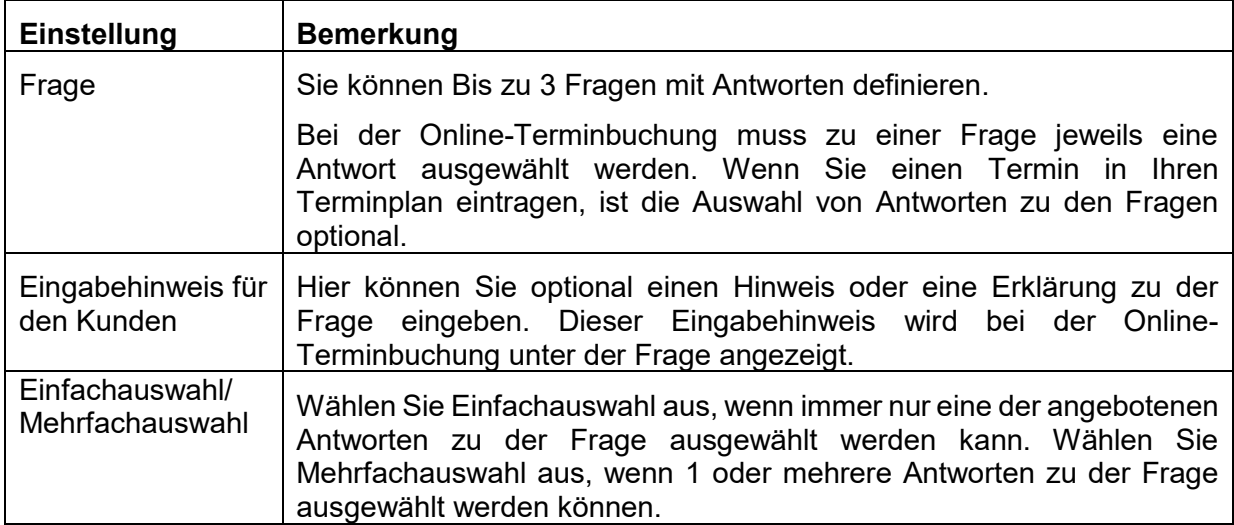

**Handbuch** 

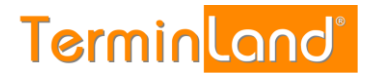

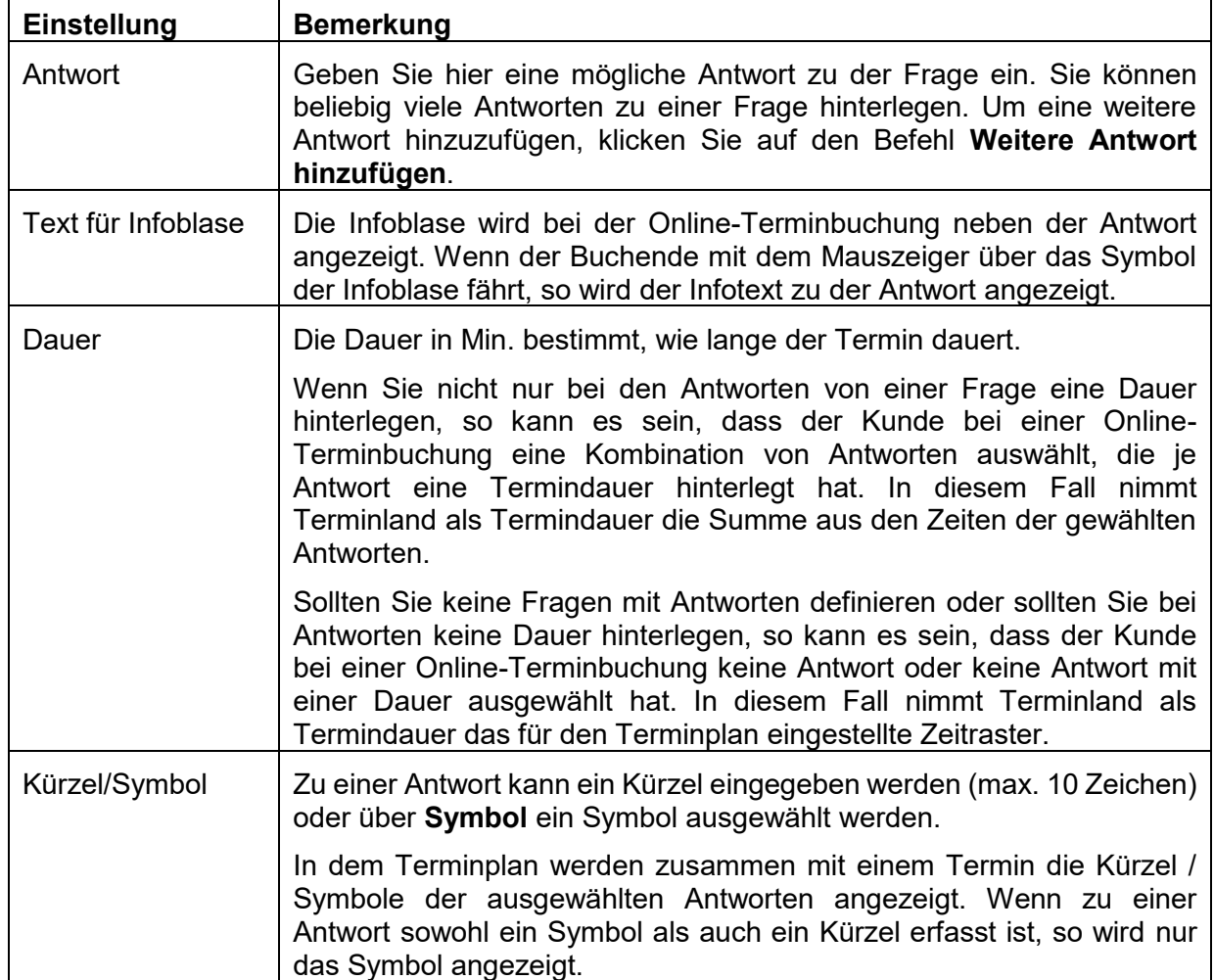

Wenn Sie mehrere Fragen definiert haben, so können Sie die Anzeigereihenfolge der Fragen bei der Online-Terminvergabe und bei der internen Anzeige in dem internen Terminmanager verändern, indem Sie auf eine der Fragen klicken und diese an die gewünschte Stelle ziehen (Maustaste dabei gedrückt halten und an der Zielposition loslassen).

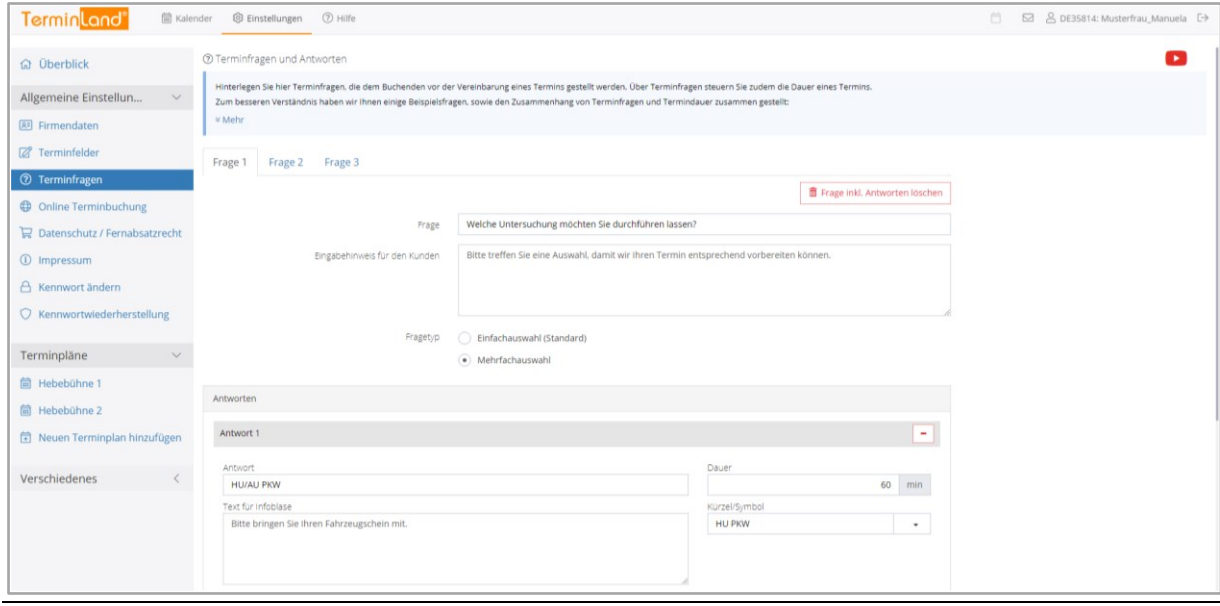

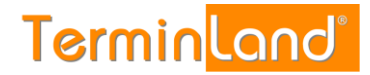

Wenn Sie die Reihenfolge der Antworten verändern möchten, so klicken Sie auf eine Antwort und ziehen sie diese an die gewünschte Stelle (Maustaste dabei gedrückt halten und an der Zielposition loslassen).

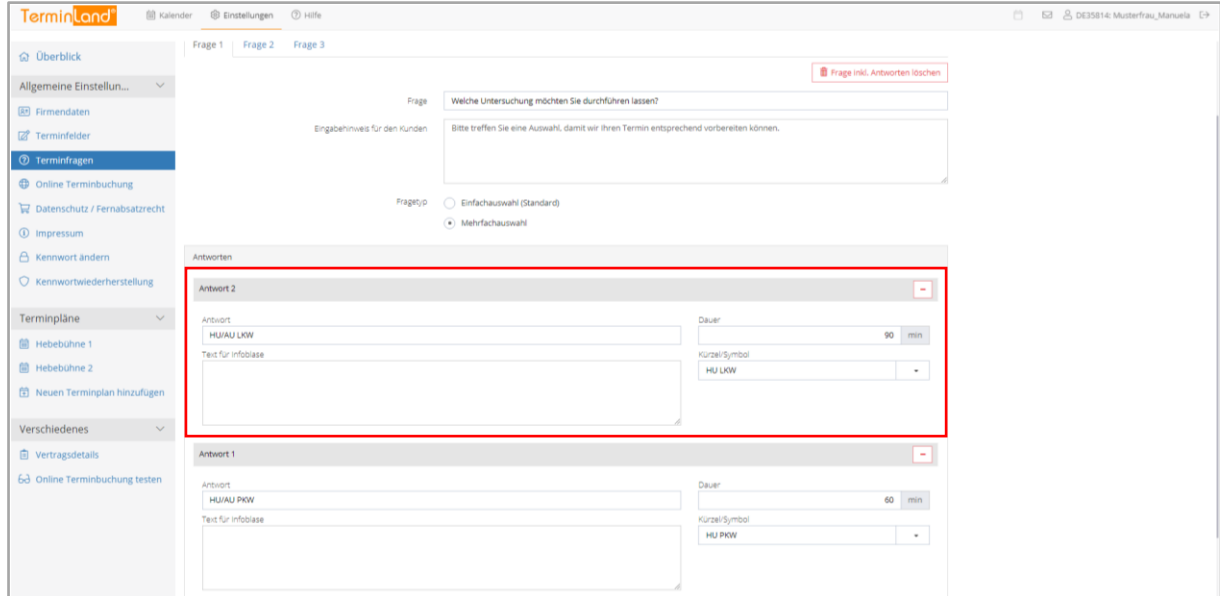

# <span id="page-34-0"></span>**4.1.1.4 Online-Terminbuchung**

#### **Register: Online-Terminbuchung**

In dem Menüpunkt **Online-Terminbuchung** nehmen Sie Einstellungen für Ihre Online-Terminbuchung vor, die für alle Terminpläne gelten.

Welche Zeitbereiche für die Online-Terminbuchung im Internet freigeschaltet sind, stellen Sie für jeden einzelnen Terminplan ein [\(4.1.2.2](#page-42-0) [Register: Arbeitszeiten\)](#page-42-0).

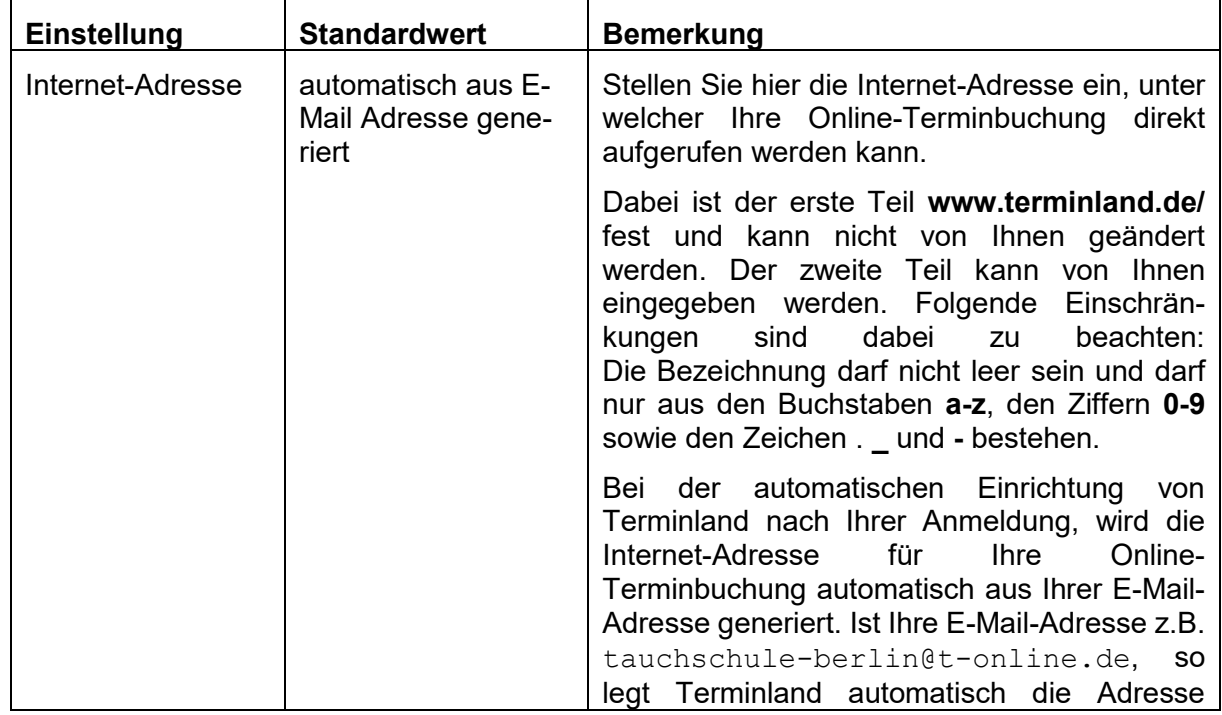

**Handbuch** 

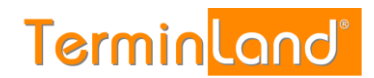

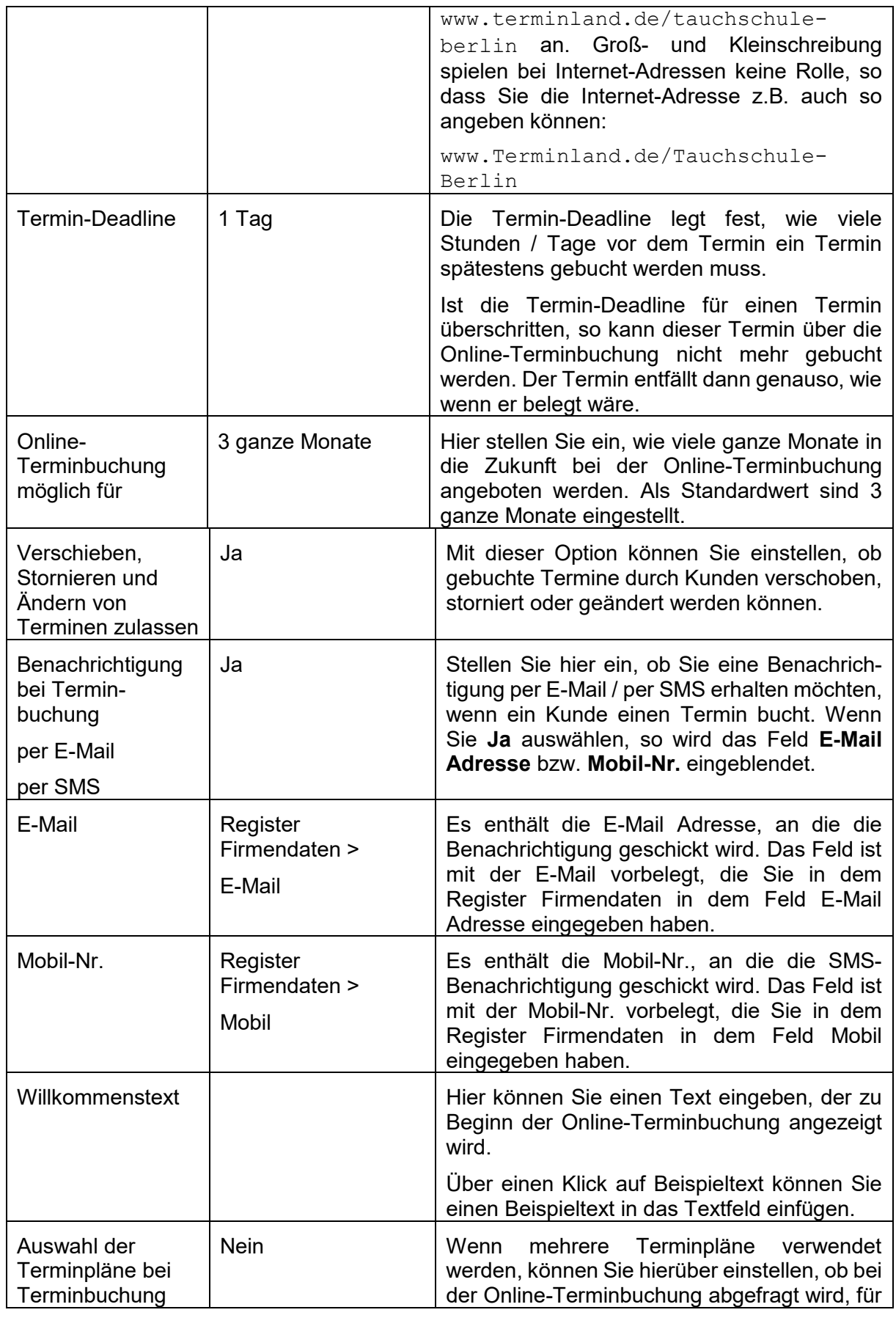
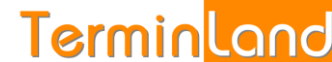

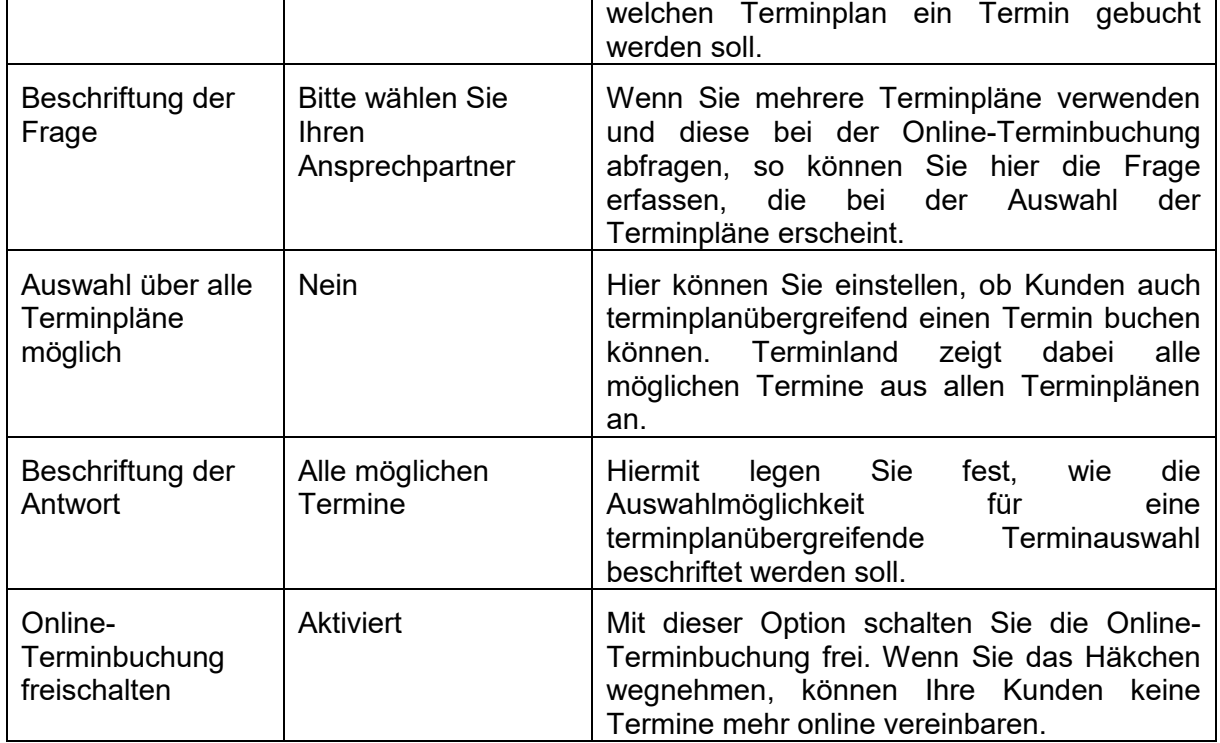

#### **Register: Layout Online-Terminbuchung (nur Terminland Easy)**

Hier können Sie die Farben und die Titelgrafik Ihrer Online-Terminbuchung anpassen.

Wenn Sie die Farben anpassen möchten, so können Sie entweder den RGB-Farbcode eingeben oder die Farbe aus einer Farbpalette auswählen. Zur Auswahl der Farbe mit Hilfe der Farbpalette gehen Sie wie folgt vor:

- 1. Klicken Sie dazu auf das Symbol der Farbe **Fillary 1997**.
- 2. In der erscheinenden Farbpalette klicken Sie auf die gewünschte Farbe. Danach klicken Sie neben das Feld, um die Farbauswahl verschwinden zu lassen.
- 3. Die Farbnummer wird in das entsprechende Eingabefeld übertragen und die Farbe wird rechts neben dem Eingabefeld angezeigt.

#### **Register: Einbindung**

Aus diesem Register können Sie den HTML-Code kopieren, um die Online-Terminbuchung in Ihre Webseite einzubinden. Für nähere Informationen hierzu siehe [7.](#page-75-0)

Zudem steht die Möglichkeit zur Verfügung, Ihre Online-Terminbuchungslösung auf Facebook zu veröffentlichen. Für die Integration der Online-Terminbuchung in Facebook müssen Sie bei Facebook eine Seite für Unternehmen, Marke oder Produkt, Künstler, Band oder öffentliche Person, Unterhaltung bzw. Guter Zweck oder Gemeinschaft verwenden. Die persönliche Profilseite kann für die Integration nicht genutzt werden.

Weiterhin können Sie hier den QR-Code kopieren, der direkt zu Ihrer Online-Terminbuchung führt. Verwenden Sie den QR-Code auf Visitenkarten, Flyern, Briefen, usw., damit Ihre Kunden mit einem Smartphone direkt Ihre Online-Terminbuchung aufrufen können. Ihre Kunden fotografieren dazu mit Ihrem Smartphone über einen QR-Code-Reader diesen QR-Code ab und bekommen dann direkt die Online-Terminbuchung auf ihrem Smartphone angezeigt.

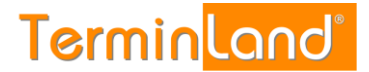

## **4.1.1.5 Fernabsatz**

Wenn Sie über die Online-Terminbuchung einen Vertrag mit Ihrem Kunden schließen wollen, so müssen Sie das Fernabsatzrecht beachten. Dieses regelt Verträge, die zwischen Verbrauchern und Unternehmern per Telefon, per Internet oder über andere Fernkommunikationsmittel abgeschlossen werden.

Insbesondere haben Sie, wenn das Fernabsatzrecht Anwendung findet, verschiedene Informationspflichten gegenüber Ihren Kunden.

Um diese Informationspflichten abzudecken, haben Sie in diesem Register Einstellmöglichkeiten, um zusätzliche Informationen bei der Online-Terminbuchung unmittelbar vor der Buchung des Termins anzuzeigen.

Zu rechtlichen Details wenden Sie sich bitte an Ihren Rechtsanwalt.

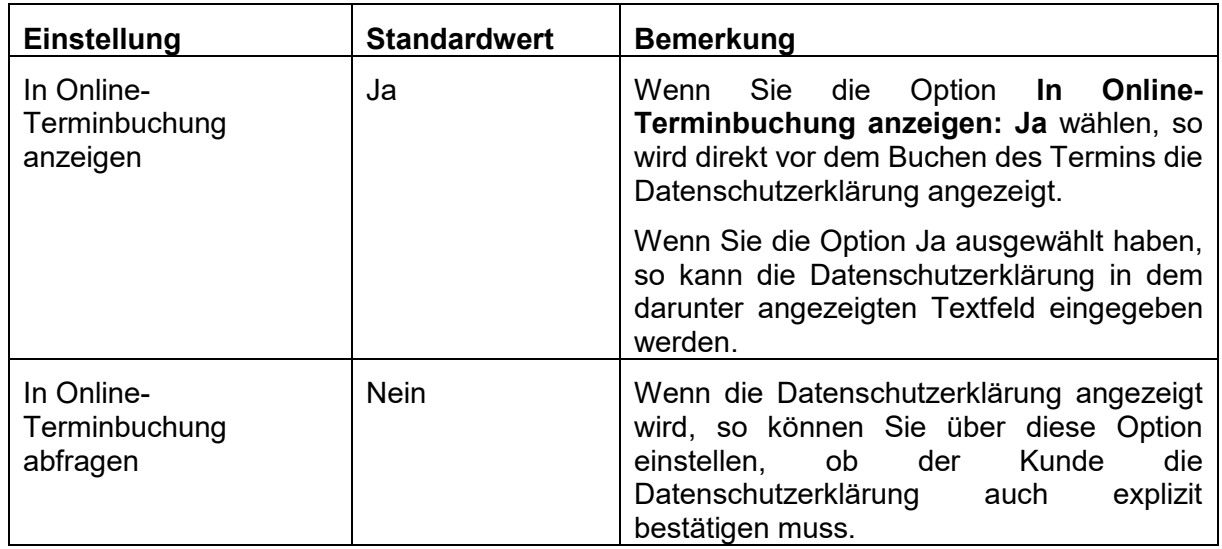

#### **Register: Datenschutzerklärung**

#### **Register: Widerrufsbelehrung**

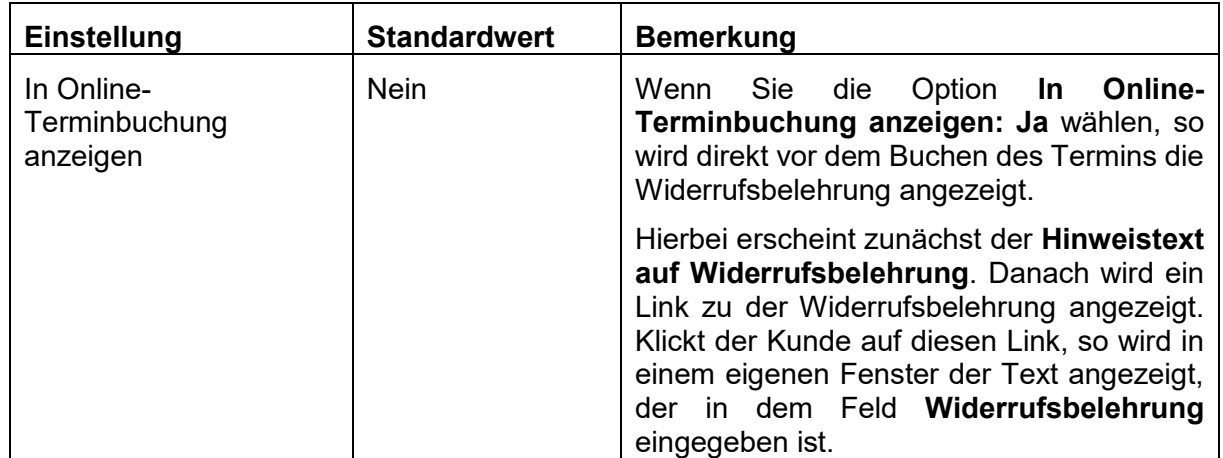

# **Register: Hinweis**

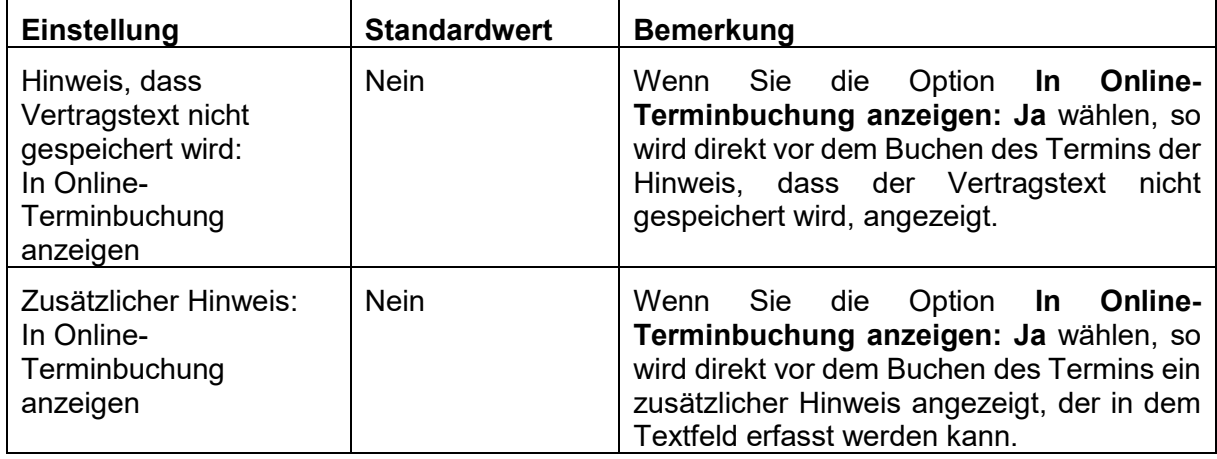

# **Register: AGB**

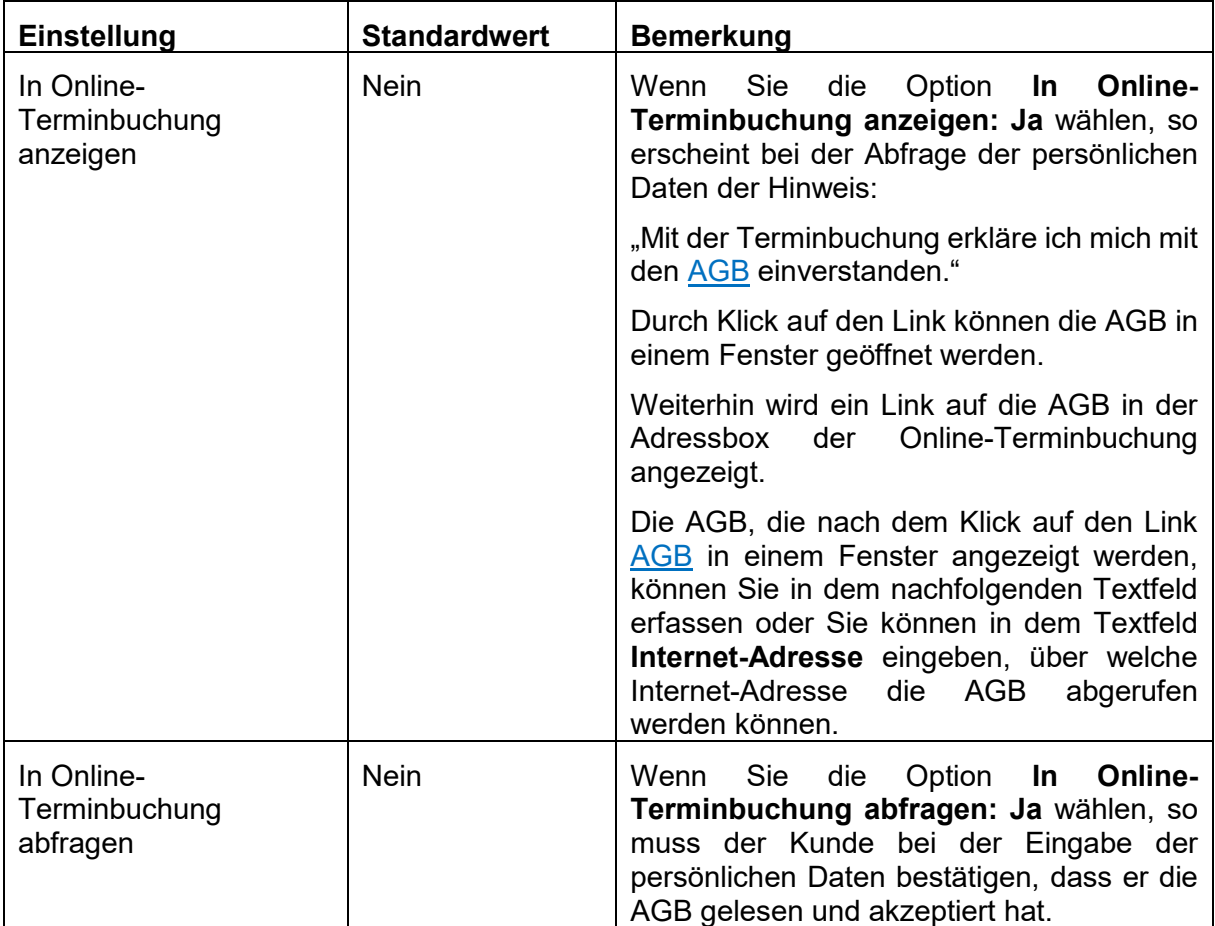

## **4.1.1.6 Impressum**

Wenn Sie die Online-Terminbuchung als eigenständige Mini-Webseite verwenden wollen, so können Sie hier das Impressum pflegen. Der Link zum Impressum wird in der Adress-Box auf der linken Seite der Online-Terminbuchung angezeigt. Die Informationen in der Hilfe, wie Sie ein Impressum aufbauen können, sind beispielhaft. Die Anforderungen an ein Impressum sind je nach Firma und Branche unterschiedlich. Zu rechtlichen Details wenden Sie sich bitte an Ihren Rechtsanwalt.

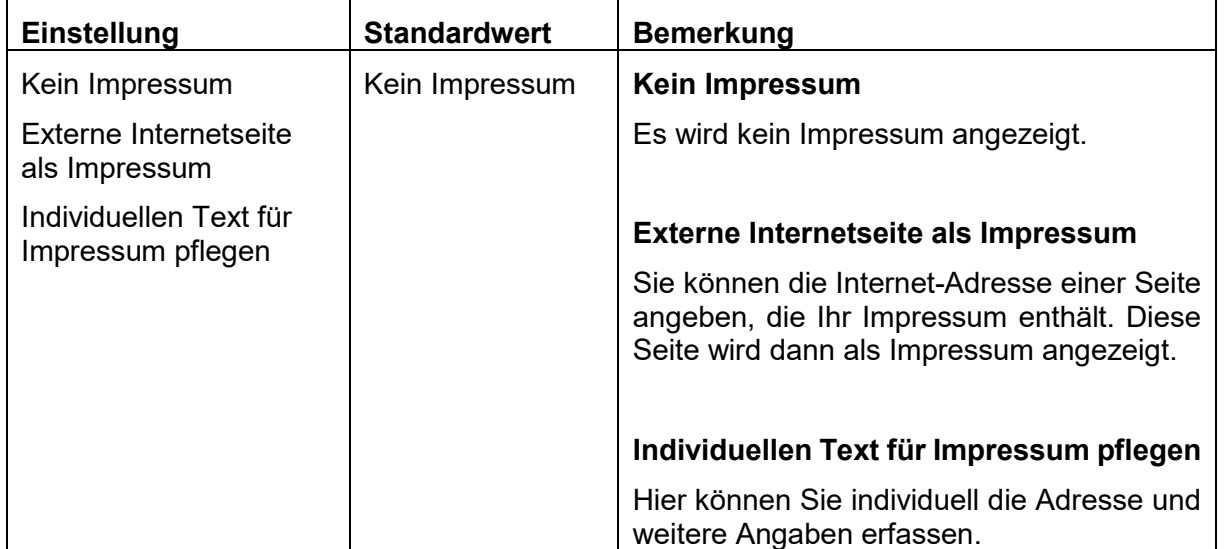

#### **4.1.1.7 Kennwort ändern**

1. Zum Ändern Ihres Kennworts wählen Sie den Menüpunkt **Kennwort ändern** aus. In dem folgenden Dialog geben Sie zunächst Ihr altes und dann zweimal das neue Kennwort ein.

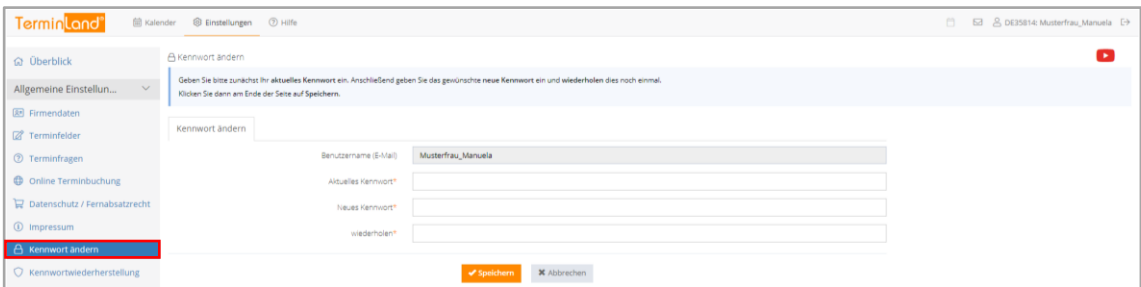

2. Klicken Sie dann auf **Speichern**.

# **4.1.2 Terminpläne**

In den Terminplan-Einstellungen nehmen Sie die Einstellungen vor, die Sie pro Terminplan einstellen können. Wenn Sie mit mehreren Terminplänen arbeiten, haben Sie in dem Menü **Einstellungen** unter **Terminpläne** für jeden Terminplan einen eigenen Menüpunkt.

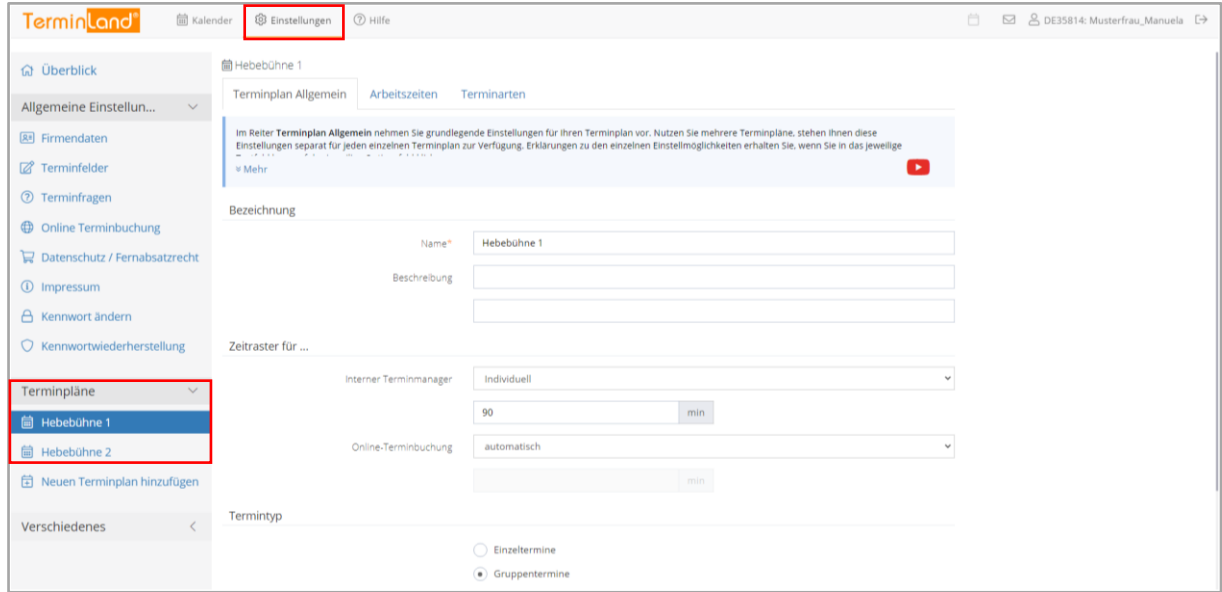

Klicken Sie auf den entsprechenden Terminplan, um die Einstellungen für einen Terminplan zu ändern.

Wenn Sie einen weiteren Terminplan hinzufügen möchten, so klicken Sie auf den Menüpunkt **Neuen Terminplan hinzufügen**. Dieser Menüpunkt steht Ihnen nur in der Testphase von Terminland Easy zur Verfügung bzw. später, wenn Sie noch nicht die Anzahl der lizenzierten Terminpläne ausgeschöpft haben. Ansonsten müssen Sie zunächst eine neue Terminplan-Lizenz bestellen.

Die Terminplan-Einstellungen bestehen aus den Registern **Terminplan Allgemein**, **Arbeitszeiten** und **Terminarten**.

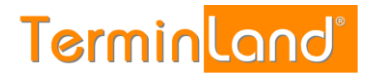

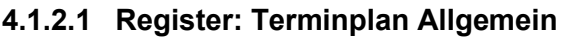

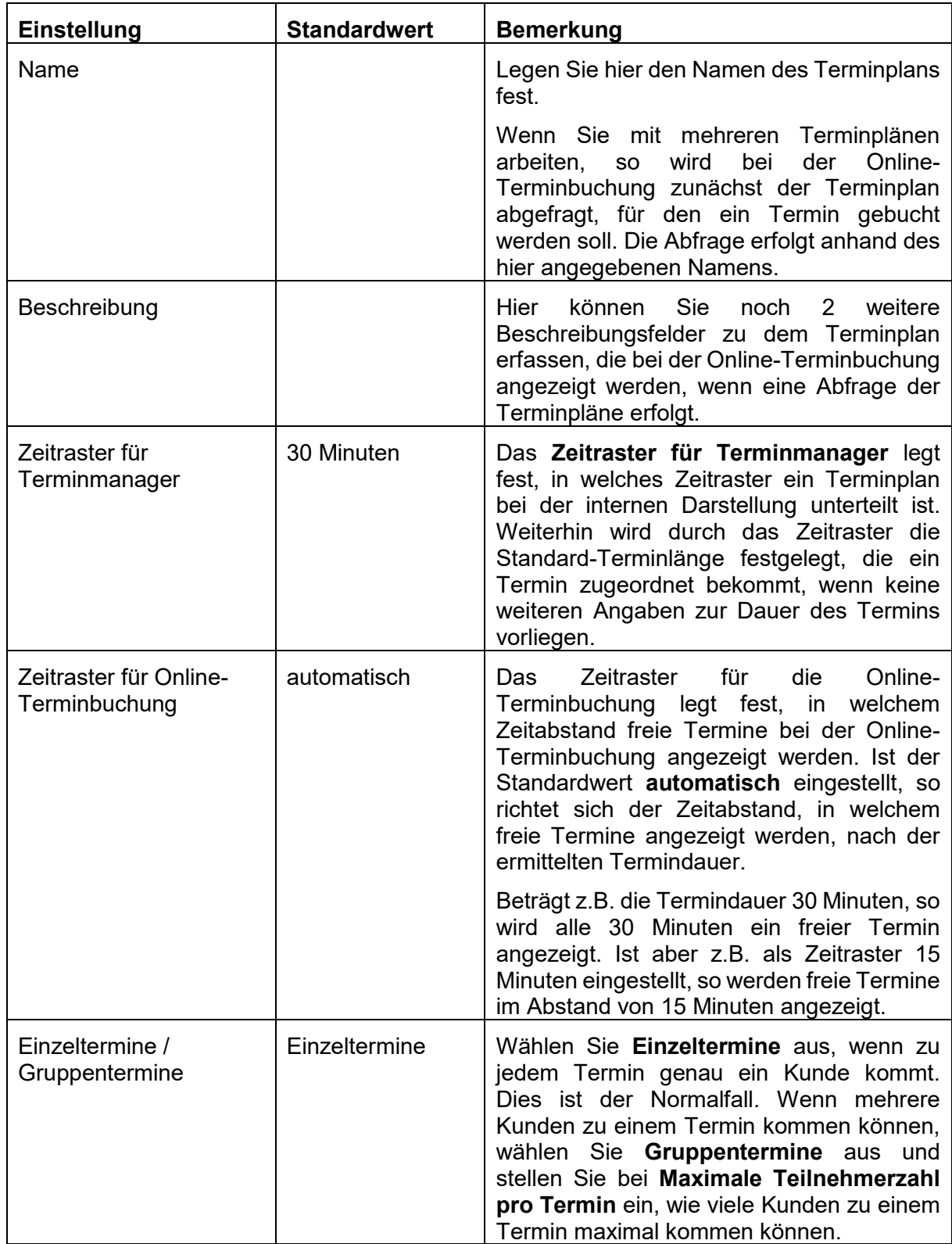

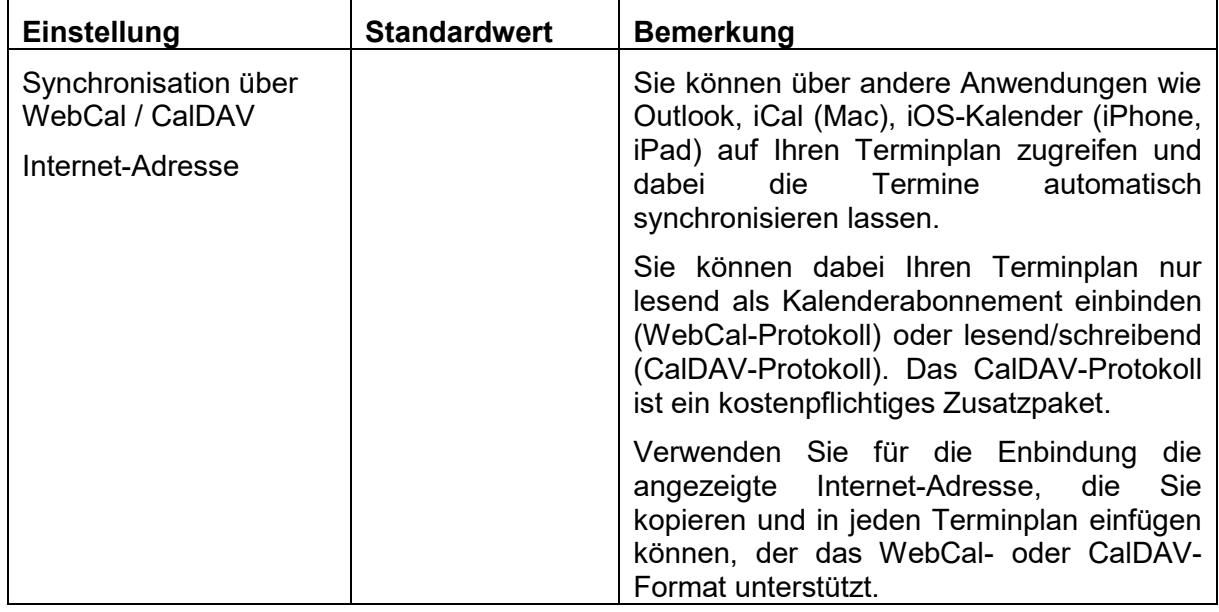

#### **4.1.2.2 Register: Arbeitszeiten**

Pro Terminplan können Sie die Arbeitszeiten pro Wochentag festlegen. Mit einem Klick auf **Friening Sie eine Arbeitszeit zu einem Wochentag hinzu. Mit einem Klick auf Elöschen** Sie die entsprechende Arbeitszeit.

Wenn Sie eine Arbeitszeit für die Online-Terminbuchung freigeben möchten, so klicken Sie in der letzten Spalte das gleichnamige Optionskästchen an.

#### **4.1.2.3 Register: Terminarten**

In dem Register **Terminarten** können Sie einstellen, ob alle Antworten der Terminfragen für diesen Terminplan zugelassen sind oder ob Sie die möglichen Antworten für den Terminplan einschränken möchten.

Das Einschränken von Antworten ist vor allem sinnvoll, wenn Sie mit mehreren Terminplänen arbeiten und die Person, die über den Terminplan abgebildet wird, nicht alle Tätigkeiten abdeckt.

#### **4.1.3 Verschiedenes**

#### **4.1.3.1 Vertragsdetails**

Unter dem Menüpunkt **Vertragsdetails** bekommen Sie angezeigt, wie viele Terminpläne Sie lizenziert haben. Hier können Sie auch das Auftragsformular aufrufen, um weitere Terminpläne und Zusatzpakete zu bestellen.

#### **Terminland Free**

Über den Link **System mit dem heutigen Tag schließen** können Sie Ihr Terminland Free-System wieder löschen.

#### **Terminland Easy**

Wenn Sie den kostenfreien 30-Tage-Testzeitraum nutzen, so sehen Sie unter **freigeschaltet bis**, wann der 30-Tage-Testzeitraum endet. Darunter können Sie das Auftragsformular aufrufen, um Terminland Easy über den 30-Tage-Testzeitraum hinaus zu nutzen.

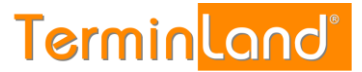

# **4.1.3.2 Online-Terminbuchung testen**

Über diesen Menüpunkt können Sie jederzeit Ihre Online-Terminbuchung in einem eigenen Browserfenster öffnen. Dies ist praktisch, wenn Sie testen möchten, ob Ihre vorgenommenen Einstellungen die gewünschten Ergebnisse erzielen.

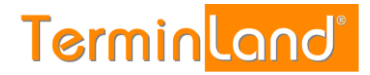

# **4.2 Hilfe**

#### **4.2.1 Register: Hilfe**

Über den Menüpunkt **Hilfe** können Sie die PDF-Dokumente **Schnellstart, Handbuch und Einbindung in die Webseite** öffnen. Klicken Sie dazu einfach auf den entsprechenden Link.

Über den Link **Dokumentation** kommen Sie auf die Dokumentationsseite des Terminland-Portals. Hier finden Sie Leitfäden zur Synchronisation Ihrer Terminland-Terminpläne mit anderen Kalendern.

Über den Link **Was ist neu?** Können Sie nachschauen, welche neuen Funktionen in einer Programmversion hinzugekommen sind.

Über den Link **E-Mail Support** können Sie uns per E-Mail kontaktieren.

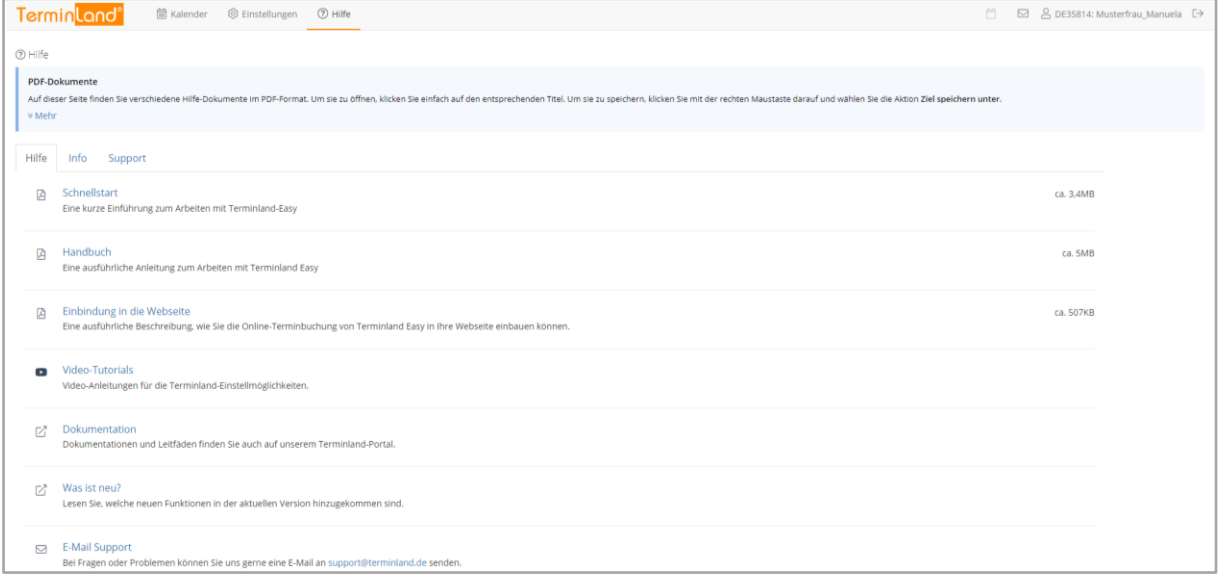

#### **4.2.2 Register: Info**

Über das Register **Info** können Sie die aktuell verwendete Programmversion sowie den aktuell verwendeten Terminland-Server, auf dem Ihr Terminland-System läuft, abfragen.

#### **4.2.3 Register: Support**

#### **Datenfreigabe für technischen Support**

Dem Terminland-Support ist es aus datenschutzrechtlichen Gründen nicht gestattet im internen Terminmanager eingetragene Termine zu sehen, zu editieren oder zu löschen. Haben Sie spezielle Fragen zu gebuchten Terminen und benötigen die Unterstützung des Terminland-Supports, müssen Sie diesen zunächst autorisieren, die Termindaten Ihres Systems einzusehen. Die Datenfreigabe für den Terminland-Support aktivieren bzw. deaktivieren Sie in den Vertragsdetails unter **Hilfe > Register: Support > Datenfreigabe für Technischen Support**.

Standardmäßig ist die Datenfreigabe für den technischen Support deaktiviert.

#### **Fernzugriff**

Über die Fernzugriffs-Software Teamviewer kann der Terminland-Support auf Ihren Rechner zugreifen, wenn Sie die Fernzugriffs-Software von Teamviewer laden und den Terminland-Support in einem zweiten Schritt für den Fernzugriff autorisieren. Sollte für die Lösung einer

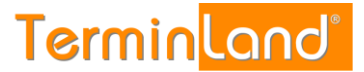

Supportanfrage ein Fernzugriff auf Ihren Rechner notwendig sein, so stimmt der Terminland-Support die einzelnen Schritte dazu mit Ihnen ab.

#### **4.3 Abmelden**

Wenn Sie bei der Anmeldebox Ihre E-Mail-Adresse und Ihr Kennwort eingegeben haben und dann die Option **Auf diesem Computer merken** ausgewählt haben, so werden Ihre Anmeldedaten in einem Cookie abgelegt, so dass Sie das nächste Mal automatisch angemeldet werden (siehe [2.2\)](#page-5-0).

Über das in der Menüleiste angezeigte **Abmelde-Symbol** <sup>■</sup> können Sie sich explizit abmelden, so dass Ihre Anmeldedaten auf jeden Fall von Ihrem Computer entfernt werden. Sie müssen sich dadurch bei dem nächsten Aufruf des internen Terminmanagers wieder mit Ihrem Benutzernamen (E-Mail Adresse) und Ihrem Kennwort anmelden.

Der Menüpunkt Abmelden hebt also die Anmeldeoption **Dauerhaft anmelden** wieder auf.

# **5 Konzepte**

#### **5.1 Termin-Deadline**

Aus organisatorischen Gründen ist es meist sinnvoll, dass ein Kunde einen Termin nicht noch unmittelbar vor dem Termin buchen kann, sondern dass bei einer Terminbuchung ein gewisser Mindestabstand zu dem Termin eingehalten wird. Dieser Mindestabstand zu dem zu buchenden Termin wird als Termin-Deadline bezeichnet.

Die Termin-Deadline legt fest, wie viele Stunden / Tage vor dem Termin ein Termin spätestens gebucht werden muss. Ist die Termin-Deadline für einen Termin überschritten, so kann dieser Termin über die Online-Terminbuchung nicht mehr gebucht werden. In der Online-Terminbuchung entfällt dann dieser Termin in der Terminauswahl genauso, wie wenn er belegt wäre.

Die Termin-Deadline wird unter **Einstellungen >Allgemein Einstellungen >Online-Terminbuchung, Register: Online-Terminbuchung** eingestellt (siehe [4.1.1.4\)](#page-34-0).

#### **5.2 Neue Online-Terminbuchungen überwachen**

Wenn Sie "mitbekommen" möchten, wenn ein Kunde bei Ihnen online einen Termin bucht, können Sie dazu zwei verschiedene Möglichkeiten von Terminland nutzen:

- 1. Sie können sich per E-Mail oder SMS über jede neue Online-Terminbuchung benachrichtigen lassen oder
- 2. Sie können in Terminland abfragen, welche Termine seit der letzten Abfrage online durch Ihre Kunden vereinbart wurden.

Wenn Sie sich bei einer Online-Terminbuchung per E-Mail oder SMS informieren lassen, so bekommen Sie direkt nach der Terminbuchung durch den Kunden eine E-Mail oder SMS mit den Termindetails zugesendet.

Wenn viele Termine durch Ihre Kunden online vereinbart werden, kann es praktischer sein, sich einmal oder zweimal am Tag die neuen Terminbuchungen in Terminland anzusehen.

Beide Verfahren werden nachfolgend beschrieben.

#### **5.2.1 Benachrichtigung per E-Mail oder SMS bei neuen Online-Terminen einstellen**

Die Benachrichtigung per E-Mail ist standardmäßig eingeschaltet. Sollte die Benachrichtigung ausgeschaltet sein, so gehen Sie folgendermaßen vor, damit Sie über jeden Termin, der online durch Ihre Kunden vereinbart wird, direkt per E-Mail benachrichtigt werden:

- 1. Klicken Sie auf **Einstellungen**.
- 2. Klicken Sie unter Allgemeine Einstellungen auf den Menüpunkt **Online-Terminbuchung**.
- 3. Wählen Sie unter **Benachrichtigung bei Terminbuchung per E-Mail** den Wert **Ja** aus und tragen Sie unter **E-Mail Adresse** die Adresse ein, an die die Benachrichtigung

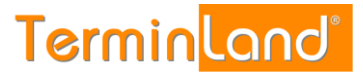

geschickt werden soll. Mehrere E-Mail Adressen werden durch ein Semikolon getrennt eingegeben.

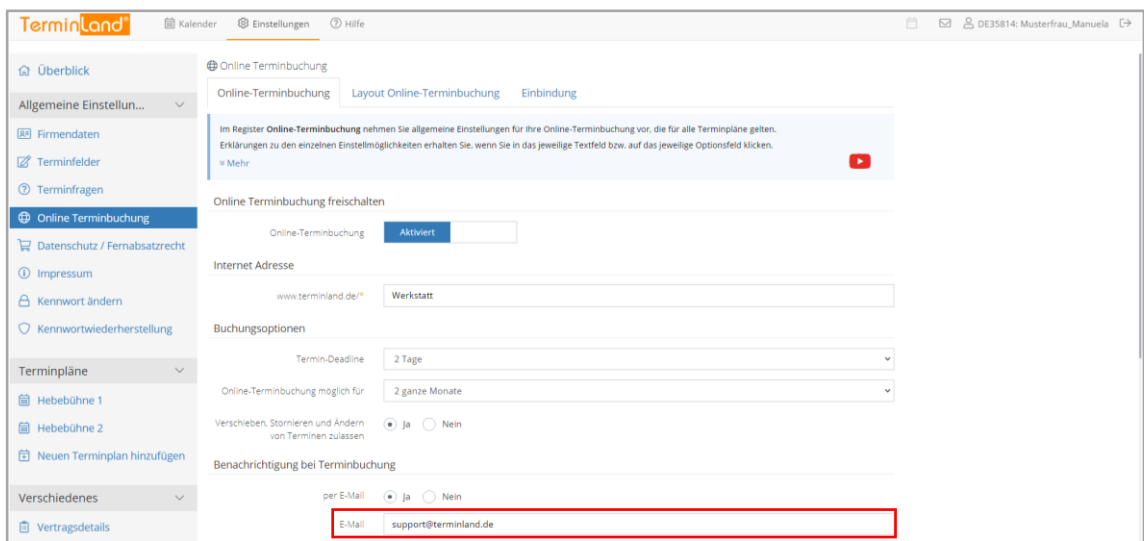

Wenn Sie per SMS über neue Terminbuchungen informiert werden möchten, so müssen Sie zunächst ein kostenpflichtiges SMS-Paket zu Ihrem Vertrag hinzubuchen. Danach können Sie wie beschrieben unter **Benachrichtigung bei Terminbuchung** die Benachrichtigung per SMS einstellen.

#### **5.2.2 Neue Online-Termine abrufen**

Wird ein Termin bei Ihnen online gebucht, so wird Ihnen dies im Terminmanager oben rechts durch folgendes Symbol <sup>co</sup>in der Menüleiste angezeigt. Durch einen Klick auf das Symbol, werden die neu gebuchten Termine angezeigt. Das Programm benutzt dafür die Funktionalität der **Erweiterten Suche** [\(3.5.1](#page-24-0) [Erweiterte Suche\)](#page-24-0).

1. Damit Terminland weiß, dass Sie die neu gebuchten Termine gelesen haben, müssen Sie die Termine auf **Gelesen** setzen. Dadurch erlischt auch der Hinweis auf neue Termine in der Menüleiste.

Markieren Sie dazu die Termine durch einen Klick auf das Auswahlkästchen neben dem Datum des Termins. Wenn Sie alle Termine in der Suchergebnisliste markieren möchten, so klicken Sie auf das Auswahlkästchen in der Kopfzeile der Liste.

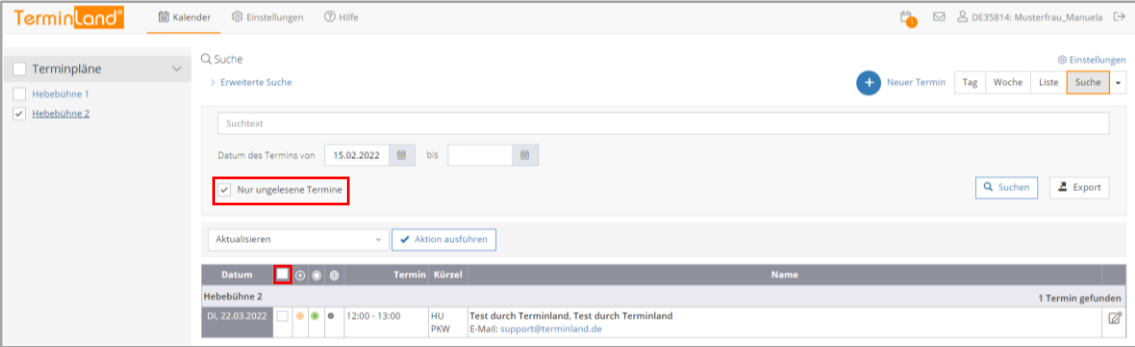

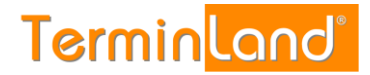

2. Wählen Sie aus der Befehlsliste den Befehl **Auf gelesen setzen** und klicken Sie dann auf die Befehlsschaltfläche **Aktion ausführen**.

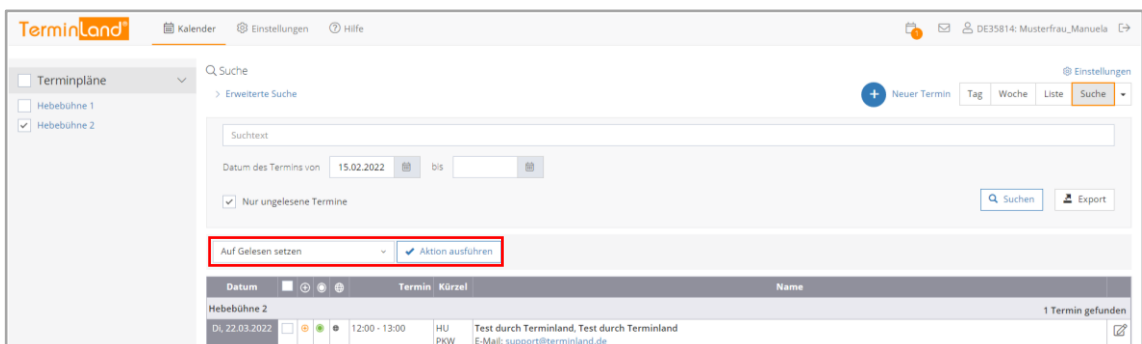

3. Jetzt werden keine ungelesenen Termine mehr angezeigt.

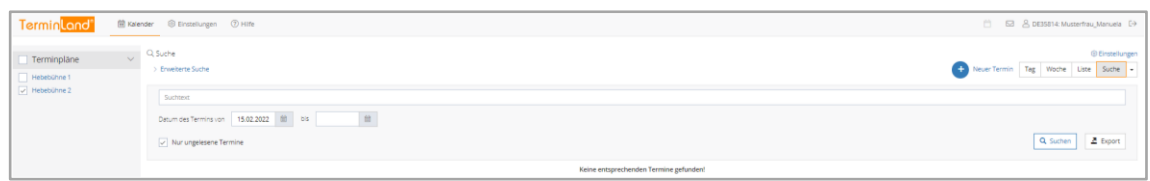

# **5.3 Textliche Gestaltungsmöglichkeiten**

In Terminland Free/Easy ist es mit Hilfe von Tags möglich Texte wie z. B. den Willkommenstext zu formatieren und bearbeiten. Bitte beachten Sie, dass der zu formatierende Text zwischen einem Start-Tag und einem End-Tag stehen muss. Der Start-Tag wird in eckigen Klammern eingegeben (Beispiel [b]), während der End-Tag noch einen Schrägstrich enthält (Beispiel [/b]).

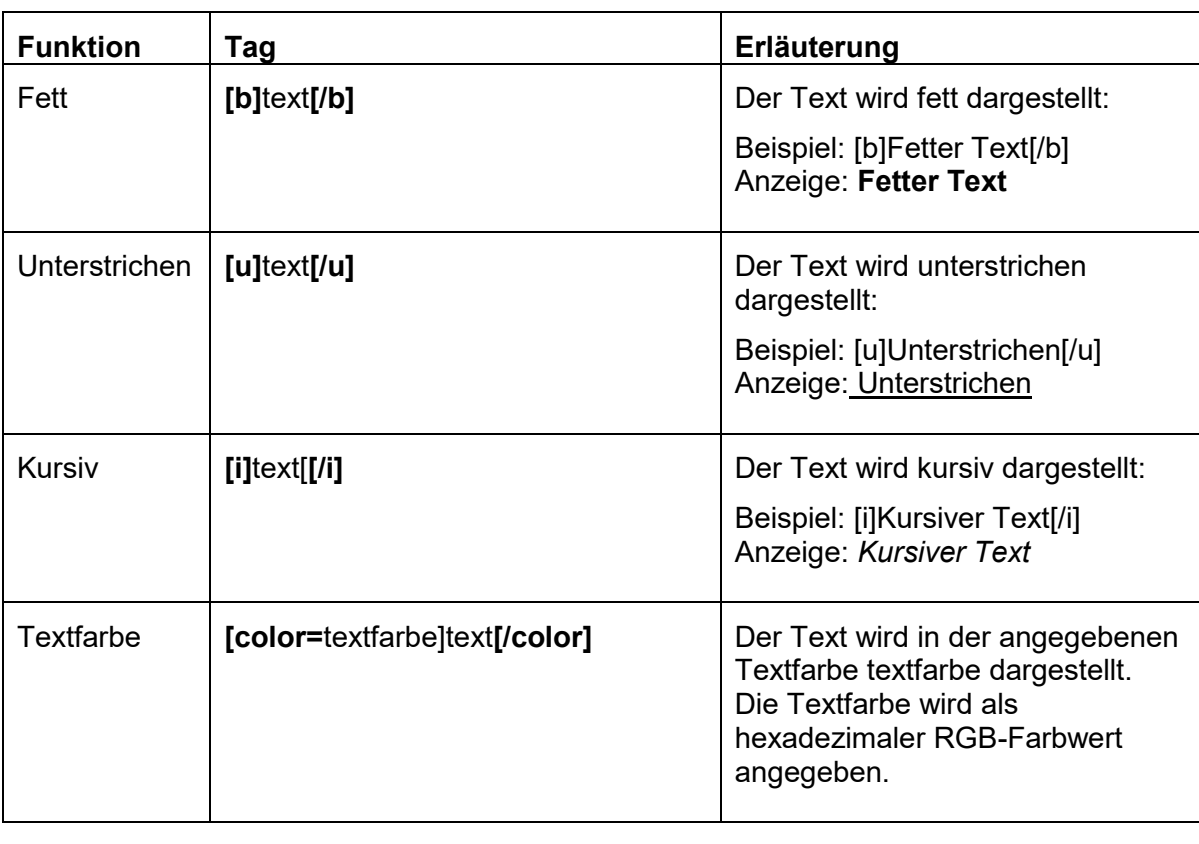

Hier finden Sie eine Liste der verfügbaren Tags:

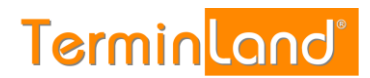

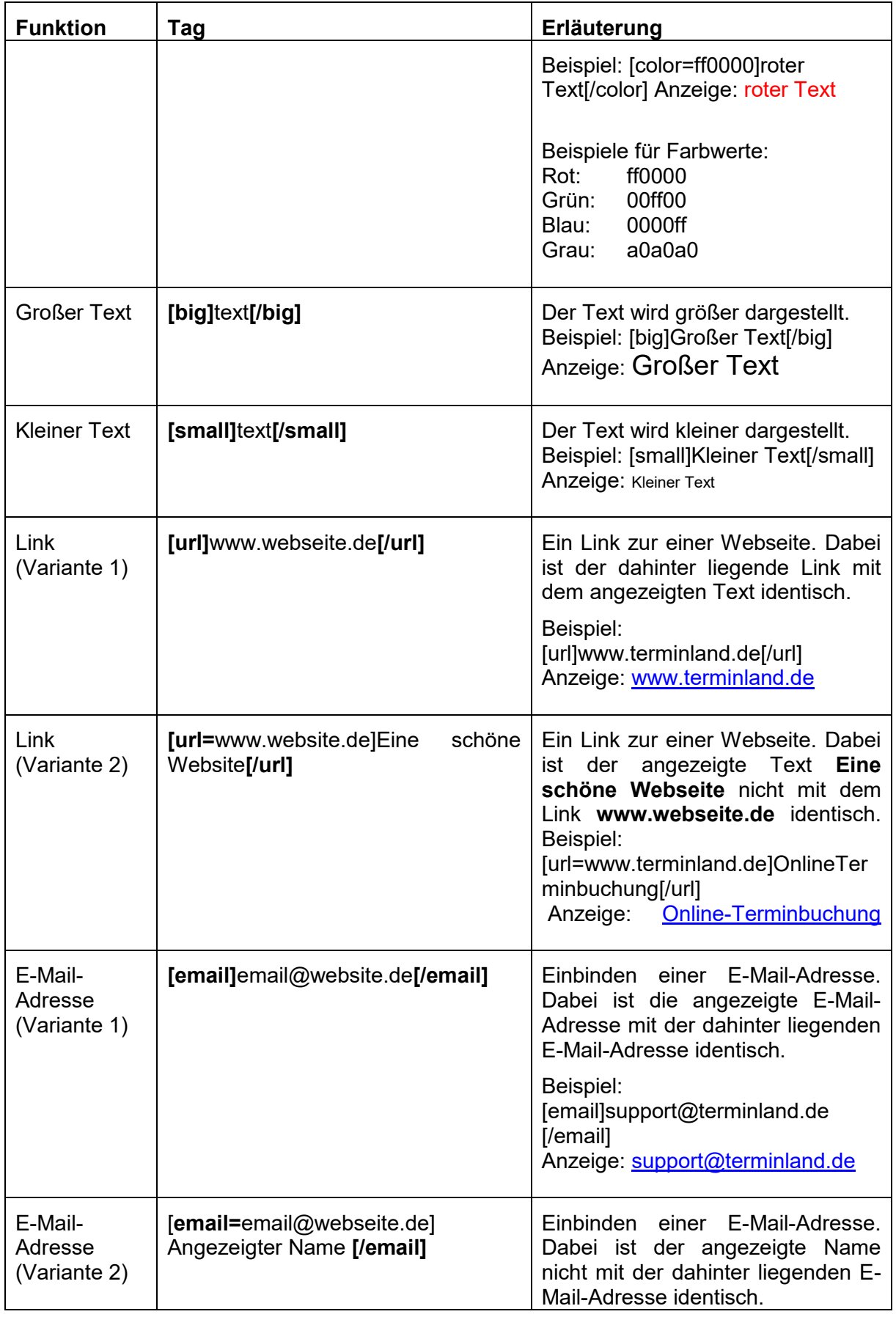

**Handbuch** 

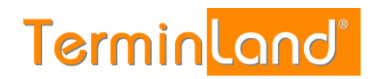

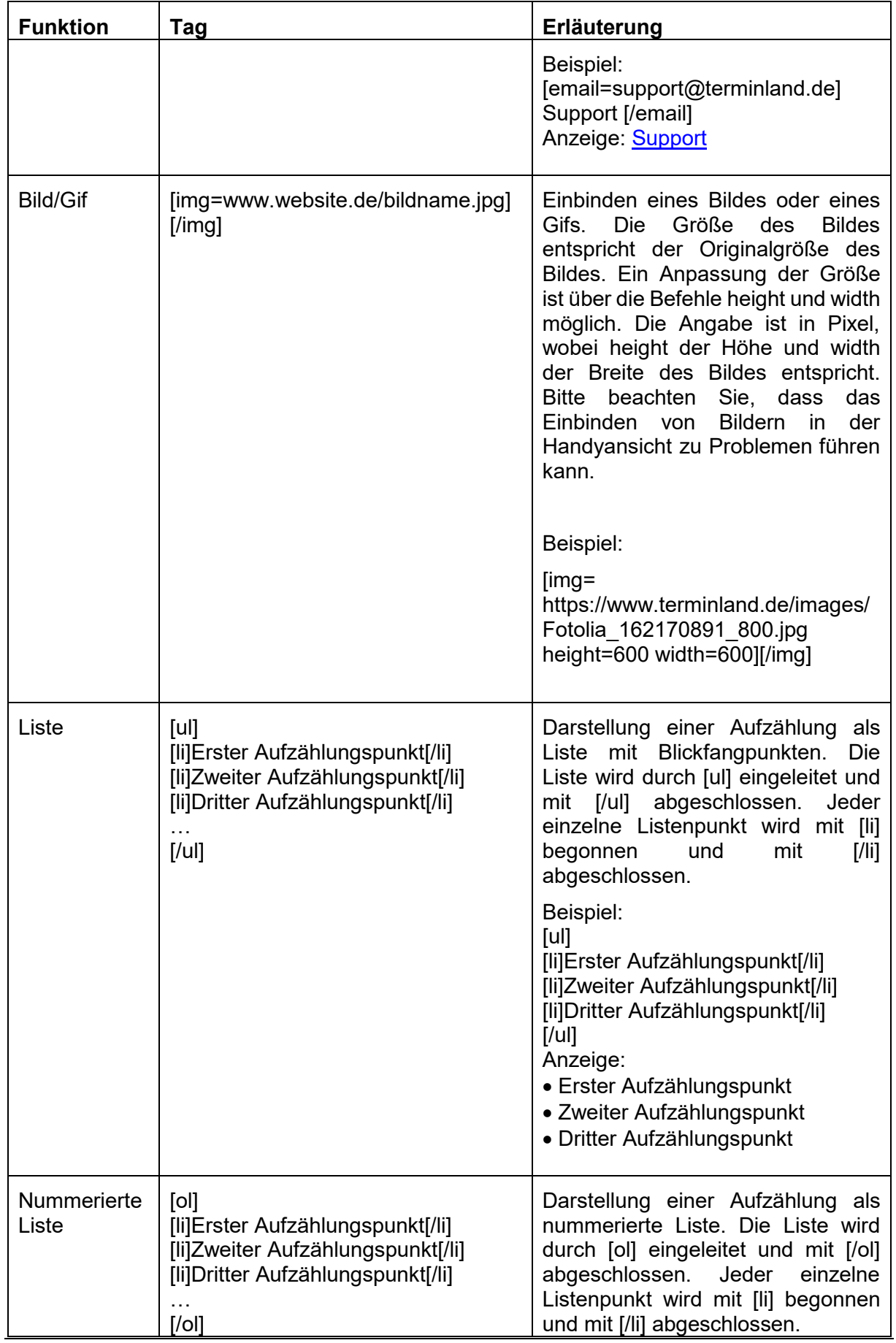

**Handbuch** 

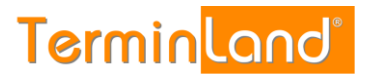

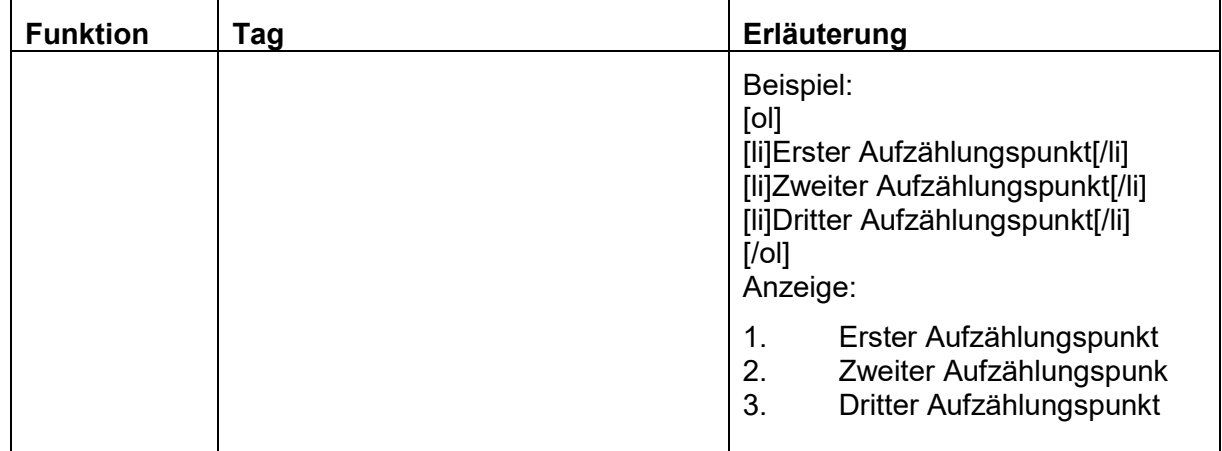

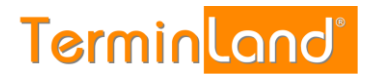

# **6 Kalendersynchronisation**

#### <span id="page-52-0"></span>**6.1.1 Ermitteln der Internetadresse des Terminland-Terminplans**

Für die Einrichtung der Synchronisation mit einem Android-, iCal-, Outlook-Kalender oder dem iPhone wird die Internetadresse des Terminplans benötigt.

Im internen Manager von Terminland können Sie sich unter dem Menüpunkt **Einstellungen > Terminpläne** die Internetadresse des Terminplans, den Sie einbinden möchten anzeigen lassen.

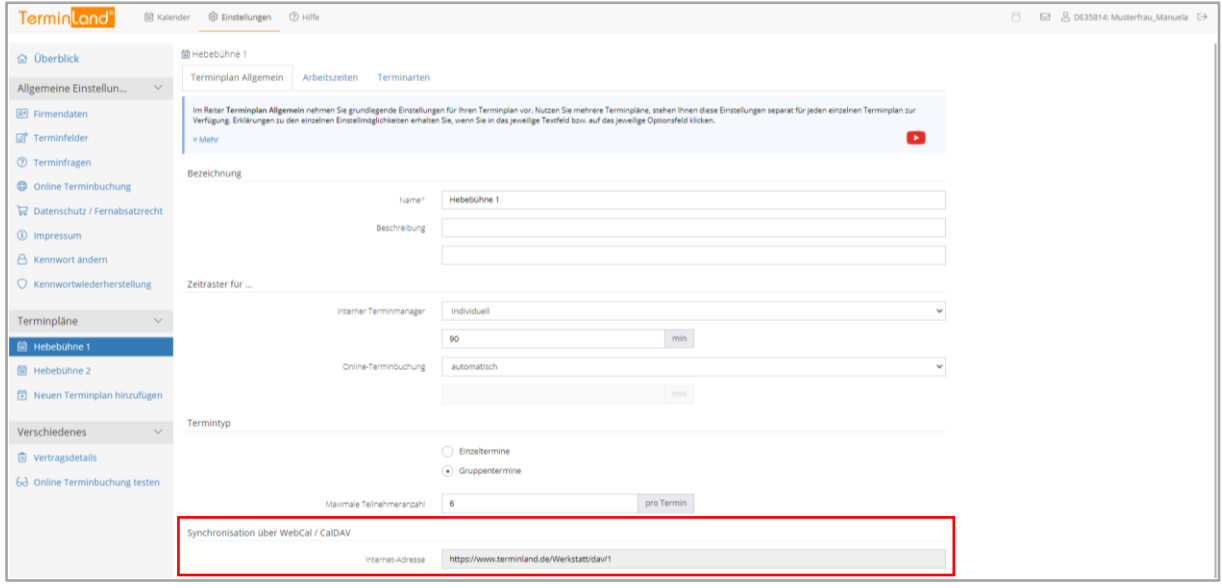

#### **6.1.2 Synchronisation über die WebCal-Schnittstelle**

Sie können mit der WebCal-Schnittstelle nur lesend aus dem jeweiligen Kalender (Outlook, iCal, usw.) auf den Terminland-Terminplan zugreifen. Eine Synchronisation Ihrer Termine in das Terminland System findet nicht statt.

Das Synchronisationsintervall hängt dabei von dem Kalender ab, der auf Terminland zugreift.

#### **6.1.3 Synchronisation über die CalDAV-Schnittstelle**

Mit der CalDAV-Schnittstelle können sie sowohl lesend als auch schreiben aus dem jeweiligen Kalender (Outlook, iCal, usw.) auf den Terminland-Terminplan zugreifen.

Termine, die Sie eintragen, ändern oder löschen, werden direkt an Terminland übertragen. Die Synchronisation erfolgt nach der jeweils gewählten Einstellung.

Wenn Sie einen neuen Termin in Ihrem persönlichen Kalender erfassen, so wird dieser direkt in Terminland eingetragen, wenn eine Internetverbindung besteht. Besteht keine Internetverbindung, so wird der Termin bei der nächsten Synchronisation eingetragen. Termine, die in Ihrem persönlichen Kalender erfasst werden, werden in Terminland immer als manuelle Termine eingetragen, da keine Validierung der Terminland-Terminvergabelogik vorgenommen werden kann.

Die CalDAV-Schnittstelle ist für Terminland Free/Easy als kostenpflichtiges Zusatzpaket verfügbar.

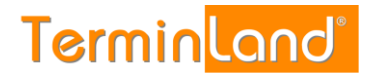

# **6.2 Synchronisation mit einem Google-Kalender**

#### **6.2.1 Synchronisation über die WebCal-Schnittstelle**

Sie können lesend auf Ihren Terminland-Terminplan von dem Google-Kalender aus zugreifen. Die Aktualisierung des Terminland-Terminplans innerhalb des Google-Kalenders erfolgt nach Google-Angaben innerhalb von 24 Stunden. Leider gibt es in Google weder die Möglichkeit, einen Aktualisierungsintervall einzustellen, noch die Aktualisierung manuell anzustoßen.

Zunächst müssen Sie wie unter [6.1.1](#page-52-0) beschrieben die Internetadresse des Terminplans ermitteln. Da Google bei der Einbindung die Angabe der Benutzerberechtigung nicht direkt unterstützt, müssen Sie an diese Adresse noch den Benutzernamen und das Kennwort als Parameter anhängen. Ist die Internetadresse beispielsweise **https://www.terminland.eu/Handbuch\_Demo/dav/2** und der Benutzername **Mustermann**  und das Kennwort **Mustermann78**, so ist die vollständige Adresse für Google inklusive der Benutzerkennung:

https://www.terminland.eu/Handbuch\_Demo/dav/2?username=mustermann&password=must ermann78

Für die Einbindung des Terminland-Terminplan in Ihren Google-Kalender sind folgende Schritte notwendig:

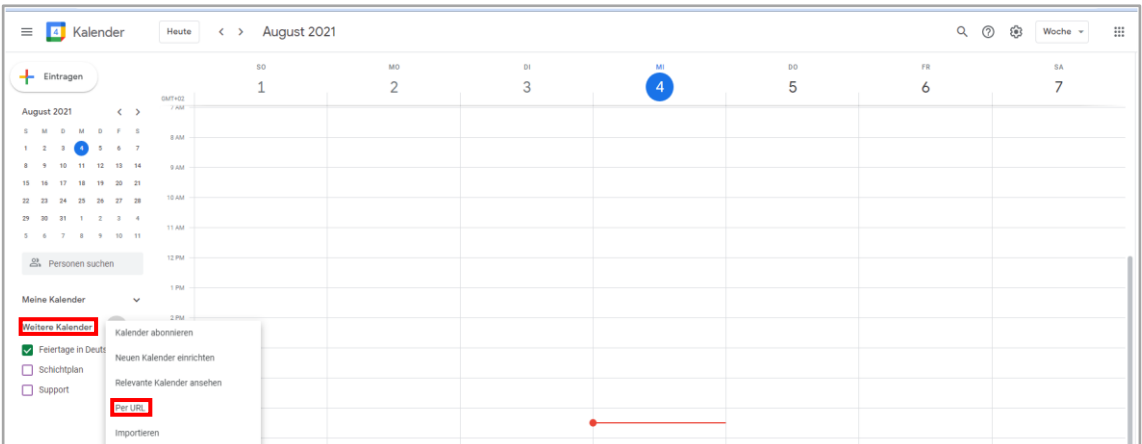

1. Melden Sie sich im Google-Kalender an.

- 2. Im Google-Kalender klicken Sie unter **Weitere Kalender** auf das Symbol + und in dem Menü auf **per URL**
- 3. Geben Sie in dem URL des Kalenders die Internet-Adresse Ihres Terminplans mit den zusätzlichen Parametern ein. Im Anschluss klicken Sie auf Kalender hinzufügen.

#### **6.3 Synchronisation mit dem Apple iCal-Kalender**

#### **6.3.1 Synchronisation über die WebCal-Schnittstelle**

- 4. Starten Sie iCal
- 5. Rufen Sie im Menü **Ablage > Neues Kalenderabonnement …** auf.

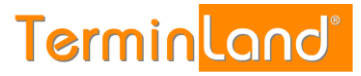

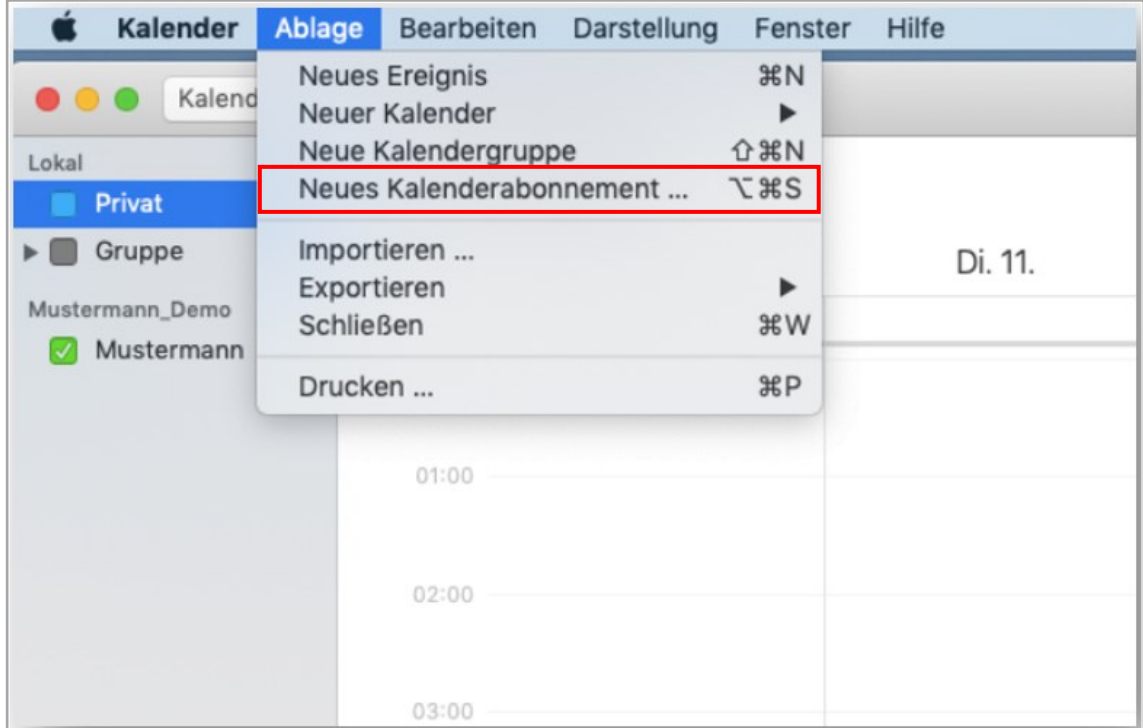

6. Geben Sei die Internetseite Ihres Terminland-Plans ein, den Sie einbinden möchten. Wie Sie die Internetadresse ermitteln können, ist unter [6.1.1](#page-52-0)**[6.1.1](#page-52-0)** beschrieben. Nachdem Sie die Internetadresse eingetragen haben, klicken Sie auf die Schaltfläche **Abonnieren**.

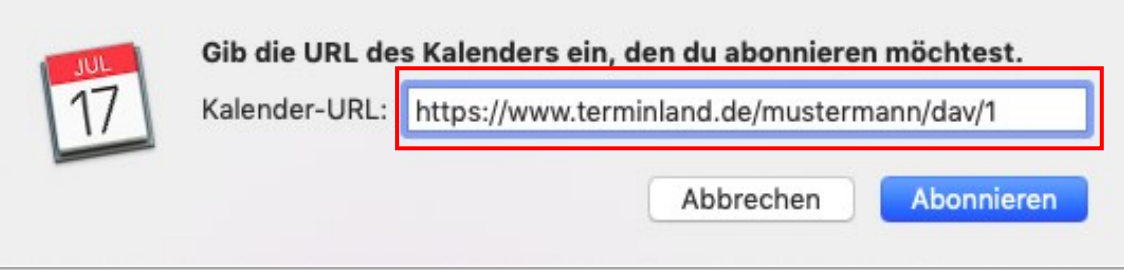

7. Es erscheint die Meldung: Sie müssen einen gültigen Namen und ein gültiges Kennwort eingeben, um Zugang zu diesem Kalender zu erhalten.

Tragen Sie jetzt Ihre Benutzerdaten, die Sie zum Anmelden bei Terminland verwenden, in die Felder **Anmeldename** und **Kennwort** ein. Dann klicken Sie auf **OK**.

8. Jetzt können Sie noch weitere Einstellungen für Ihr neues Kalenderabonnement vornehmen.

Sie können z.B. die **Hintergrundfarbe** für die Anzeige der Termine auswählen. Wenn Sie als Ort **iCloud** auswählen, so steht Ihnen der Kalender auf allen Geräten zur Verfügung, die an Ihr iCloud-Benutzerkonto angeschlossen sind.

Vor allem können Sie hier das Aktualisierungsintervall für den Terminplan in dem Feld **Automatisch aktualisieren** auswählen. Wenn Sie Nein auswählen, so können Sie den Terminplan über das Kontextmenü manuell aktualisieren. Als automatisches Aktualisierungsintervall können sie **Alle 5 Minuten**, **Alle 15 Minuten**, **Stündlich**, **Täglich** und **Wöchentlich** auswählen.

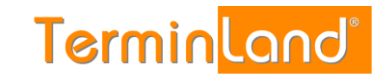

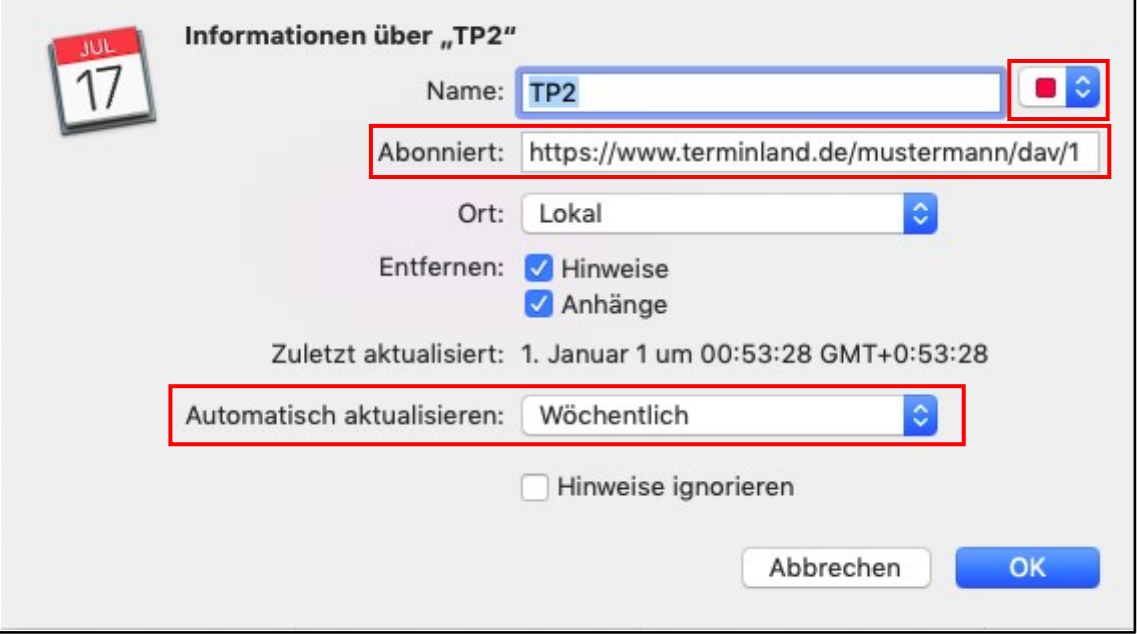

Bitte beachten Sie, dass bei der Aktualisierung immer der komplette Terminplan übertragen wird, so dass Sie bei einem kurzen Aktualisierungsintervall eine hohe Datenmenge erzeugen können. Wir empfehlen, als Aktualisierungsintervall **Alle 15 Minuten** einzustellen.

Klicken Sie auf **OK**, um die Neuanlage des Abonnements abzuschließen

#### **6.3.2 Synchronisation über die CalDAV-Schnittstelle**

- 9. Starten Sie iCal.
- 10. Wählen Sie in der Menüleiste den Menüpunkt **Kalender** und dann **Account hinzufügen …** aus.
- 11. Wählen Sie die Option **CalDAV-Account hinzufügen …** aus, um einen neuen CalDAV-Account hinzuzufügen, und klicken Sie auf die Schaltfläche **Fortfahren**

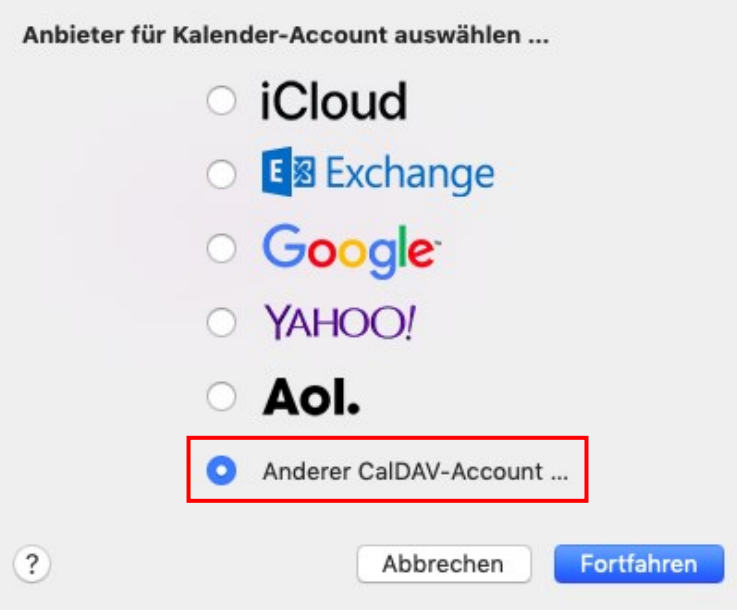

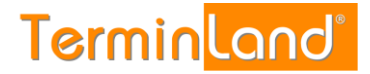

12. Wählen Sie als **Accounttyp** "Erweitert" aus.

In die Felder **Benutzernamen** und **Kennwort** geben Sie Ihre Benutzerdaten ein, mit denen Sie sich bei Terminland anmelden.

In das Feld **Serveradresse** geben Sie **www.terminland.de** ein. Danach folgt in Serverpfad die restliche Adresse Ihres Terminland-Terminplans.

Wie Sie die Internetadresse (Serveradresse + Serverpfad) ermitteln können, ist unter Fehler! Verweisquelle konnte nicht gefunden werden. Fehler! Verweisquelle konnte nicht gefunden werden. beschrieben.

Als **Port** tragen Sie 443 ein, und Sie wählen die Option **SSL verwenden** aus.

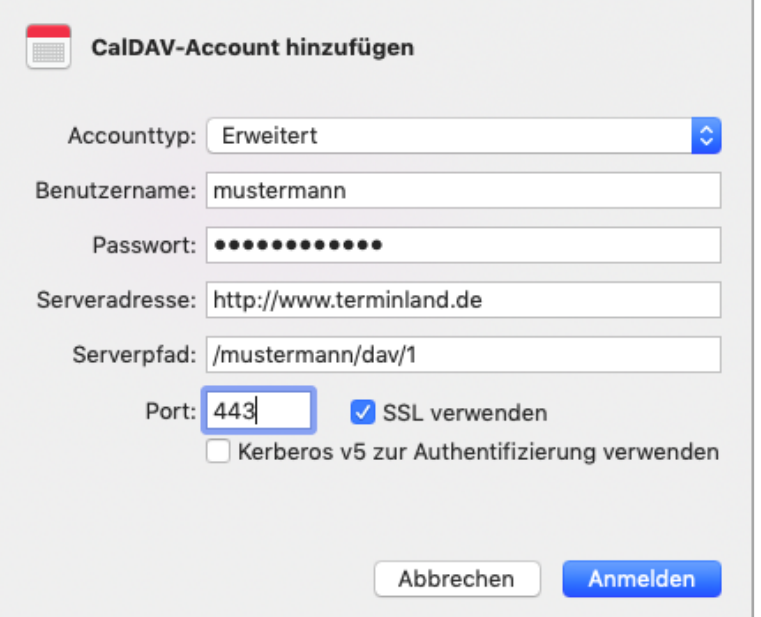

13. Das CalDAV-Account ist jetzt eingetragen. Sie können das Einstellungen-Fenster jetzt über **x** schließen

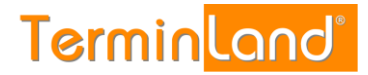

## **6.4 Synchronisation mit dem Apple iPhone ab IOS 11.x.x**

Der Zugriff des iPhones auf den Terminland-Terminplan kann nur lesend (WebCal) oder auch lesend und schreibend (CalDAV) erfolgen. Für die Synchronisation über die CalDAV-Schnittstelle ist ein kostenpflichtiges Paket notwendig.

Für beide Varianten ist die Ermittlung des Internetlinks des Terminland-Terminplans notwendig. Dies ist unter [6.1.1](#page-52-0) beschrieben.

#### **6.4.1 Synchronisation über WebCal**

Sie können lesend auf Ihren Terminland-Terminplan von Ihrem iPhone (iPod Touch, iPad) aus, zugreifen. Die Synchronisation erfolgt je nach gewählter Einstellung auf dem iPhone (iPod Touch, iPad), wenn Sie auf Ihren Kalender über das iPhone (iPod Touch, iPad) zugreifen (Datenabgleich: Manuell) oder alle 15, 30 oder 60 Minuten.

Für die Einbindung gehen Sie wie folgt vor:

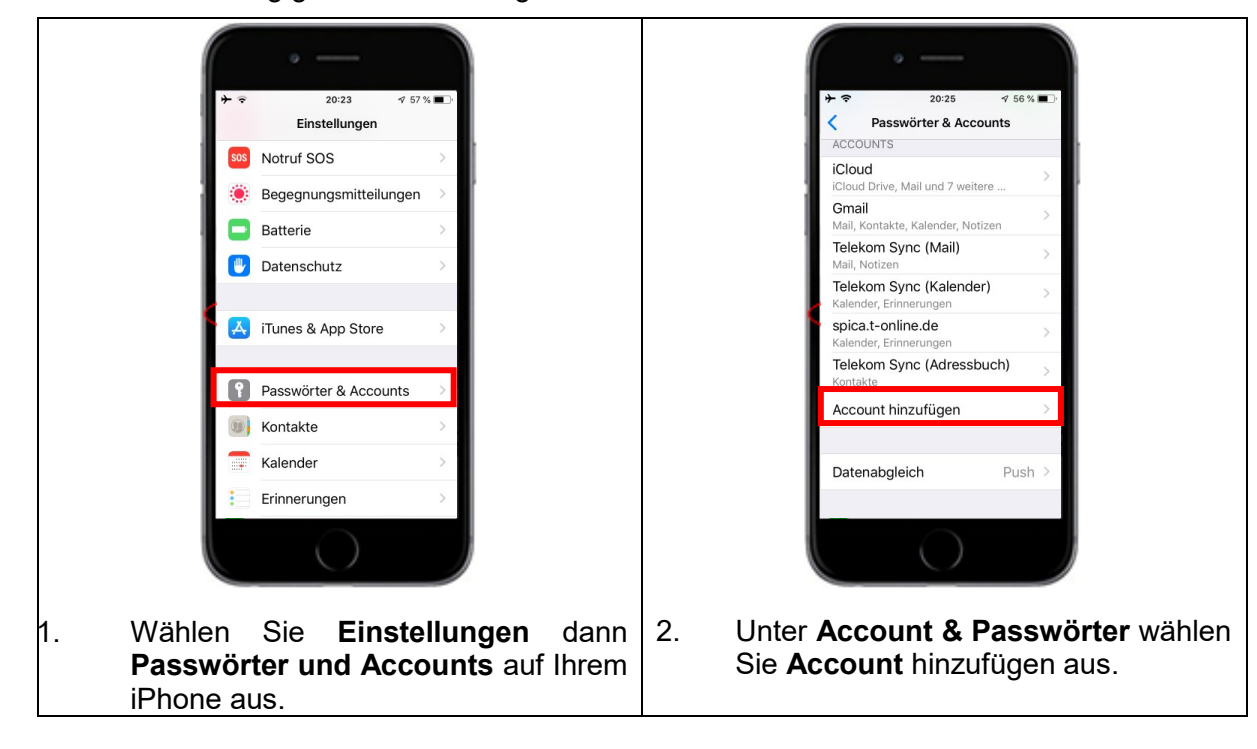

**Handbuch** 

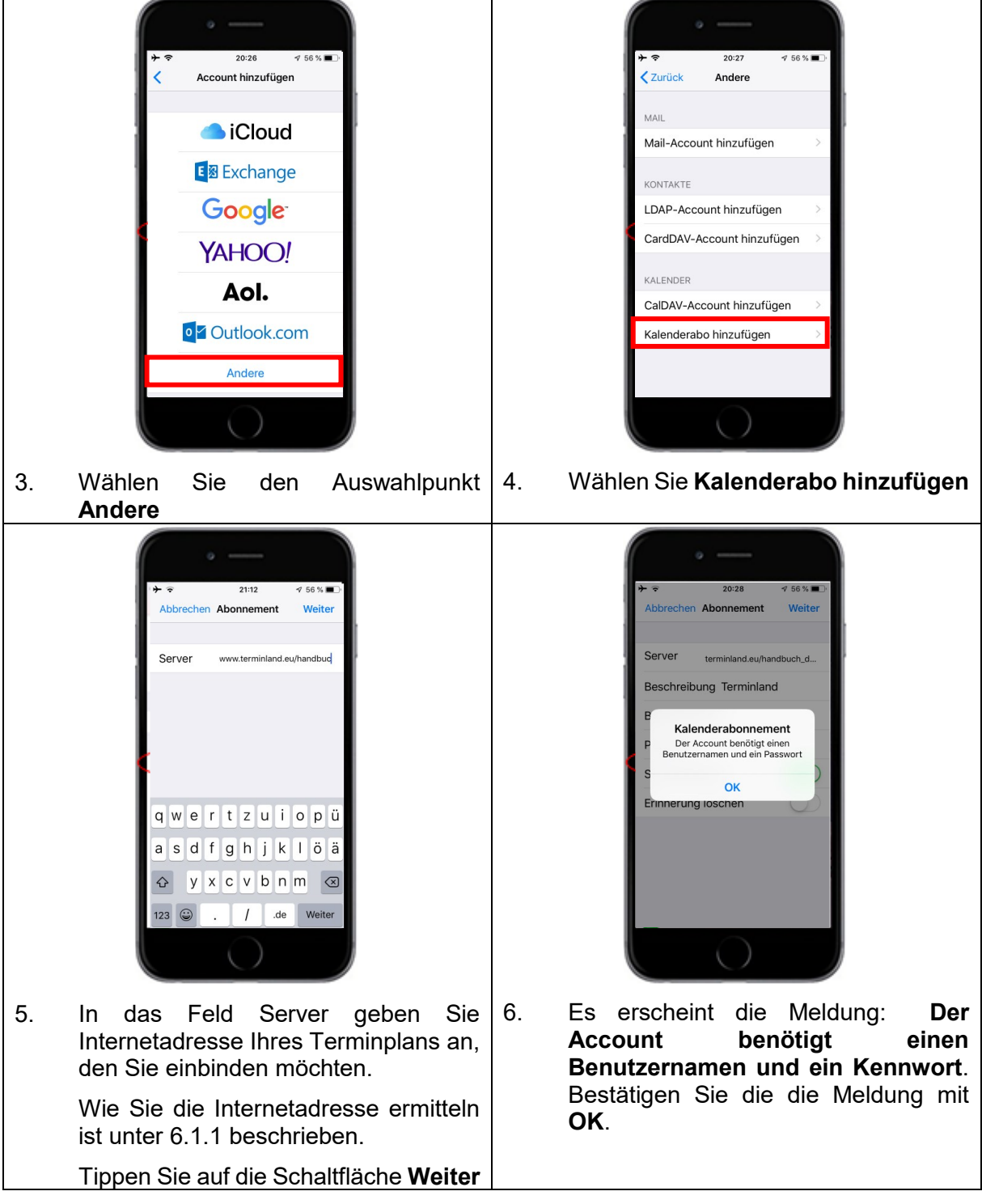

**Terminland**®

Handbuch

![](_page_59_Picture_2.jpeg)

# **6.4.2 Synchronisation über CalDAV**

Sie können auf Ihren Terminland-Terminplan von Ihrem iPhone (iPod Touch, iPad) aus, zugreifen und Termine eintragen, ändern oder löschen. Termine, die Sie eintragen, ändern oder löschen, werden direkt an Terminland übertragen. Die Synchronisation erfolgt je nach gewählter Einstellung auf dem iPhone (iPod Touch, iPad), wenn Sie auf Ihren Kalender über das iPhone (iPod Touch, iPad) zugreifen (Datenabgleich: Manuell) oder alle 15, 30 oder 60 Minuten.

Wenn Sie einen neuen Termin auf dem iPhone (iPod Touch, iPad) erfassen, so wird dieser direkt in Terminland eingetragen, wenn eine Internetverbindung besteht. Besteht keine Internetverbindung, so wird der Termin bei der nächsten Synchronisation eingetragen. Termine, die auf dem iPhone (iPod Touch, iPad) erfasst werden, werden in Terminland immer als manuelle Termine eingetragen, da das iPhone (iPod Touch, iPad) keine Validierung der Terminland-Terminvergabelogik vornehmen kann.

Für die Einbindung gehen sie wie folgt vor:

**Terminland**®

**Handbuch** 

![](_page_60_Picture_2.jpeg)

**Terminland**®

Handbuch

![](_page_61_Picture_2.jpeg)

# **6.4.3 Einstellen des Synchronisationsintervalls**

Das Synchronisationsintervall legt fest, in welchen zeitlichen Abständen der Terminland-Terminplan auf dem iPhone (iPod Touch, iPad) aktualisiert wird. Die Einstellung erfolgt auf dem iPhone (iPod Touch, iPad) unter dem Menüpunkt **Datenabgleich**.

- 1. Wählen Sie **Einstellungen** > **Accounts & Passwörter** aus.
- 2. Tippen Sie dort auf **Datenabgleich**.
- 3. Wenn Sie die Datenübertragung geringhalten möchten, so wählen Sie hier als Option **Manuell**. Eine Aktualisierung des Terminplans erfolgt dann nur, wenn mit dem iPhone (iPod Touch, iPad)-Kalender gearbeitet wird.

**Terminland** 

![](_page_62_Picture_3.jpeg)

- 4. Die Push-Option wird von dem verwendeten WebCal- und CalDAV-Protokoll nicht unterstützt.
- 5. Alternativ können Sie auch auf **Erweitert** tippen und dann eine abweichende Einstellung des Datenabgleichs für den Terminland-Terminkalender einstellen.

#### **6.4.4 Einstellen der Terminhistorie**

Auf dem iPhone (iPod Touch, iPad) kann eingestellt werden, welcher Zeitraum in der Vergangenheit in die Synchronisation mit eingezogen werden soll. Dieser Zeitraum steht standardmäßig auf **Ereignisse 1 Monat zurück**.

Beachten Sie, dass auch auf der Terminland-Seite dieser Zeitraum eingestellt werden kann und standardmäßig auf **7 Tage** steht. Wenn Sie die Steuerung der Synchronisationshistorie nur über das iPhone (iPod Touch, iPad) vornehmen wollen, so löschen Sie am besten den Wert **7 Tage** auf der Terminland-Seite.

Wenn Sie die Synchronisationshistorie auf dem iPhone **(iPod Touch, iPad)** einstellen möchten, so gehen Sie folgendermaßen vor:

- 1. Wählen Sie **Einstellungen** > **Kalender** auf Ihrem iPhone (iPod Touch, iPad) aus.
- 2. Unter **Kalender** wählen Sie **Synchr**. aus.
- 3. Hier können Sie jetzt den Zeitraum auswählen. Die Standardeinstellung ist "**Ereignisse 1 Monat zurück"**.

![](_page_63_Picture_3.jpeg)

# **6.4.5 Festlegen der Felder, die synchronisier werden**

Bei der Synchronisation mit WebCal / CalDAV werden die Felder Titel (Summary), Ort (Location) und Notizen (Description) auf dem iPhone (iPod Touch, iPad) automatisch über eine vorgegebene Feldzuordnung gefüllt. Folgende Feldzuordnung wird dabei verwendet:

![](_page_63_Picture_155.jpeg)

![](_page_64_Picture_1.jpeg)

![](_page_64_Picture_2.jpeg)

Der Termin erscheint wie folgt auf Ihrem iPhone:

# **6.5 Synchronisation mit dem Android Kalender**

Das Betriebssystem Android unterstützt bislang nicht die WebCal-Schnittstelle. Durch Installation einer App kann das Android-Gerät mit der WebCal-Schnittstelle ausgestattet werden. Wir haben die App **CalDAV-Sync** für Sie ausprobiert. **CalDAV-Sync** kann sowohl mit der Terminland-WebCal- als auch mit der Terminland-CalDAV-Schnittstelle eingesetzt werden.

Die nachfolgende Beschreibung verwendet die kostenpflichtige App **CalDAV-Sync** von **DMFS**. Die App ist über den App-Store erhältlich (zum Zeitpunkt der Erstellung des Leitfadens betrug der Preis 2,55 € und die App lag in der Version 0.4.32 vor)

#### **6.5.1 Synchronisation über WebCal (mit Hilfe der App CalDAV-Sync)**

Nachdem Sie die App CalDAV-Sync aus dem Google Playstore heruntergeladen und installiert haben gehen Sie folgendermaßen vor:

- 1. Rufen Sie den Android-Kalender auf.
- 2. Tippen Sie auf die **Menü-Taste** in dem Menü auf **Einstellungen**
- 3. Tippen Sie auf die Schaltfläche **Konto hinzufügen**.
- 4. Tippen Sie auf die App **CalDAV** und dann noch einmal auf den Kontotyp **WebCal**.
- 5. In das Feld **Servername oder Adresse** geben Sie die Internetadresse Ihres Terminplans, den Sie einbinden möchten ein. Wie Sie die Internetadresse des Terminland-Terminplans ermitteln ist unter [6.1.1](#page-52-0) beschrieben.
- 6. Lassen Sie die Auswahl **SSL verwenden** angehakt.
- 7. Tragen Sie jetzt Ihre Benutzerdaten, die Sie zum Anmelden bei Terminland verwenden, in die Felder **Benutzername** und **Passwort** ein.
- 8. Tippen Sie auf die Schaltfläche **Weiter**.

![](_page_64_Picture_17.jpeg)

![](_page_65_Picture_1.jpeg)

- 10. Das Feld **Bitte geben Sie die Emailadresse für dieses Konto ein** lassen Sie unverändert.
- 11. Haken Sie die Option **Nur vom Server zum Gerät synchronisieren** an.
- 12. Tippen Sie auf die Schaltfläche **Fertigstellen**. Der Terminland-Kalender ist jetzt hinzugefügt.

# **6.5.2 Synchronisation über CalDAV (mit Hilfe der App CalDAV-Sync)**

Nachdem Sie die App CalDAV-Sync aus dem Google Playstore heruntergeladen und installiert haben gehen Sie folgendermaßen vor:

- 1. Rufen Sie den Android-Kalender auf.
- 2. Tippen Sie auf die **Menü-Taste** in dem Menü auf **Einstellungen**
- 3. Tippen Sie auf die Schaltfläche **Konto hinzufügen**.
- 4. Tippen Sie auf die App **CalDAV** und dann noch einmal auf den Kontotyp **WebCal**.

![](_page_65_Picture_11.jpeg)

**Terminland**®

- 5. In das Feld **Servername oder Adresse** geben Sie die Internetadresse Ihres Terminplans, den Sie einbinden möchten ein. Wie Sie die Internetadresse des Terminland-Terminplans ermitteln ist unter [6.1.1](#page-52-0) beschrieben.
- 6. Lassen Sie die Auswahl **SSL verwenden** angehakt.
- 7. Tragen Sie jetzt Ihre Benutzerdaten, die Sie zum Anmelden bei Terminland verwenden, in die Felder **Benutzername** und **Passwort** ein.
- 8. Tippen Sie auf die Schaltfläche **Weiter**.
- 9. Der Name des Terminplans wird angezeigt und ist ausgewählt. Tippen Sie auf **Weiter**.
- 10. Das Feld **Bitte geben Sie die Emailadresse für dieses Konto ein** lassen Sie unverändert.
- 11. Die Option **Nur vom Server zum Gerät synchronisieren** lassen Sie nicht ausgewählt, da Sie auch in der Lage sein wollen, Termine auf dem Android-Gerät zu erfassen, zu ändern und zu löschen.
- 12. Tippen Sie auf die Schaltfläche **Fertigstellen**. Der Terminland-Kalender ist jetzt hinzugefügt.

#### **6.5.3 Einstellungen in der CalDAV-Sync-App**

Die Einstellungen für die WebCal- und CalDAV-Schnittstelle sind auf dem Android-Gerät von der verwendeten App abhängig.

In die Einstellungen zu CalDAV-Sync kommen Sie folgendermaßen:

- 1. Rufen Sie die CalDAV-Sync App auf. Sie sind direkt in den **Globalen Einstellungen**.
- 2. Tippen Sie auf **Kontoeinstellungen bearbeiten** und wählen Sie das Konto aus, wenn Sie mehrere Konten erstellt haben sollten. Bei einem Konto kommen Sie direkt in die Kontoeinstellungen.

![](_page_66_Picture_1.jpeg)

#### **Automatische Synchronisation**

Wenn Sie in dem Bereich **Synchronisationsintervall** die automatische Synchronisation aktivieren, dann können Sie über das **Synchronisationsintervall** (1 Minute bis 1 Woche) einstellen, in welchen zeitlichen Abständen der Terminland-Terminplan auf dem Android-Gerät aktualisiert wird. Wählen Sie hier das Synchronisationsintervall nicht zu kurz. In der Regel ist ein Intervall von weniger als 10 Minuten nicht zu empfehlen.

Weiterhin können Sie in dem Bereich **Zeitbereich für normale Synchronisation** einstellen, welcher Zeitbereich synchronisiert werden soll.

#### **Langzeit-Synchronisation**

Neben der automatischen Synchronisation haben Sie die Möglichkeit eine Langzeitsynchronisation einzustellen, die weniger oft synchronisiert, dafür aber größere Zeitbereiche abgleicht.

Sie aktivieren die **Langzeit-Sychronisation** durch Anhaken der gleichnamigen Option. Über das **Langzeit Synchr.-Intervall** (1 Tag bis 4 Wochen) stellen Sie ein, in welchem zeitlichen Abstand die Langzeit-Synchronisation automatisch läuft.

Unter **Zeitbereich für Langzeit-Synchronisation** können Sie einstellen, welcher Zeitbereich synchronisiert werden soll.

#### **6.5.4 Festlegen der Felder, die synchronisiert werden (in Terminland)**

Bei der Synchronisation mit WebCal / CalDAV werden die Felder Ereignis (Summary), Ort (Location) und Beschreibung (Description) auf dem Android-Gerät automatisch über eine vorgegebene Feldzuordnung gefüllt. Folgende Feldzuordnung wird dabei verwendet:

![](_page_66_Picture_201.jpeg)

![](_page_67_Picture_1.jpeg)

Der Termin wird Ihnen folgendermaßen angezeigt:

![](_page_67_Picture_3.jpeg)

![](_page_68_Picture_1.jpeg)

# **6.6 Synchronisation mit dem Outlook Kalender**

#### **6.6.1 Synchronisation über die WebCal-Schnittstelle**

Gehen Sie folgendermaßen vor, um einen Terminland-Terminplan in Outlook einzubinden:

- 1. Rufen Sie Outlook auf
- 2. Gehen Sie auf das **Kalender-Symbol** links unten im Fenster.
- 3. Klicken Sie mit der rechten Maustaste auf **Meine Kalender** und klicken Sie dann mit der linken Maustaste auf den Menüpunkt **Kalender hinzufügen** gefolgt von **Aus dem Internet…**.

![](_page_68_Picture_129.jpeg)

- 4. In das Eingabefeld geben Sie die Internetadresse Ihres Terminplans an, den Sie einbinden möchten. Wie Sie die Internetadresse ermitteln können ist unter [6.1.1](#page-52-0) beschrieben. Klicken Sie auf **OK**.
- 5. Geben Sie jetzt Ihren Terminland-Benutzernamen und Ihr Terminland-Kennwort ein. Wenn Sie die Option **Anmeldedaten speichern** auswählen, so merkt sich Windows die Anmeldedaten in der Windows-Anmeldeinformationsverwaltung, so dass Sie beim nächsten Start von Outlook die Anmeldedaten nicht mehr eingeben müssen.

![](_page_68_Picture_130.jpeg)

Klicken Sie auf die Schaltfläche **OK**.

#### **Tipp:**

Wenn Sie die Zugangsdaten später ändern möchten, so müssen Sie Ihre Zugangsdaten aus dem Tresor der Windows-Anmeldeinformationsverwaltung entfernen, damit die Zugangsdaten bei der nächsten Aktualisierung des Terminland-Terminplans in Outlook erneut abgefragt werden.

![](_page_69_Picture_1.jpeg)

Die Anmeldeinformationsverwaltung finden Sie in Windows 10 unter **Systemsteuerung > Alle Systemsteuerungselemente > Anmeldeinformationsverwaltung**.

6. Jetzt erscheint die Frage: **Möchten Sie diesen Internetkalender Outlook hinzufügen und Aktualisierungen abonnieren?** Klicken Sie auf die Schaltfläche **Ja**. Der Terminplan wird unter **Meine Kalender** hinzugefügt

#### **6.6.2 Synchronisation über die CalDAV-Schnittstelle**

Die CalDAV-Schnittstelle wird von Outlook standartmäßig nicht unterstützt. Diese Schnittstelle kann allerdings über ein Zusatzprogramm mit Outlook verfügbar gemacht werden.

Verwenden Sie bitte für die Einbindung eines Terminland-Terminplans in Outlook die Dokumentation des verwendeten Zusatzprogrammes.

Im Nachfolgenden wird die Einbindung anhand des Zusatzprogramms CalDav Synchronizer beschrieben. Der CalDav Synchronizer kann unter der Adresse <https://sourceforge.net/projects/outlookcaldavsynchronizer/> heruntergeladen werden. Das Produkt ist kostenfrei.

#### **6.6.3 Einstellungen für CalDav Synchronizer:**

Installieren Sie zunächst das Programm. Bei der Installation wird in Outlook ein neuer Menüpunkt, **CalDav Synchronizer** angelegt. Dieser enthält die Menüpunkte:

Stellen Sie zuerst die Sprache von Englisch auf Deutsch um.

- 1. Klicken Sie dazu auf den Reiter CalDAV-Synchronizer um weitere Einstellungen aufzurufen. Klicken Sie nun auf General Options.
- 2. Gehen Sie nun auf UI Settings
- 3. Hier können Sie die Sprache bei "Language" von English auf Deutsch umstellen. Klicken sie dann auf Ok.
- 4. Starten Sie dann Outlook neu, damit die Änderungen übernommen werden.
- 5. Ihnen stehen nun folgende Optionen unter dem **Reiter CalDav Synchronizer** zur Verfügung:

![](_page_69_Picture_219.jpeg)

![](_page_70_Picture_1.jpeg)

## **6.6.4 Einrichtung der CalDAV-Synchronisation in Outlook**

Um einen Outlook-Kalender für die Synchronisation in Outlook zu konfigurieren, gehen Sie folgendermaßen vor:

1. Klicken Sie auf den Reiter CalDAV Synchronizer, um weitere Einstellmöglichkeiten aufzurufen. Klicken Sie hier bitte auf Synchronisationsprofile.

![](_page_70_Picture_119.jpeg)

2. Im sich öffnenden Fenster des CalDav Synchronizers klicken Sie im Menü bitte auf das grüne Plus (Add new Profile) und wählen im anschließend Menü "Generisches Profil" aus.

![](_page_70_Picture_120.jpeg)

- 3. Es erscheint ein Fenster, wo die Konfiguration vorgenommen wird. In das Feld **Name** können Sie eine Bezeichnung für das Profil eintragen.
- 4. Im Feld **Outlook Ordner** legen Sie fest, mit welchem Kalender synchronisiert werden soll. Klicken Sie dazu einfach auf das Bearbeiten-Kästchen am Ende des Eingabefelds. Es öffnet sich dann ein separates Fenster. Sie können hier einen bereits bestehenden Kalender auswählen oder über den Button **Neu** einen neuen Kalender anlegen.
- 5. Geben Die als **DAV-URL** die Internetadresse Ihres Terminplans an. Wie Sie die Internetadresse des Terminplans ermitteln können, ist unter [6.1.1](#page-52-0) beschrieben.

Geben Sie in den Feldern **Username** und **Password** den Benutzernamen und das Kennwort ein, mit dem Sie sich bei Terminland anmelden.

![](_page_71_Picture_1.jpeg)

Das Feld E-Mail-Adresse kann optional ausgefüllt werden.

Zum Schluss klicken Sie bitte auf die Schaltfläche **OK** um die Einstellungen zu speichern.

![](_page_71_Picture_80.jpeg)

Jetzt haben Sie den Outlook-Terminkalender für die Synchronisation mit einem Terminland-Terminplan eingerichtet. Wenn Sie einen weiteren Terminplan synchronisieren wollen, so wiederholen Sie die Einrichtung für den weiteren Terminplan.

#### **6.6.5 Einstellung des Synchronisationsintervalls in Outlook (ohne installierte App)**

Wenn Sie mit einem Zusatzprogramm arbeiten, so werden die Einstellungen für die Synchronisation in diesem Zusatzprogramm vorgenommen.

Das Synchronisationsintervall legt fest, in welchen zeitlichen Abständen Outlook den Stand des Terminplans bei Terminland abfragt und in der Anzeige anschließend aktualisiert.

In Outlook 365 erfolgt die Einstellung des Synchronisationsintervalls in den Senden-Empfangen-Gruppen.

1. Klicken Sie auf die Registerkarte **Senden-Empfangen** und dort auf das Menü **Senden-Empfangen-Gruppe**.
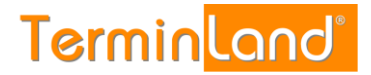

2. Wählen Sie in dem Menü den Menüpunkt **Senden-Empfangen-Gruppe definieren…** aus

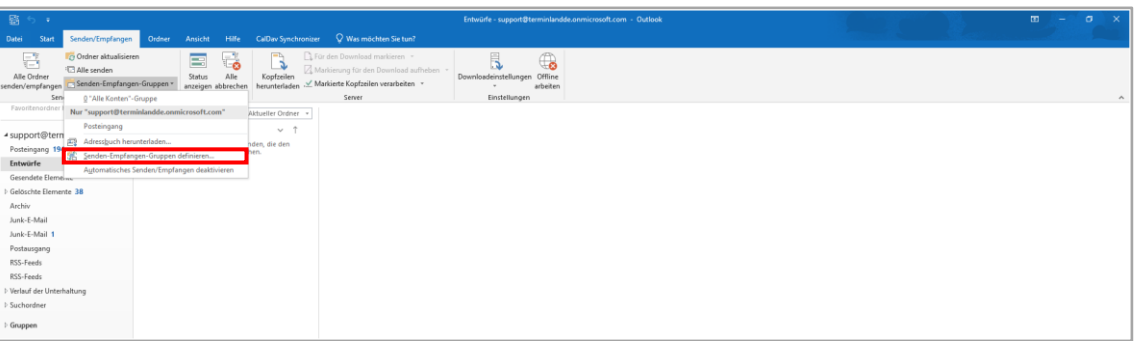

3. Es erscheint der Dialog Senden-Empfangen-Gruppen. Klicken Sie dort für die Einstellung **Im Offlinemodus** die Option **Automatische Übermittlung** an und stellen Sie die gewünschte Aktualisierungshäufigkeit ein.

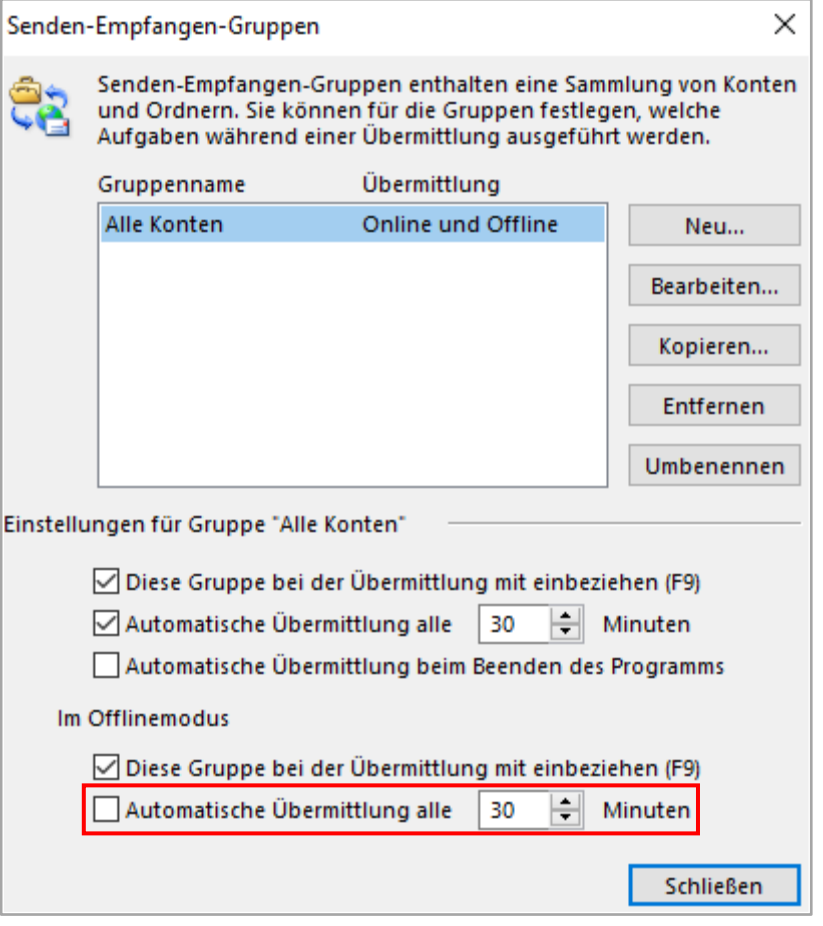

4. Schließen Sie den Dialog durch einen Klick auf die Schaltfläche **Schließen**.

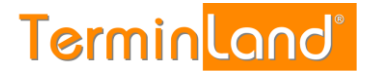

## **6.6.6 Manuelle Synchronisation in Outlook**

Zum Testen ist es sehr nützlich, wenn man die Synchronisation manuell anstoßen kann. Um alle Konten in Outlook zu aktualisieren, können Sie die Taste **F9** drücken.

In Outlook 2013 entspricht dies dem Menüpunkt **Senden/Empfangen > Alle Ordner senden/empfangen**

In Outlook 2010 entspricht dies in etwa dem Menüpunkt **Senden/Empfangen > Senden-Empfangen-Gruppen > "Alle Konten"-Gruppe**.

#### **6.6.7 Festlegen der Felder, die synchronisiert werden sollen (in Terminland)**

Bei der Synchronisation mit WebCal / CalDAV werden die Felder **Betreff**, **Ort** und **Beschreibung** in Outlook automatisch über eine vorgegebene Feldzuordnung gefüllt. Folgende Feldzuordnung wird dabei verwendet:

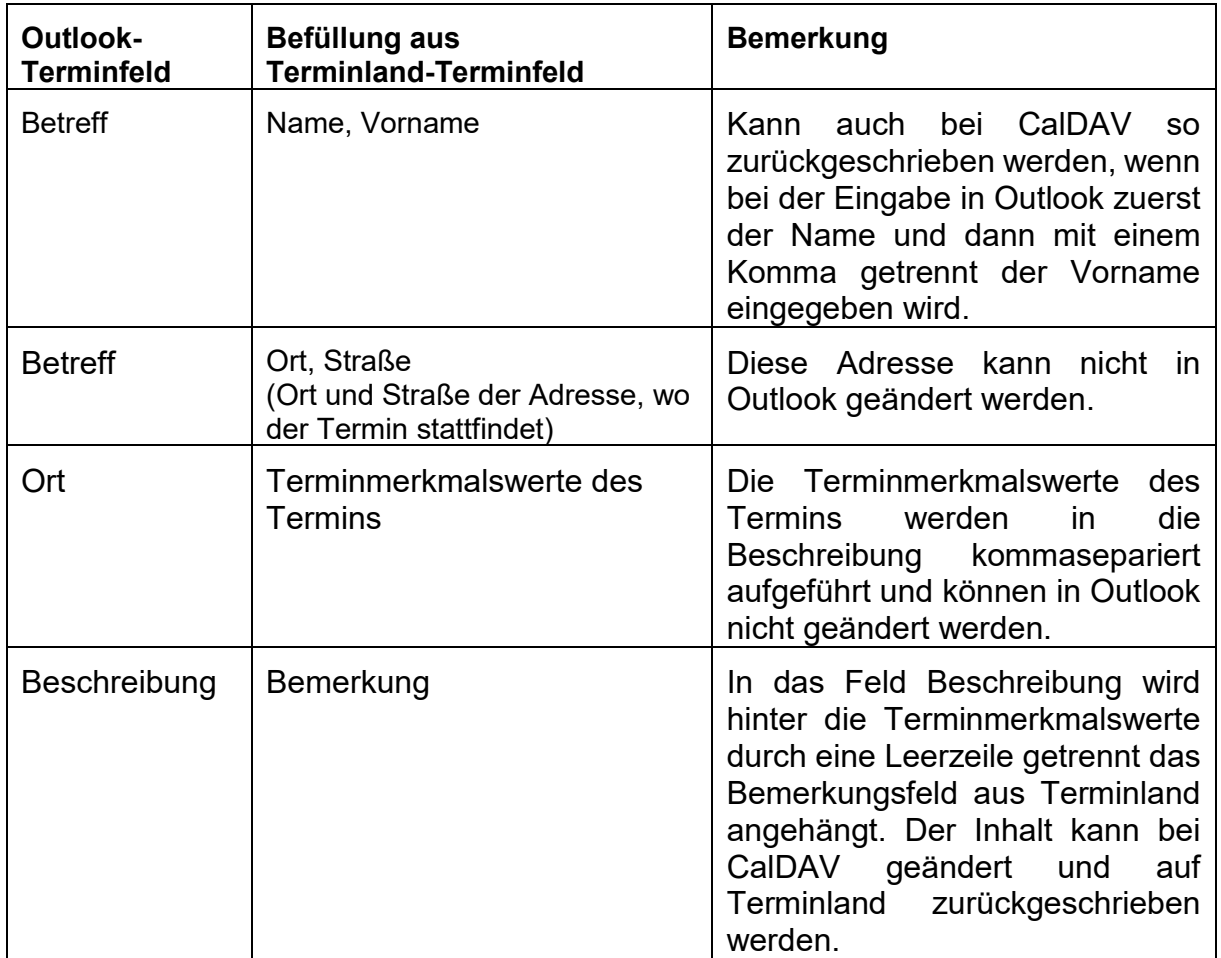

#### **6.6.8 Wichtiger Hinweis bei der Synchronisation mit einem bestehenden Outlook Kalender**

Wenn die Einbindung der Synchronisation in einen bestehenden Outlook Kalender vorgenommen wird, dann kann es nach einer gewissen Zeit zu Problemen mit der Synchronisation kommen. Dies kann verschiedene Ursachen haben.

Bei dem Kalender wo die Synchronisation eingerichtet werden soll, handelt es sich bereits um einen extern eingebundenen Kalender z.B. iCloud-Kalender oder einen Outlook-Exchange-Kalender.

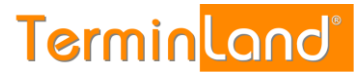

- In dem Kalender wo die Synchronisation eingerichtet werden soll, befinden sich Termine mit folgenden Eigenschaften.
	- o Jährlich wiederkehrende Serientermine wie z.B. Geburtstage oder Hinweise zum Jahresabschluss.
	- o Monatlich wiederkehrende Serientermine wie z.B. immer am 1 eines Monats oder jeden 1 Montag im Monat.

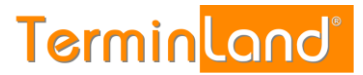

# **7 Aufruf / Einbindung der Online-Terminbuchung in Ihre Webseite**

Die Online-Terminbuchung gibt es in einer Version für klassische PC-Internetbrowser und in einer speziellen Smartphone-Version. Die Umschaltung zwischen der klassische und der Smartphone-Version erfolgt grundsätzlich automatisch.

Um die Online-Terminbuchung auf Ihrer Webseite einzubinden, gibt es drei Möglichkeiten:

- **Einbindung als Link**: Die Online-Terminbuchung wird per Text- oder Grafiklink als eigene Webseite aufgerufen und erscheint in demselben oder einem neuen Browserfenster
- **Einbetten per Frame:** Die Online-Terminbuchung wird in eine bestehende Webseite eingebettet und erscheint so als Bestandteil der Webseite.
- **Einbindung als Layer-Popup:** Bei dem Aufruf der Online-Terminbuchung wird die Webseite grau abgeblendet und die Online-Terminbuchung erscheint in einem Fenster, das auf der Webseite liegt.

## **7.1.1 Einbindung als Text- oder Grafiklink**

Gehen Sie folgendermaßen vor, wenn Sie einen Text- oder Grafiklink auf die Online-Terminbuchung in Ihre Webseite einbauen möchten:

1. Klicken Sie im Menü auf Einstellungen.

#### 2. Klicken Sie nun auf **Online-Terminbuchung**

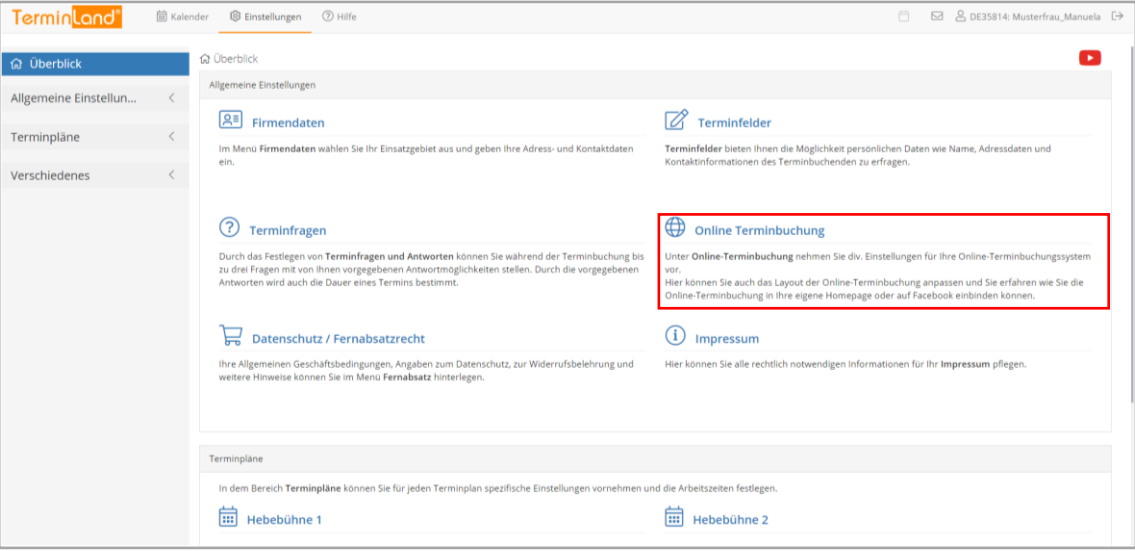

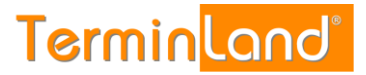

3. Klicken Sie auf das Register **Einbindung**.

In dem Register **Einbindung** klicken Sie unter dem Textfeld, das den Textlink bzw. Grafiklink enthält, auf **Kopieren**. Der HTML-Code wird dadurch in die Zwischenablage kopiert.

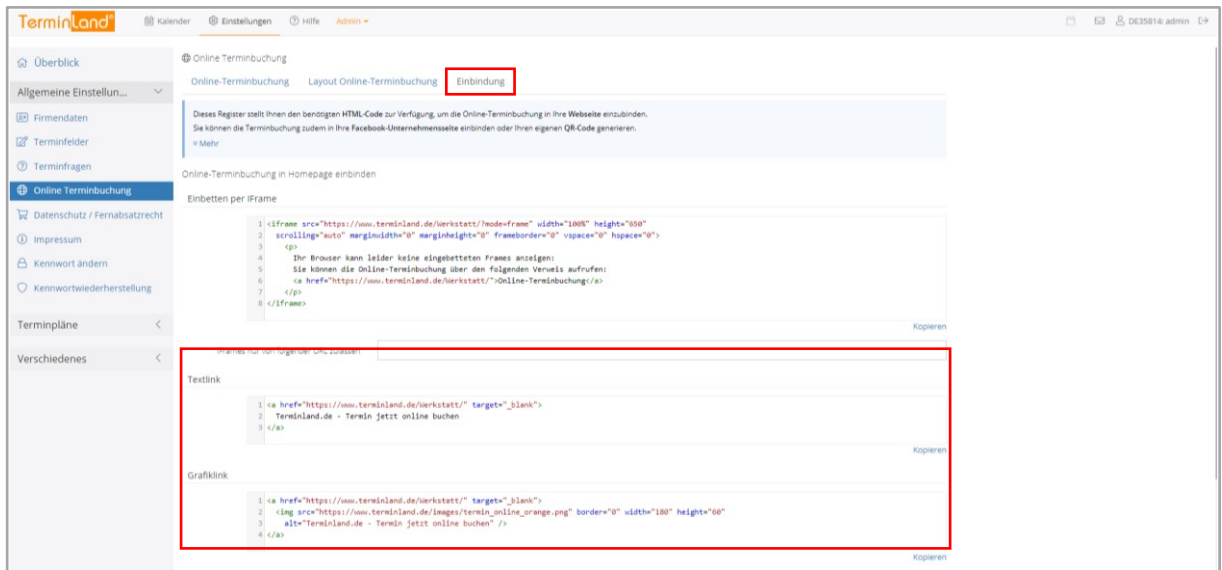

4. Fügen Sie den Beispielcode aus der Zwischenablage in Ihre HTML-Seite an der Stelle ein, wo Sie die Online-Terminbuchung einbinden möchten (z.B. mit der Tastenkombination Strg+v).

Wir haben für einen Bild-Link verschiedene Bilder vorbereitet, die Sie verwenden können. Natürlich können Sie auch jedes andere Bild auf Ihrer Webseite für den Link verwenden.

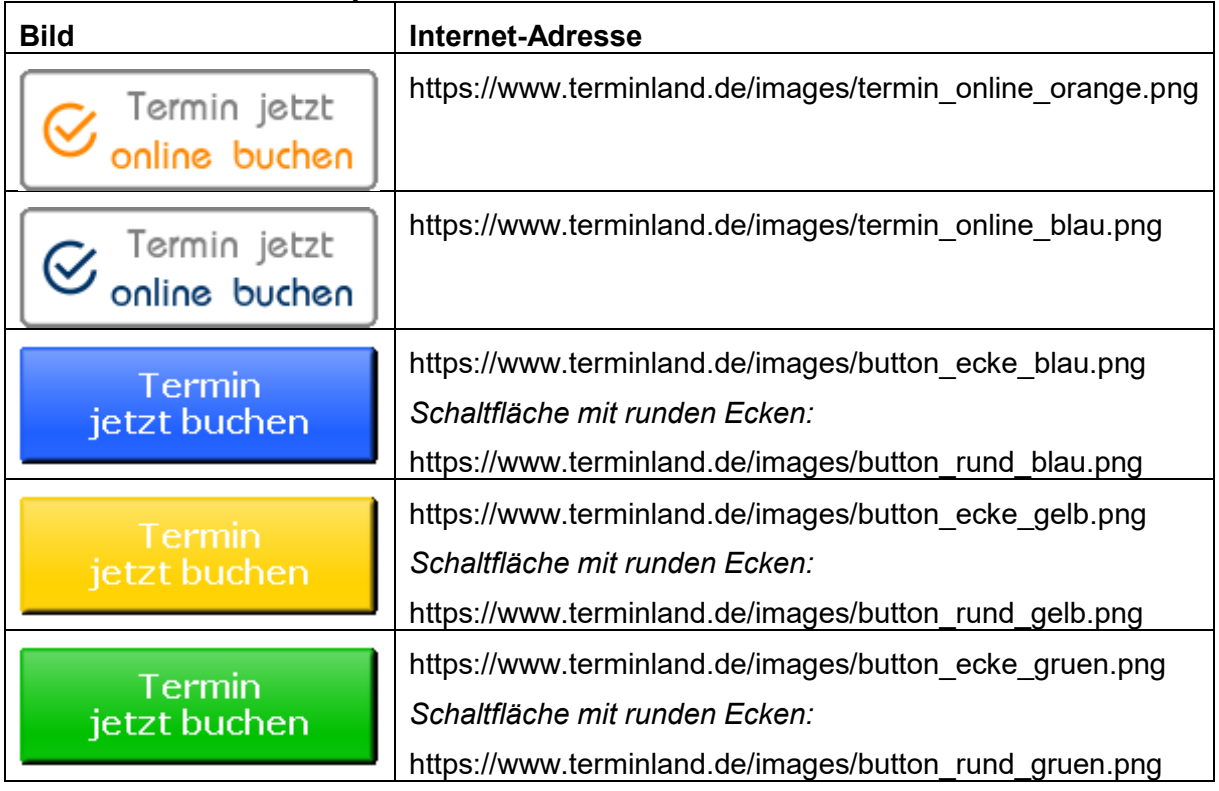

**Handbuch** 

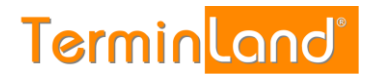

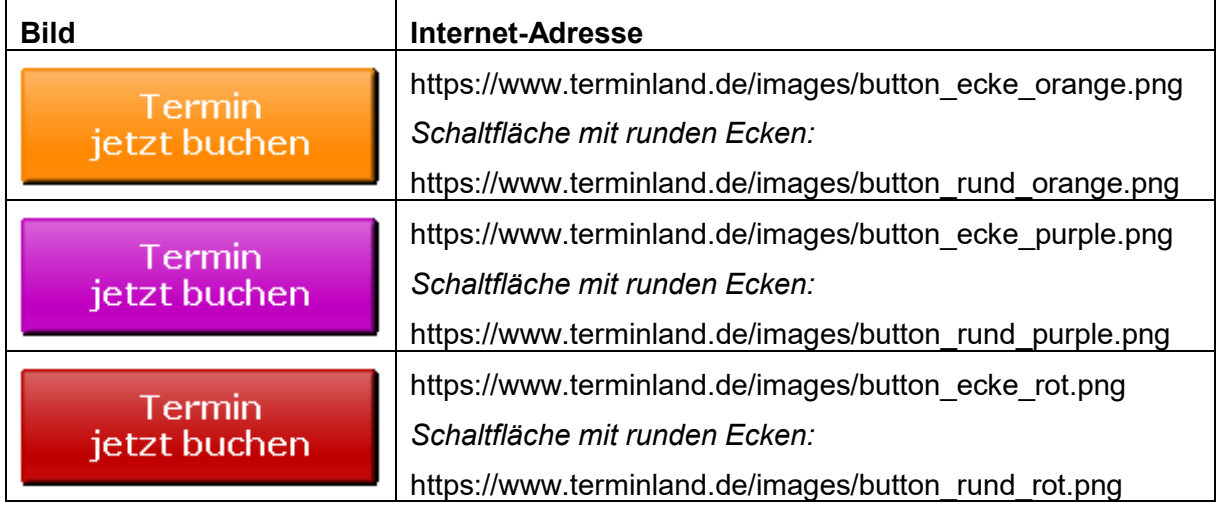

Um die entsprechende Grafik zu verwenden, ersetzen Sie den Code in der Vorlage hinter **<img src=** durch den Code des entsprechenden Buttons.

## **7.1.2 Einbettung der Online-Terminbuchung in Ihre Webseite per IFrame**

Gehen Sie folgendermaßen vor, wenn Sie die Online-Terminbuchung in Ihre Webseite einbetten möchten:

- 1. Klicken Sie im Menü auf Einstellungen.
- 2. Klicken Sie nun auf **Online-Terminbuchung**

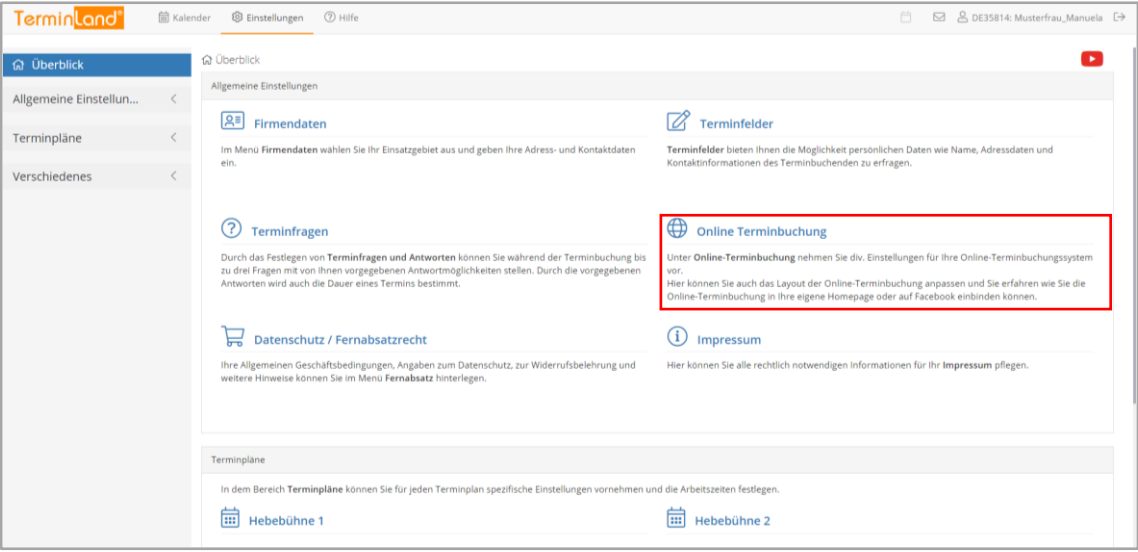

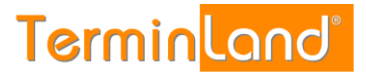

3. Klicken Sie auf das Register **Einbindung**.

In dem Register **Einbindung** klicken Sie unter dem Textfeld **Einbetten per IFrame**, das den entsprechenden HTML-Code enthält, auf **Kopieren**. Der HTML-Code wird dadurch in die Zwischenablage kopiert.

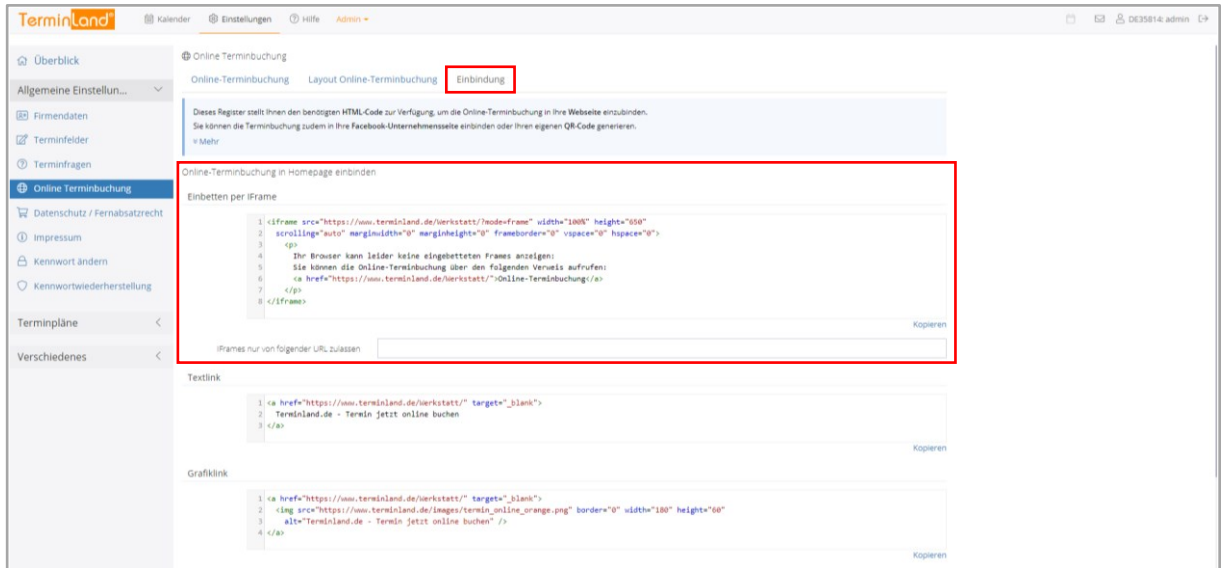

Fügen Sie den Beispielcode aus der Zwischenablage in Ihre HTML-Seite an der Stelle ein, wo Sie die Online-Terminbuchung einbetten möchten (z.B. mit der Tastenkombination Strg+v).

# **7.1.3 Einbindung als Layer-Popup**

Die Einbindung der Online-Terminbuchung als Layer-Popup basiert auf der Greybox-Open Source-Bibliothek. Die Greybox-Bibliothek muss dazu im Head-Bereich der HTML-Seite eingebunden werden. Die Einbindung der Online-Terminbuchung erfolgt dann über die spezielle Anker-Klasse *greybox*.

## **Beispiel für eine Einbindung als Layer-Popup anhand des Demosystems HNO:**

```
<!DOCTYPE html>
<html>
<head>
     <!-- Einbindung der jQuery-Bibliothek, Voraussetzung fuer die Greybox-Bibliothek -->
     <script type="text/javascript" src="https://www.terminland.de/greybox/jquery.js"></script>
     <!-- Einbindung der Greybox-Bibliothek -->
      <script type="text/javascript" src="https://www.terminland.de/greybox/greybox.js"></script>
     <!-- Einbindung des Greybox-Stylesheets -->
     <link href="https://www.terminland.de/greybox/greybox.css" rel="stylesheet" type="text/css" 
media="all" />
</head>
<body>
     <a href="https://www.terminland.de/hno/" class="greybox">Online-Terminbuchung</a>
</body>
</html>
```
Dieses Code-Beispiel ist ein guter Ausgangspunkt für eine konkrete Einbindung in eine Webseite.

Im Head-Bereich der HTML-Seite wird neben der *Greybox-Bibliothek* und dem *Greybox-Stylesheet* die *jQuery-Bibliothek* eingebunden, da die Greybox-Bibliothek diese voraussetzt.

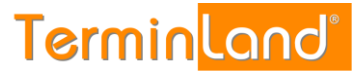

Das Anker-Tag für den Aufruf der Online-Terminbuchung verwendet die Anker-Klasse *greybox*.

Im Folgenden werden weitere Details zur Einbindung beschrieben.

# **7.1.4 Einstellung des Layer-Popups**

Über folgende Variablen kann man das Verhalten beeinflussen. Dieser Teil ist nur notwendig, wenn man die Voreinstellung ändern möchte.

- **GB\_ANIMATION = true | false**: Einblenden des Inhaltsfensters animiert (wird von oben nach unten ausgerollt) oder nicht animiert. Voreinstellung ist **true**
- **GB\_WIDTH**: Breite des Inhaltsfensters in Pixel Voreinstellung ist **600**
- **GB\_HEIGHT**: Höhe des Inhaltsfensters in Pixel Voreinstellung ist **700**
- **GB\_TOP**: Abstand des Inhaltsfensters nach oben Voreinstellung ist **20**

## **Code-Beispiel:**

```
<script type="text/javascript">
   var GB_ANIMATION = false;
   var GB\overline{\overline{\phantom{C}}}WIDTH = 500;
   var GB<sup>-</sup>HEIGHT = 500;
   var GBTOP = 10;
</script>
```
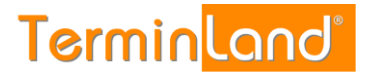

# **8 Einbindung in Facebook**

Auf Grund von Änderungen von Facebook ist eine Integration von Terminland als Terminbuchung leider aktuell nicht möglich. Es werden nur Partnerapplikationen zugelassen, zu denen Terminland aktuell nicht gehört.

Die Terminbuchung kann jedoch weiterhin über einen Button hinzugefügt werden. Die Benennung des Buttons lautet "Kontaktiere uns".

Im Folgenden wird die Einbindung Schritt für Schritt erklärt:

1. Auf Ihrer Startseite der Firmenseite wählen Sie den Button hinzufügen

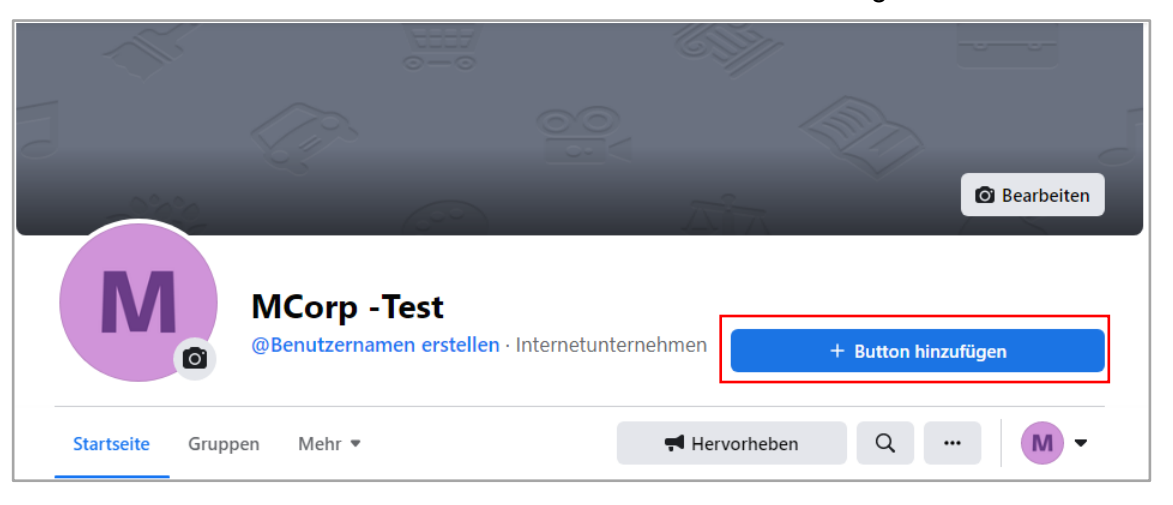

2. Nachdem sich das Popup geöffnet hat, wählen Sie die Option "Kontaktiere uns".

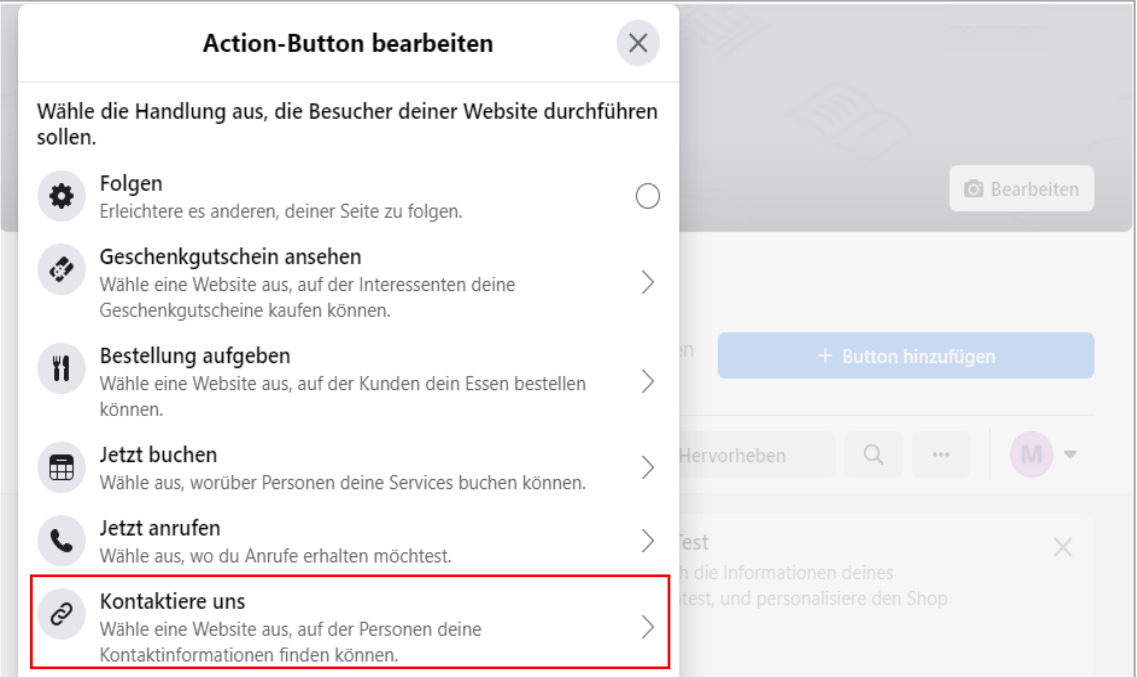

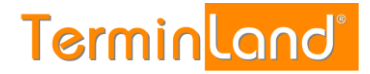

3. Im nächsten Feld geben Sie die Internetadresse Ihres Kalenders an.

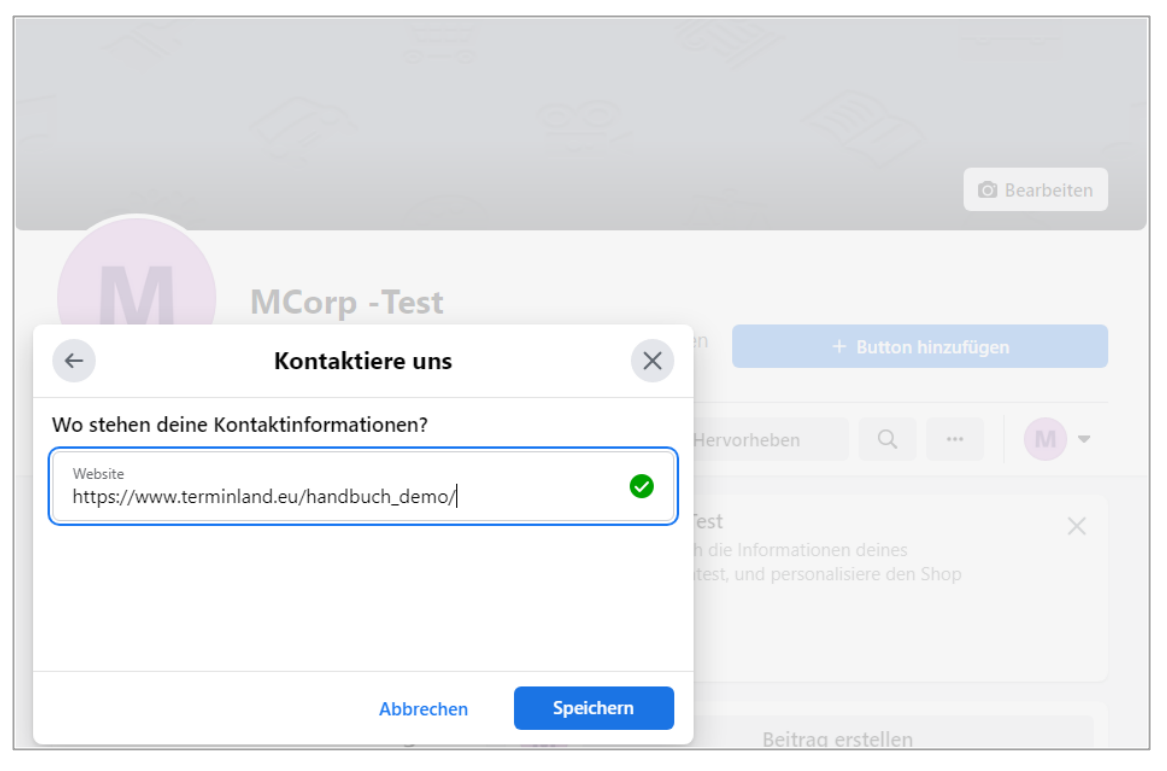

Ihre Online-Terminbuchung wird über die Internet-Adresse in der Form **www.terminland.de/<systemname>/** eingebunden. Den **Systemnamen** wurde bei der Einrichtung Ihres Terminland Free/Easy Systems eingegeben.

Beispiel: Ist Ihr Systemname "Schoene-Firma", so lautet die Internet-Adresse zum Aufruf Ihrer Online-Terminvereinbarung **www.terminland.de/schoene-firma/**

Für Systeme, die auf unseren EU Servern angelegt sind lautet der Pfad **www.terminland.eu/<systemname>/**